# HUAWEI NOVO 9 User Guide

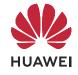

# **Contents**

# **Essentials**

|                   | Basic Gestures                                           | 1  |
|-------------------|----------------------------------------------------------|----|
|                   | System Navigation                                        | 4  |
|                   | Phone Clone                                              | 5  |
|                   | Lock and Unlock Your Screen                              | 6  |
|                   | Get Familiar with the Home Screen                        | 7  |
|                   | Notification and Status Icons                            | 8  |
|                   | Control Panel                                            | 9  |
|                   | Quickly Access Frequently Used App Features              | 14 |
|                   | Home Screen Widgets                                      | 15 |
|                   | Set Your Wallpaper                                       | 15 |
|                   | Screenshots & Screen Recording                           | 16 |
|                   | View and Clear Notifications                             | 20 |
|                   | Adjust Sound Settings                                    | 21 |
|                   | multi-window                                             | 23 |
|                   | Show Date and Time When the Screen Is Off                | 25 |
|                   | Power On and Off or Restart Your Device                  | 27 |
|                   | Charging                                                 | 27 |
| <b>Smart Feat</b> | ures                                                     |    |
|                   | Al Voice                                                 | 30 |
|                   | Al Lens                                                  | 35 |
|                   | Al Touch                                                 | 37 |
|                   | Easy Projection                                          | 38 |
|                   | Multi-screen Collaboration                               | 40 |
|                   | Multi-screen Collaboration Between Your Tablet and Phone | 46 |
|                   | Huawei Share                                             | 48 |
|                   | Huawei Print                                             | 52 |
|                   | Multi-Device Collaboration                               | 52 |
|                   | Audio Control Panel                                      | 54 |
| Camera an         | d Gallery                                                |    |
|                   | Launch Camera                                            | 56 |
|                   | Take Photos                                              | 56 |
|                   | Shoot in Portrait, Night, and Wide Aperture Modes        | 59 |
|                   | Al Camera                                                | 60 |
|                   | Take Photos with Various Zoom Settings                   | 61 |
|                   | Macro                                                    | 61 |
|                   | Take Panoramic Photos                                    | 62 |
|                   | Moving Pictures                                          | 62 |
|                   | Add Stickers to Photos                                   | 63 |
|                   |                                                          |    |

i

| Documents Mode                                                                                                    |
|----------------------------------------------------------------------------------------------------|
| Pro Mode Record Videos Slow-Mo Recording Time-Lapse Photography Time-Lapse Photography Story Creator Filters Adjust Camera Settings Manage Gallery Smart Photo Categorization People Album Videos Highlights Apps  Contacts Phone Messaging MeeTime Calendar Clock Notepad Notepad Recorder Email Calculator Flashlight Compass App Twin Optimizer Phone Clone Settings Settings Search for Items in Settings Wi-Fi Mobile Network Mesword Modes Mespage Mee Modes Modes |
| Record Videos   68     Slow-Mo Recording   69     Time-Lapse Photography   70     Story Creator   71     Filters   72     Adjust Camera Settings   72     Manage Gallery   74     Smart Photo Categorization   81     People Album Videos   81     Highlights   82    Apps   Contacts   84     Phone   87     Messaging   93     MeeTime   95     Calendar   97     Clock   98     Notepad   99     Recorder   103     Email   104     Calculator   108     Flashlight   108     Compass   109     App Twin   109     Optimizer   100     Phone Clone   113    Settings   Search for Items in Settings   115     Wi-Fi   115     Mobile Network   116                                                                                                    |
| Slow-Mo Recording   69   Time-Lapse Photography   70   Story Creator   71   Filters   72   Adjust Camera Settings   72   Manage Gallery   74   Smart Photo Categorization   81   People Album Videos   81   Highlights   82   Messaging   93   MeeTime   95   Calendar   97   Clock   98   Notepad   99   Recorder   103   Email   104   Calculator   108   Flashlight   108   Compass   109   App Twin   0 ptimizer   109   Phone Clone   113   Settings   Search for Items in Settings   115   Wi-Fi   105   Mobile Network   116   Mobile Network   116   Mobile N   |
| Time-Lapse Photography Story Creator Filters 72 Adjust Camera Settings 72 Manage Gallery 74 Smart Photo Categorization People Album Videos Highlights 82  Apps  Contacts Phone 87 Messaging MeeTime 95 Calendar Clock Notepad Recorder Email Calculator Flashlight Compass App Twin Optimizer Phone Clone Settings  Search for Items in Settings Wi-Fi Mossiguns Moetwork Misser Misser Miss |
| Story Creator   71                                                                                                    |
| Filters 72 Adjust Camera Settings 72 Manage Gallery 74 Smart Photo Categorization 81 People Album Videos 81 Highlights 82  Apps  Contacts 84 Phone 87 Messaging 93 MeeTime 95 Calendar 97 Clock 98 Notepad 99 Recorder 103 Email 104 Calculator Flashlight 108 Flashlight 108 Compass 109 App Twin 109 Optimizer 109 Phone Clone 113  Settings  Seerch for Items in Settings 115 Wi-Fi 115 Mobile Network 116                                                                                                    |
| Adjust Camera Settings                                                                                                    |
| Manage Gallery Smart Photo Categorization People Album Videos Highlights  82  Apps  Contacts Phone 87 Messaging 93 MeeTime 95 Calendar Clock 98 Notepad Notepad Notepad Email Calculator Email Calculator Flashlight Compass App Twin Optimizer Optimizer Phone Clone  Settings  Search for Items in Settings Wi-Fi Mobile Network  116                                                                                                    |
| Smart Photo Categorization   81     People Album Videos   81     Highlights   82     Apps                                                                                                    |
| People Album Videos                                                                                                    |
| Highlights   82                                                                                                    |
| Apps  Contacts                                                                                                    |
| Contacts                                                                                                    |
| Phone       87         Messaging       93         MeeTime       95         Calendar       97         Clock       98         Notepad       99         Recorder       103         Email       104         Calculator       108         Flashlight       108         Compass       109         App Twin       109         Optimizer       109         Phone Clone       113         Settings         Search for Items in Settings       115         Wi-Fi       115         Mobile Network       116                                                                                                    |
| Messaging 93 MeeTime 95 Calendar 97 Clock 98 Notepad 99 Recorder 103 Email 104 Calculator 108 Flashlight 108 Compass 109 App Twin 109 Optimizer 109 Phone Clone 113  Settings  Search for Items in Settings 115 Wi-Fi 115 Mobile Network 116                                                                                                    |
| MeeTime 95 Calendar 97 Clock 98 Notepad 99 Recorder 103 Email 104 Calculator 108 Flashlight 108 Compass 109 App Twin 109 Optimizer 109 Phone Clone 113  Settings  Search for Items in Settings 115 Wi-Fi 115 Mobile Network 116                                                                                                    |
| Calendar       97         Clock       98         Notepad       99         Recorder       103         Email       104         Calculator       108         Flashlight       108         Compass       109         App Twin       109         Optimizer       109         Phone Clone       113         Settings         Settings         Mi-Fi       115         Mobile Network       116                                                                                                    |
| Clock 98     Notepad 99     Recorder 103     Email 104     Calculator 108     Flashlight 108     Compass 109     App Twin 109     Optimizer 109     Phone Clone 113  Settings  Search for Items in Settings 115     Wi-Fi 115     Mobile Network 116                                                                                                    |
| Notepad   99     Recorder   103     Email   104     Calculator   108     Flashlight   108     Compass   109     App Twin   109     Optimizer   109     Phone Clone   113     Settings   115     Wi-Fi   115     Mobile Network   116                                                                                                    |
| Recorder 103 Email 104 Calculator 108 Flashlight 108 Compass 109 App Twin 109 Optimizer 109 Phone Clone 113  Settings  Search for Items in Settings 115 Wi-Fi 115 Mobile Network 116                                                                                                    |
| Email 104 Calculator 108 Flashlight 108 Compass 109 App Twin 109 Optimizer 109 Phone Clone 113  Settings Search for Items in Settings 115 Wi-Fi 115 Mobile Network 116                                                                                                    |
| Calculator 108 Flashlight 108 Compass 109 App Twin 109 Optimizer 109 Phone Clone 113  Settings Search for Items in Settings 115 Wi-Fi 115 Mobile Network 116                                                                                                    |
| Flashlight 108 Compass 109 App Twin 109 Optimizer 109 Phone Clone 113  Settings Search for Items in Settings 115 Wi-Fi 115 Mobile Network 116                                                                                                    |
| Compass 109 App Twin 109 Optimizer 109 Phone Clone 113  Settings Search for Items in Settings 115 Wi-Fi 115 Mobile Network 116                                                                                                    |
| App Twin 109 Optimizer 109 Phone Clone 113  Settings Search for Items in Settings 115 Wi-Fi 115 Mobile Network 116                                                                                                    |
| Optimizer 109 Phone Clone 113  Settings Search for Items in Settings 115 Wi-Fi 115 Mobile Network 116                                                                                                    |
| Phone Clone 113  Settings  Search for Items in Settings 115 Wi-Fi 115 Mobile Network 116                                                                                                    |
| Search for Items in Settings  Vi-Fi  Mobile Network  115  116                                                                                                    |
| Search for Items in Settings 115 Wi-Fi 115 Mobile Network 116                                                                                                    |
| Wi-Fi 115 Mobile Network 116                                                                                                    |
| Mobile Network 116                                                                                                    |
|                                                                                                    |
| More Connections 119                                                                                                    |
|                                                                                                    |
| Home Screen & Wallpaper 125                                                                                                    |
| Display & Brightness 127                                                                                                    |
| Sounds & Vibration 130                                                                                                    |
| Notifications 132                                                                                                    |
| Biometrics & Password 134                                                                                                    |
| Apps 137                                                                                                    |
| Battery 138                                                                                                    |
| Storage 139                                                                                                    |

ii

|                        | Contents |
|------------------------|----------|
| Security               | 140      |
| Privacy                | 143      |
| Accessibility Features | 146      |
| Jsers & Accounts       | 148      |
| System & Updates       | 149      |
| About Phone            | 153      |

# **Essentials**

# **Basic Gestures**

#### **Basic Gestures and Shortcuts**

#### **System Navigation Gestures**

Go to **Settings** > **System & updates** > **System navigation** and make sure that **Gestures** is selected.

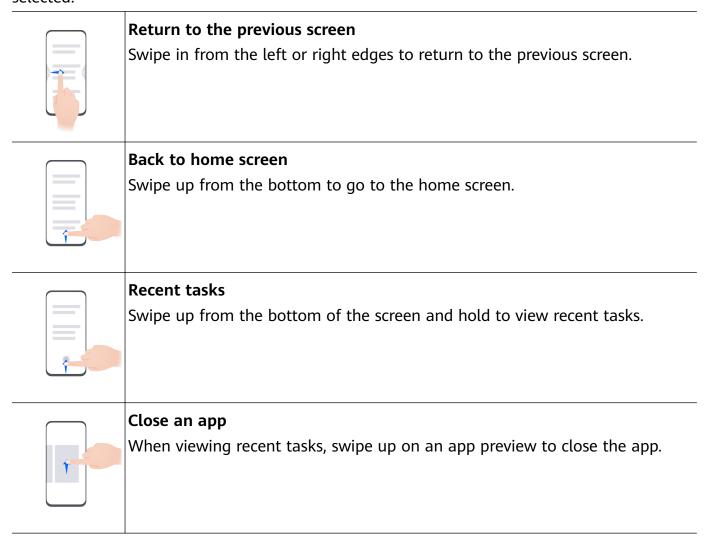

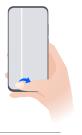

#### Switch between apps

- Slide across the bottom edge of the screen to switch between apps.
   Before using this gesture, touch Settings on the System navigation screen, and ensure that Slide across bottom to switch apps is enabled.
- Swipe across the bottom of the screen in an arc to switch between apps.

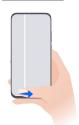

if your device does not have the **Slide across bottom to switch apps** switch, it indicates that the corresponding feature is not supported.

#### **Knuckle Gestures**

Go to **Settings** > **Accessibility features** > **Shortcuts & gestures** to enable **Take screenshot**, **Record screen**.

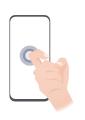

#### Take a screenshot

Knock twice on the screen with a knuckle to take a screenshot.

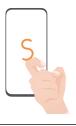

#### Take a scrollshot

Knock on the screen with a knuckle and draw an "S" to take a scrolling screenshot.

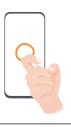

#### Capture part of the screen

Knock and draw an enclosed area with a knuckle to capture part of the screen.

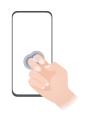

#### **Record screen**

Knock twice on the screen with two knuckles to start or end a screen recording.

#### **More Gestures**

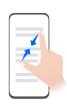

#### Access Home screen editing mode

Pinch two fingers together on the home screen.

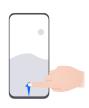

#### Display the shortcut panel on the lock screen

Turn on the screen and swipe up from the bottom of the lock screen.

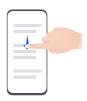

## Display the search bar

Swipe down from the middle of the home screen.

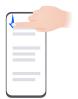

#### Display the notification panel

Swipe down from the upper left edge of the screen.

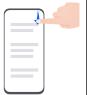

#### Turn on a shortcut switch

Swipe down from the upper right edge of the screen to display **Control** 

**Panel** and touch to expand the shortcut switches panel (depending on your device model).

#### **Button Shortcuts**

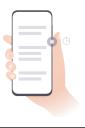

#### Power off and restart

Press and hold the Power button until your phone displays the **Power off** and **Restart** menu.

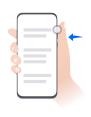

#### Turn up volume

Press the Volume up button.

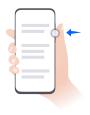

#### Turn down volume

Press the Volume down button.

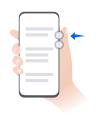

#### Take a screenshot

Press the Volume down and Power buttons simultaneously.

Some products do not have volume buttons.

# **System Navigation**

# **Change the System Navigation Mode**

#### **Navigate with Gestures**

Go to **Settings** > **System & updates** > **System navigation** and select **Gestures**.

You can then:

- Go back to the previous screen: Swipe inward from the left or right edge.
- Return to the home screen: Swipe up from the bottom of the screen.
- Access the Recent tasks screen: Swipe up from the bottom of the screen and hold.
- Close an app: Swipe up on an app preview from the Recent tasks screen. Swiping down on an app preview can lock the app. A locked app will not be cleared when you touch on the Recent tasks screen.
- Switch apps: Swipe across the bottom of the screen in an arc. Alternatively, when **Slide** across bottom to switch apps is enabled, swipe across the bottom edge of the screen.

You can enable **Show navigation bar** to display the navigation bar to assist your gesture operations.

**Slide across bottom to switch apps** or **Show navigation bar** is not supported on certain products.

#### **Use Three-Key Navigation**

Go to **Settings** > **System & updates** > **System navigation** and select **Three-key navigation**. You can then:

- Touch to return to the previous menu or exit the current app.
- Touch O to return to the home screen.

|   |       | 1 1    |           |     |        |       |         |
|---|-------|--------|-----------|-----|--------|-------|---------|
| • | Touch | $\cup$ | to access | the | recent | tasks | screen. |

You can touch **Settings** to configure more settings.

- · Select a navigation key combination.
- Enable **Hide navigation keys** to allow you to hide the navigation bar when not in use.
- Touch  $\overline{\Psi}$  (if available in the selected navigation key combination) to open the notification panel.

## **Use Navigation Dock to Control Your Phone**

Go to Settings > System & updates > System navigation > More or Settings > System & updates > System navigation > Navigation dock(depending on your device model) and enable Navigation dock.

After the Navigation dock appears, you can:

- Drag the dock to your preferred position.
- Touch the dock to go back.
- Touch and hold the dock, then release it to return to the home screen.
- Touch and hold the dock, then swipe left or right to view recent tasks.

# **Phone Clone**

#### Use Phone Clone to Move Data to Your New Device

**Phone Clone** lets you quickly and seamlessly move all the basic data (including contacts, calendar, images, and videos) from your old phone to your new phone.

#### Migrate Data from a Huawei or Other Android Device

- 1 On your new phone, open the **Phone Clone** app, or go to **Settings** > **System & updates** > **Phone Clone**, touch **This is the new device**, and select **Huawei** or **Other Android**.
- **2** On your old device, follow the onscreen instructions to download and install **Phone Clone**.
- **3** On the old device, open the **Phone Clone** app, touch **This is the old device**, and follow the onscreen instructions to connect the old device with your new device by scanning a code or connecting manually.
- **4** On your old device, select the data you want to clone, then touch **NEXT** > **Transfer** to start cloning.
- 1 You can search for Android versions that support **Phone Clone** in **AppGallery** and view more information on the app details screen.

#### Migrate Data from an iPhone or iPad

1 On the new phone, open the Phone Clone app, or go to Settings > System & updates > Phone Clone, touch This is the new device, and select iPhone/iPad.

- **2** Follow the onscreen instructions to download and install **Phone Clone** on your old device.
- **3** On the old device, open the **Phone Clone** app, touch **This is the old device**, and follow the onscreen instructions to connect the old device with your new device by scanning a code or connecting manually.
- **4** On your old device, select the data you want to clone, then follow the onscreen instructions to complete the data cloning.
- You can search for iOS versions that support Phone Clone in App Store and view more information on the app details screen.

# Lock and Unlock Your Screen

#### Lock and Unlock Your Screen

#### Lock the Screen

If your phone remains inactive for a period of time, it will automatically lock the screen and enter sleep mode to save power.

Alternative, you can manually lock the screen in either of the following ways:

- · Press the Power button.
- On the home screen, pinch two fingers together to enter screen editing mode. Touch
   Widgets, then drag the Screen Lock icon to the home screen. You can now touch the
   Screen Lock icon to lock the screen.

#### Set the Screen Timeout Period

Go to **Settings** > **Display & brightness** > **Sleep** and select a screen timeout period.

#### Turn On the Screen

You can turn on the screen in any of the following ways:

- · Press the Power button.
- Go to Settings > Accessibility features > Shortcuts & gestures > Wake screen, and enable Raise to wake, Double-tap to wake, and/or Show palm to wake. Then use the corresponding feature to turn on the screen.
- 1 If your phone does not have this option, it indicates that this feature is not supported.

#### Unlock the Screen with Password

Once the screen is turned on, swipe up from the middle of the screen to display the password input panel. Then, enter your lock screen password.

#### **Use Face Unlock**

Turn on the screen and align it with your face. Your phone will unlock once your face is recognized.

#### Use Fingerprint Unlock

Once the screen is turned on, the fingerprint icon will display on the screen. Touch the icon with an enrolled finger to unlock the screen.

## Change the Lock Screen Display

When using an official theme, you can customize the content displayed on the lock screen.

#### Display Your Signature on the Lock Screen

Go to **Settings** > **Home screen & wallpaper**, touch **Lock screen signature**, then type text to display on the lock screen.

To remove the signature, touch **Lock screen signature** and delete the text.

## Access Apps from the Lock Screen

You can access commonly used apps, such as Camera, Recorder, and Calculator, from the lock screen.

- Turn on the screen, and swipe up on the Camera icon in the lower right corner to open **Camera**.
- Turn on the screen, and swipe up from the bottom of the lock screen to open the shortcut panel. Then touch the app you wish to access from the available shortcuts, such as **Flashlight**, **Calculator**, or **Timer**.

# Get Familiar with the Home Screen

# **Create and Use Large Folders**

You can group similar apps in a large folder and name the folder for better management.

You can also turn a standard folder into a large one (both the folder and the app icons in it will be enlarged) to access apps more easily.

#### Create a Large Folder

- 1 Touch and hold an app icon and drag it over another icon to create a new folder. Some phones will automatically name the folder based on the type of apps within it and will also suggest apps of the same type for you to add to the folder.
- **2** Touch and hold a folder to switch between display modes. For example, you can touch and hold a new folder and select **Enlarge** from the displayed menu to create a large folder.
- **3** You can touch the lower right corner of the large folder to open it and then touch the folder name to rename it.
  - You can also rename the folder by touching and holding it and selecting **Rename**.

#### Operations in a Large Folder

You can perform the following operations in large folders:

- Open apps: In a large folder, touch an icon to access the app directly.
- Enter and exit folders: Touch the lower right corner of a large folder to enter it. Touch a blank area in the folder to exit it.
  - When there are more than nine apps within a large folder, a stacked icon will appear in the lower right corner of the folder. You can touch the stacked icon to view more apps within the folder.
- Add or remove apps: Open a large folder and touch —. Some phones will suggest apps for you to add into the folder based on the type of apps that are already within it.
- Switch between display modes: Touch and hold a folder to switch between a standard and large display. For example, you can touch and hold a standard folder and select Enlarge from the displayed menu to create a large folder.

# **Notification and Status Icons**

#### **Notification and Status Icons**

1 Network status icons may vary depending on your region or network service provider. Supported functions vary depending on the device model. Some of the following icons may not be applicable to your phone.

| <sup>5G</sup> .ıll | 5G network connected | <sup>46</sup>     | 4G network connected                                          |
|--------------------|----------------------|-------------------|---------------------------------------------------------------|
| <sup>36</sup>      | 3G network connected | <sup>26</sup> .11 | 2G network connected                                          |
|                    | Full signal strength | Rill              | Roaming                                                       |
|                    | Data saver enabled.  | !                 | No SIM card inserted                                          |
| (in)               | Hotspot enabled      |                   | Hotspot connected                                             |
| © <sub>x</sub>     | Hotspot disconnected | <b>D</b>          | Switching network via Wi-Fi+                                  |
| <b>**</b>          | Wi-Fi connected      | হ                 | Wi-Fi network is faulty, unable to connect to the Internet    |
| 6 24               | Wi-Fi 6 connected    | िं                | Wi-Fi 6 network is faulty, unable to connect to the Internet  |
| 6 <sup>+</sup>     | Wi-Fi 6+ connected   | <b>(</b> )        | Wi-Fi 6+ network is faulty, unable to connect to the Internet |
| +                  | Airplane mode is ON  |                   | Alarm set                                                     |
|                    | Battery empty        |                   | Low battery power                                             |

|             |                            |            | ESSETTUA                            |
|-------------|----------------------------|------------|-------------------------------------|
| *           | Charging                   | **         | Quick charging                      |
| **          | Super charging             | 3          | Wireless super charging             |
| <b>1</b>    | Fast charging              | <b>3</b>   | Regular wireless charging           |
| <b>Ø</b> 1  | Power Saving mode on       | X          | Digital Balance enabled             |
| *           | Bluetooth enabled          | <b>%</b> Ū | Bluetooth device battery            |
| *           | Bluetooth device connected | От         | VPN connected                       |
|             | Driving mode               | <b>a</b>   | Projection device connected         |
| •           | Location service enabled   | <b>③</b>   | Eye Comfort enabled                 |
|             | Connected                  |            | Headset with a microphone connected |
| <u></u>     | In call                    | HD         | VoLTE enabled                       |
| <b>K</b>    | Missed call                | Q          | There are unread messages.          |
| ÿ           | Silent mode                | } [[{      | Vibration                           |
|             | NFC enabled                | C          | Do Not Disturb mode enabled         |
| 0           | Syncing                    | (j)        | Syncing failed                      |
| <i>(</i> 7) | Performance mode enabled   | V          | New email                           |
|             | Event reminder             | • • •      | More notifications                  |
|             |                            |            |                                     |

# **Control Panel**

# **Introduction to Control Panel**

You can easily manage and control media playback, shortcuts, and **Device+** in the **Control Panel**.

Swipe down from the upper right edge of the screen to display **Control Panel** where you can access the following features with ease:

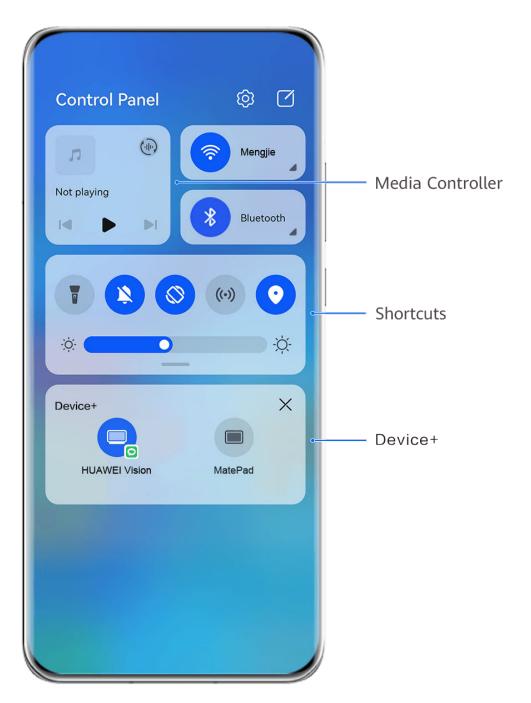

- The figures are for reference only.
- **Media controls:** To control media playback and switch between recently used media apps and media devices (such as Visions and Bluetooth headsets).
- Shortcut controls: To enable, disable, or set frequently used features.
- **Device+**: Automatically discovers nearby devices logged in to the same HUAWEI ID and allows you to link them so they work together as one.

#### **Use Shortcut Switches**

#### Turn on a Shortcut Switch

Swipe down from the upper right edge of the screen to display **Control Panel** and touch to expand the shortcut switches panel (depending on your device model).

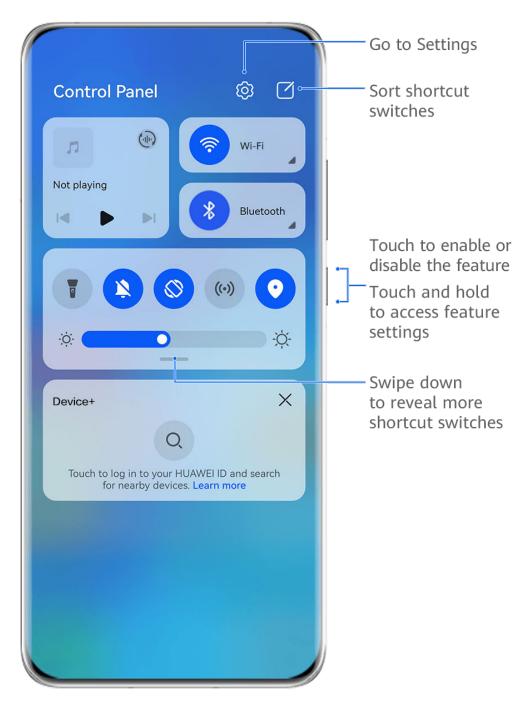

- The figures are for reference only.
- Touch a shortcut switch to enable or disable the corresponding feature.
- Touch and hold a shortcut switch to access the settings screen of the corresponding feature (supported by some features).
- Touch to access the system settings screen.

#### **Customize Shortcuts**

Swipe down from the upper right edge of the screen to display **Control Panel**, go to **Edit switches**, then touch and hold a shortcut switch to drag it to your preferred position, and touch **Done**.

#### **Audio Control Panel**

#### Manage Audio Playback in Audio Control Panel

When multiple audio apps (such as **Music**) are opened, you can manage music playback and switch between these apps in Audio Control Panel with ease.

- **1** After opening multiple audio apps, swipe down from the upper right edge of the phone to display **Control Panel**, then touch the audio playback card at the top of **Control Panel**.
- **2** The currently and recently used audio apps will be displayed in Audio Control Panel where you can manage playback (such as playing, pausing, and switching to the previous or next song) in the app in use, or touch another audio app to quickly switch playback.
- Some apps need to be updated to the latest version before using this feature.
  - Not all apps support Audio Control Panel.

#### **Quickly Switch Audio Playback Device**

When your phone is connected to an audio device (such as a headset, Bluetooth speaker, or Vision product), you can quickly switch the playback device in the audio control section in **Control Panel** (such as for transferring the current music playback from your phone to a Bluetooth speaker).

- 1 Connect your phone to an audio device via Bluetooth or other methods.

  After a Vision product is connected to your phone via Bluetooth, you can also connect it to the same Wi-Fi network and log in to the same **HUAWEI ID** as your phone to perform more operations.
- 2 Swipe down from the upper right edge of your phone to display **Control Panel**, touch or the device icon (such as ) in the top right corner of the audio control section at the top, then select the audio device from the connected device list to transfer the current audio playback on your phone to the device.

# Work Seamlessly Across Devices with Device+

**Device+** allows for collaboration between different devices, making your phone the hub of your nearby tablets, computers, Visions, and other supported devices for them to be controlled conveniently. You can also seamlessly transfer ongoing tasks on your phone, from MeeTime calls to audio and video content being streamed, to your Vision with just a tap, and you can easily view the phone screen projected to your computer, or edit files on your phone using your computer.

Please make sure your device has been updated to the latest system version.

#### Set Device+

Currently, **Device+** only supports linking phones with the following four types of devices. Before you get started, enable Bluetooth and Wi-Fi and log in to your HUAWEI ID on your phone. For other devices, perform the following settings:

• **Tablet**: Enable Bluetooth and Wi-Fi, and ensure that it is logged in to the same HUAWEI ID as your phone.

12

- **Computer**: Enable Bluetooth and Wi-Fi, and ensure that it is logged in to the same HUAWEI ID as your phone and can access the Internet.
- **Vision**: Ensure that it is connected to the same LAN and logged in to the same HUAWEI ID as your phone.
- **Bluetooth device**: Some Bluetooth devices (such as Bluetooth headsets) can be linked with your phone via **Device+** after establishing a Bluetooth connection.
- Certain device models do not support collaborating with smart speakers.
  - If **Device+** is hidden, access **Control Panel** and go to  $\bigcirc$  > **Show Device+**.

## Transfer MeeTime Calls and Audio or Video Being Streamed to Other Devices

When you are making MeeTime calls on your phone, watching videos (such as in HUAWEI Video, Youku, or other video streaming apps), or listening to music, you can transfer any of these ongoing tasks to another device via **Device+** and pick up from where you left off on the new device. For instance, you can transfer a MeeTime call to your Vision and a video being streamed to your tablet.

You can select different devices to transfer the following tasks:

- · Videos: Can be transferred to tablets and Visions.
- MeeTime calls: Can be transferred to Visions.
- **Music**: Can be transferred to Bluetooth earphones and Visions (either when the screen is on or off).
- 1 Swipe down from the upper right edge of your phone to display **Control Panel**. Available devices will be displayed in the **Device+** section. You can also touch to search for nearby devices manually.
- **2** Touch a device that you want to transfer the ongoing tasks to.

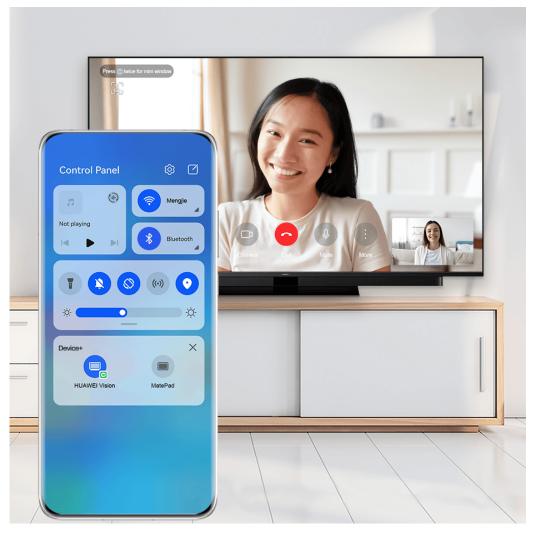

The figures are for reference only.

#### Use Multi-Screen Collaboration on a Computer or Tablet

You can view or edit files on your phone using your computer or tablet, drag files across devices, and even use phone apps on your computer or tablet.

- 1 Swipe down from the upper right edge of your phone to display **Control Panel**. Available devices will be displayed in the **Device+** section. You can also touch to search for nearby devices manually.
- **2** Select a device that you want to connect to, and your phone screen will then be displayed on that device.

To stop Multi-Screen Collaboration, touch the corresponding device again in the **Device**+ section.

# **Quickly Access Frequently Used App Features**

# Access Frequently Used App Features from the Home Screen

You can access frequently used features of certain apps from app icons on the home screen, and even add shortcuts for these features to the home screen.

#### **Quickly Access Frequently Used App Features**

Touch and hold an app icon until a pop-up menu is displayed, then touch a frequently used feature to access it.

For example, touch and hold the **Camera** icon, then touch a shooting mode, such as Selfie or Video, from the pop-up menu to access it.

if no pop-up menu is displayed after you touch and hold an app icon, it indicates that the app does not support this feature.

#### Add Frequently Used App Features to the Home Screen

Touch and hold an app icon on your home screen to bring up the pop-up menu. Touch and hold the desired feature and drag it to your home screen to create a shortcut.

# **Home Screen Widgets**

## Add, Move, or Delete Home Screen Widgets

You can add, move, or delete home screen widgets, such as Screen lock, Weather, Notepad, Clock, Contacts, **Petal Search** and Calendar, according to your personal requirements.

#### Add Weather, Clock, and Other Widgets to the Home Screen

- **1** Pinch two fingers on the home screen to access Home screen settings mode.
- 2 Touch Widgets, then swipe left to view all widgets.
- **3** Some widgets, such as **Weather**, come in various formats. Touch the widget to show all formats, and swipe right to collapse.
- **4** Touch a widget to add it to the home screen. If there is no room on the current screen, touch and hold it, then drag it to a different screen.
- To configure the **Weather** app, open it, and touch to set the configurations as prompted.

For example, to switch between Celsius and Fahrenheit, go to • • > **Temperature unit**, and select the unit of temperature you want.

#### Move or Delete a Widget

On the home screen of your device, you can touch and hold a widget to drag it to anywhere on the screen, or touch **Remove** to delete it.

# **Set Your Wallpaper**

# Set Your Wallpaper

#### Use a Preset Wallpaper

- 1 Go to Settings > Home screen & wallpaper > Wallpaper.
- **2** Touch an image you want to set as the wallpaper.
- **3** Apply effects on the image as prompted, such as **Blur**.
- **4** Touch **APPLY** and choose whether to set it as **Lock screen**, **Home screen**, or **Both**.

#### Set an Image from Gallery as Your Wallpaper

- 1 Open Gallery, and open the image you want to set as your wallpaper.
- **2** Go to > **Set as** > **Wallpapers**, then follow the onscreen instructions.

# **Screenshots & Screen Recording**

#### Take a Screenshot

#### Use Your Knuckle to Take a Screenshot

- 1 Go to Settings > Accessibility features > Shortcuts & gestures > Take screenshot, and ensure that Knuckle screenshots is enabled.
- **2** Knock the screen twice in guick succession with one knuckle to take a screenshot.

#### Use a Key Combination to Take a Screenshot

Press and hold the Power and Volume down buttons simultaneously to take a screenshot.

#### Use a Shortcut to Take a Screenshot

Swipe down from the upper right edge of the screen to display **Control Panel**, touch expand the shortcut switches panel (depending on your device model), and touch **Screenshot** to take a screenshot.

#### Share and Edit a Screenshot or Switch to Scrollshot

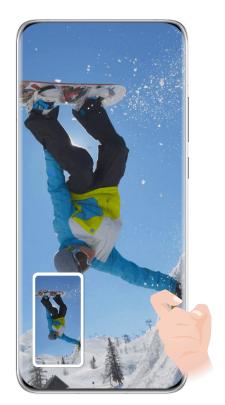

1 The figures are for reference only.

After you take a screenshot, a thumbnail will be displayed in the lower left corner of the screen. You can then:

- Swipe down on the thumbnail to take a scrolling screenshot.
- Swipe up on the thumbnail to select a way to share the screenshot with your friends.
- Touch the thumbnail to edit or delete it. You can also touch Scrollshot to take a scrolling screenshot.

Screenshots are saved to **Gallery** by default.

#### Swipe Down Using Three Fingers to Take a Screenshot

- 1 Go to Settings > Accessibility features > Shortcuts & gestures > Take screenshot or Settings > Accessibility features > Motion control > Three-finger screenshot (depending on your device model) and make sure that Three-finger screenshot is enabled.
- **2** Swipe down from the middle of the screen with three fingers to take a screenshot.

#### Take a Partial Screenshot

Use **Partial screenshot** to take a screenshot of a part of the screen. You can choose your preferred screenshot shape (such as a rectangle, oval, or heart).

#### Use Knuckle Gestures to Take a Partial Screenshot

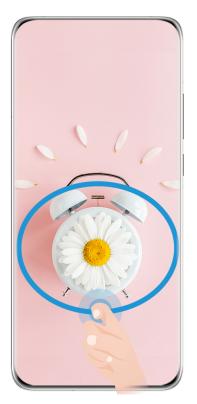

- The figures are for reference only.
- **1** Knock on the screen with a knuckle and hold to draw an outline around the part of the screen that you want to capture. Make sure that your knuckle does not leave the screen.
- **2** The screen will display the movement trajectory of your knuckle and take a screenshot of the selected area. You can then:
  - Drag the frame to the desired position or resize it.
  - Touch any of the shape options at the bottom of the screen to change the shape of the captured area. You can also keep the shape that you drew.
- **3** Touch to save the screenshot.

#### Use a Shortcut to Take a Partial Screenshot

- 1 Swipe down from the upper right edge of the screen to display **Control Panel**, touch to expand the shortcut switches panel (depending on your device model), touch to **Screenshot**, and touch **Partial screenshot** in the displayed dialog box.
- **2** Follow the onscreen instructions to draw an outline with your finger around the part of the screen that you want to capture.
- **3** The screen will display the movement trajectory of your finger and take a screenshot of the selected area. You can then:
  - Drag the frame to the desired position or resize it.
  - Touch any of the shape options at the bottom of the screen to change the shape of the captured area. You can also keep the shape that you drew.
- 4 Touch to save the screenshot.

## Take a Scrolling Screenshot

You can use **Scrollshot** to capture a memorable chat, article, or essential work document that cannot be displayed in full on the screen.

#### Use Your Knuckle to Take a Scrolling Screenshot

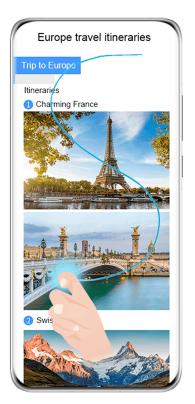

- The figures are for reference only.
- **1** Tap a knuckle against the screen and hold to draw an "S". Your device will automatically scroll to the bottom of the page to capture all of the content in a single screenshot.
- **2** You can touch the screen at any time to stop the scrolling.

#### Use a Shortcut to Take a Scrolling Screenshot

- 1 Swipe down from the upper right edge of the screen to display **Control Panel**, touch to expand the shortcut switches panel(depending on your device model), touch to **Screenshot**, and touch **Scrollshot** in the displayed dialog box.
- **2** You can touch the screen at any time to stop the scrolling.

# **Precautions for Using Knuckle Screenshots**

- Please double knock the screen consecutively at the same place and at an appropriate speed.
- · Keep your knuckle vertical to the screen.
- If you want to take more than one screenshot, wait 2 seconds before knocking on the screen again.

• If there is a screen protector on the screen, knock the screen harder or remove the screen protector and try again.

#### Record the Screen

Record your screen activities in sharable videos to compose a tutorial, show off your awesome gaming skills, and a lot more.

#### Use a Key Combination to Start Screen Recording

Press and hold the Power and Volume up buttons simultaneously to start screen recording. To stop recording, press and hold both buttons again.

#### Use a Shortcut to Start Screen Recording

- 1 Swipe down from the upper right edge of the screen to display **Control Panel**, touch to expand the shortcut switches panel (depending on your device model), and touch Screen Recorder to start screen recording.
- **2** To stop the recording, touch the timer at the top of the screen.
- **3** The recording will be saved in **Gallery**.

#### Use Two Knuckles to Start Screen Recording

- 1 Go to Settings > Accessibility features > Shortcuts & gestures > Record screen, and ensure that **Record screen** is enabled.
- **2** Knock the screen twice in quick succession with two knuckles to start screen recording. To stop recording, knock twice again.

#### **Record Your Voice During Screen Recording**

You can enable the microphone to record your voice while recording the screen.

After starting a screen recording, touch the microphone icon and ensure that it is displayed as

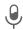

. You can now record your voice.

If the microphone is disabled (if it is displayed as ), you will only be able to record system sounds, such as music. If you don't want any system sounds in your screen recording, mute your phone and turn off any music or other media sounds before starting the screen recording.

# View and Clear Notifications

#### **View and Clear Notifications**

#### **View Notifications**

After receiving a notification, unlock the screen and swipe down from the upper left edge of the screen to open the notification panel where all new messages are displayed.

#### **Clear Notifications**

- · You can remove a notification by swiping right on it.
- You can touch at the bottom of the notification panel to clear all notifications.
- **(i)** Some system notifications and notifications from apps running in the foreground cannot be cleared.

#### **Do Not Disturb Settings for Notifications**

If you wish not to be disturbed by a notification, swipe left on it, touch , and choose from options including **Disable notifications**, **Use gentle notifications**, and **DELAY**.

Some system notifications and notifications from apps running in the foreground cannot be disabled or delayed.

# **Adjust Sound Settings**

## **Adjust Sound Settings**

#### Press a Volume Button to Adjust the Volume

Press the Volume up or down button to adjust the volume.

#### Press the Power Button to Mute Your Device When It Rings

When your phone rings for an incoming call or alarm, you can press the Power button to mute it.

#### Flip to Mute

When there is an incoming call, you can flip your phone to mute it.

To use this feature, go to Settings > Accessibility features > Shortcuts & gestures > Mute ringtone/Reduce volume or Settings > Accessibility features > Shortcuts & gestures > Mute ringtone (depending on your device model) and make sure that Flip to mute ringtone is enabled.

#### **Change the Sounds and Vibration Settings**

You can set the messaging tone, notification tone, and call ringtone depending on your preferences, as well as set the vibration pattern.

- 1 Go to Settings > Sounds & vibration and touch Phone ringtone, Messaging tone, or Notification tone.
- **2** You can then:
  - Set a tone.
     Select a preset tone, or touch Music on device to select a locally saved song.
     If two SIM cards are being used, you can set the tones for them individually.

- Set a vibration pattern.
  - Touch **Vibration** and select a vibration pattern as you prefer.
  - When **Synchronized (default)** is selected, your phone will vibrate according to the rhythm of the tone.
  - For other options, the vibration pattern of your phone is fixed.

#### Use a Shortcut to Switch Between Sound, Vibration, and Silent Modes

- 1 Swipe down from the upper right edge of the screen to display **Control Panel** and touch to expand the shortcut switches panel (depending on your device model).
- 2 Touch Sound, Silent, or Vibration to switch between different modes.

In Sound mode, your phone plays all sounds as normal.

In Silent mode, your phone only mutes the ringtones for incoming calls, messages, notifications, and some third-party app notifications. Other sounds, including alarms, voice calls, music, videos, and games, will not be muted.

In Vibration mode, your phone is muted and vibrates to provide discreet alerts for calls or messages.

You can also go to **Settings** > **Sounds & vibration** to switch between **Sound**, **Vibration**, and **Silent** modes.

# **System Haptics**

The system uses haptics to provide feedback when certain operations are completed, such as when you touch and hold text, a contact, or some other elements on the screen.

Go to **Settings** > **Sounds & vibration** > **More settings** and enable or disable **System haptics** according to your preferences.

#### Set the Default Volume

Go to **Settings** > **Sounds & vibration** and you can then set the default volume for the following items:

- · Ringer, Messages, Notifications
- Alarms
- · Music, Videos, Games
- · Calls

#### **Set More settings**

On the **Sounds & vibration** screen, touch **More settings**, and set more notification methods according to your preferences. For example, you can set **Screen lock** and **Screen touch**.

#### Raise to Reduce the Ringtone Volume

When there is an incoming call, you can raise your phone up to reduce the ringtone volume.

Use either of the following methods to enable this feature (depending on your device model):

- Go to Settings > Accessibility features > Shortcuts & gestures > Mute ringtone/Reduce
   volume and make sure that Raise to reduce volume is enabled.
- Go to Settings > Accessibility features > Motion control > Raise and ensure that Reduce call ringing volume and Reduce timer and alarm volume are enabled.

# multi-window

#### **Edit the Multi-Window Dock**

Swipe inward from the left or right edge of your phone and hold to bring up the Multi-Window dock.

- Add apps: Go to  $\frac{1}{100}$  >  $\frac{1}{100}$  on the Multi-Window dock, select your desired apps in the More apps section, then touch  $\frac{1}{100}$ .
- **Move apps**: Go to  $\bigcirc \bigcirc \bigcirc \bigcirc$  >  $\bigcirc \bigcirc$  , touch and hold an app icon on the Multi-Window dock, drag it up and down to your desired position on the dock, then touch  $\bigcirc$  .
- **Remove apps**: Go to 000 > +, touch  $\bullet$  at the top right corner of an app icon, then touch  $\checkmark$ .

The Multi-Window dock is enabled by default. To disable it, go to **Settings** > **Accessibility features** > **Multi-Window**, and turn off the **Multi-Window dock** switch.

# **Enable Split-screen Mode**

Multi-Window allows you to open apps in split screen for multitasking.

# Enable split-screen mode:

- **1** Open an app and swipe inward from the left or right edge and hold to bring up the Multi-Window dock.
- **2** Drag an app icon out of the Multi-Window dock.

#### Switch the split-screen panes:

Touch and hold at the top of a split-screen pane until the pane shrinks, then drag it to the other side of the screen to switch panes.

#### Exit split-screen mode:

Touch and hold or in the middle of the split screen line and drag it until either pane disappears.

Support for split-screen mode varies by app.

#### Drag and Drop Between Apps with Multi-Window

Use the Multi-Window feature to easily drag and drop images, text, and documents between apps.

- Drag and drop an image: When taking notes with **Notepad**, open **Files**, select the photo you want to add, and drag it into the **Notepad** editor.
- Drag and drop text: When sending an SMS message, open **Notepad**, touch and hold the text you want to send, and drag it into the message text input box.
- Drag and drop a document: When writing an email, open **Files**, select the document you want to attach, and drag it into the email editor.
- Not all apps fully support drag-and-drop with Multi-Window.

#### Multi-Window View for a Single App

You can create two task windows for the same app (such as Email and Notepad), and drag images, text, or documents between them.

1 This feature is unavailable in some apps.

#### Enter the split-screen view within an app.

- **1** Open the Email app.
- **2** Swipe inward from the left or right edge of your phone and hold to bring up the Multi-Window dock.
- **3** Touch and hold the Email icon, and drag it to the screen to enter split-screen view.

#### Drag images, text, or documents between the split-screen windows.

- **Drag an image**: Select an image from one split-screen window and drag it to the other window.
- **Drag text**: Touch and hold the text and select the desired part from one split-screen window, then touch and hold the text again and drag it to the other window.
- **Drag a document**: Select a document from one split-screen window and drag it to the other window.

# **Use the Floating Window**

Open a floating window while gaming, and you can chat with a friend without missing a second of the action.

### Display the floating window:

- 1 Swipe inward from the left or right edge and hold to bring up the Multi-Window dock.
- 2 Touch an app icon in the Multi-Window dock to open the app in a floating window.

# Relocate the floating window:

Drag the bar at the top of the floating window to move the window to the desired position.

#### Resize the floating window:

Drag the bottom edge, two sides, or bottom corners of the floating window to resize it.

#### Display in full screen:

Touch at the top of the floating window to display it in full screen.

#### Minimize the floating window:

Touch at the top of the floating window to minimize and shrink it into a floating bubble.

## Close the floating window:

Touch at the top of the floating window to close it.

#### Find and Switch Between Floating Windows for Apps

You can quickly find and switch between floating windows for apps using the floating window management function.

- **1** Make sure that you have opened floating windows for multiple apps and minimized them into the floating ball.
- **2** Touch the floating ball to display all floating window previews:
  - **Browse through the floating window previews**: Swipe up or down to find the floating window preview of the app you are looking for.
  - **Display the floating window for an app**: Touch the floating window preview of the app to display it in a floating window.
  - Close the floating window for an app: Touch on the floating window preview to close it.

#### Open an Attachment in a Floating Window

You can open a link or attachment within specific apps (such as Email and Notepad) in a floating window.

- 7 This feature is unavailable in some apps.
- **1** Open the Email app.
- 2 Touch a link or attachment in the Email app to open it in the floating window.
  - Open a link: Touch a link in the Email app to display it in a floating window.
  - **Open an attachment**: Touch an attachment (such as a document, image, or video) in the Email app to display it in a floating window.

# Show Date and Time When the Screen Is Off

## **Always On Display**

With **Always On Display** enabled, the lock screen will show the date, time, and more when the screen is off.

#### **Enable Always On Display**

- 1 Go to Settings > Home screen & wallpaper > Always On Display, and enable Always On Display.
- **2** Set **Display mode** as prompted.

#### Set the Style for Always On Display

You can customize the display style for Always On Display (AOD) on your phone according to your preferences.

#### Select a GIF Image or Moving Picture

You can select a local image (such as a GIF image or moving picture) for Always On Display to make your display stand out.

- 1 From under Images on the Always On Display screen, go to -> Select image > .

  If you have selected a local image, touch this image and go to Change image > .

  After selecting a GIF image or moving picture, you can touch Edit to edit it.
- 2 Set other options available on the screen as needed, and touch Apply.

#### Add Graffiti

You can personalize Always On Display by specifying text to be displayed, selecting your preferred color scheme, and adding stickers.

- **1** From under **Graffiti** on the **Always On Display** screen, touch the style you would like to use.
- 2 Enter text in the input box and set the style options, such as **Color** or **Text size**. You can also add **Stickers** and drag the sticker border to adjust its position and size, and touch or to change its direction or delete it.
- 3 Touch Apply.

#### Create an Artistic Image for Always On Display

You can choose from multiple modern art styles (such as the Mondrian style). You can also specify the color scheme for the artistic image, by taking a photo or choosing from your favorite photos. The colors in the photo will form a color palette for the artistic image.

- **1** From under **Artistic** on the **Always On Display** screen, touch the style you would like to use.
- 2 Set the related options for the **Artistic** style, such as **Layout**. When setting **Color**, your phone can parse the colors in your specified photo and apply the abstracted color palette to the artistic image.

Touch , take a photo or select a photo from Gallery, and then go to > Extract colors.

**3** Touch **Apply**.

#### **Clock Styles**

You can select an **Analog** or **Digital** clock style for Always On Display.

- 1 From under Analog or Digital on the Always On Display screen, swipe left or right to browse the clock styles and select your preferred clock style.
- **2** Set the related options for the selected clock style, such as **Show date**.
- **3** Touch **Apply**.

#### Get More Styles for Always On Display

On the Always On Display screen, touch My AODs or More.

# Power On and Off or Restart Your Device

#### Power On and Off or Restart Your Device

#### **Power Your Device On and Off**

To power off your device, press and hold the Power button for a few seconds, touch **Power off** and **Touch to power off**.

To power on your device, press and hold the Power button for a few seconds until your device vibrates and displays the logo.

#### **Restart Your Device**

Restart your device on a regular basis to clear the cache and keep the device in an optimal state. A restart can sometimes resolve the issue when your device encounters a problem.

Just press and hold the Power button for a few seconds, then touch **Restart** and **Touch to restart**.

#### **Force Restart Your Phone**

You can force restart your phone if it isn't working or won't turn off normally. To do this, just press and hold the Power and Volume down buttons simultaneously for 10 seconds or longer.

# **Charging**

# **Charge Your Phone**

Your phone will alert you when it is running out of power. Please make sure to charge your phone in time to prevent it from turning off automatically when the power runs out.

#### **Precautions for Charging**

- Charge your device using the standard charger and USB cable that came with your device.

  Using other chargers may result in a fire, explosion, or other hazard.
- Do not use the charger in damp areas, such as in a bathroom. Do not handle the charger with wet hands.
- Do not charge your device when there is moisture in the device.
- After you connect your device to a charger or other devices using a USB cable, your device
  will automatically inspect the USB port. If moisture is detected in the USB port, your device
  will automatically activate safety measures and stop charging. Disconnect your device from
  the USB port and wait until the USB port is dry.
- Do not cover your device or charger during charging.
- If your device does not power on after you press and hold the Power button, the battery may have run out. Charge for 10 minutes and then power it on.
- Disconnect the charger from this device and unplug the charger from the power socket once this device is fully charged or is not charging.
- When the battery life becomes noticeably shorter, go to an authorized Huawei Customer Service Center to replace the battery.
- It is recommended that you avoid using your device while charging.

#### Charging with a Charger

To ensure charging safety, use the charger and USB cable that came with your device.

- **1** Use a USB cable to connect the charger to your phone.
- **2** Plug the charger into a power socket.

When a beeping sound is heard, your phone will start charging, and the charging mode icon and current battery level will be displayed on the charging animation screen.

| Icon     | Charge Mode       |
|----------|-------------------|
| <b>*</b> | SuperCharge       |
| 4,       | Fast charging     |
| +        | Standard charging |

#### Charging Your Phone with a PC

- **1** Connect your phone to a PC or other device using a USB cable.
- When the **Use USB to** dialog box is displayed on your phone, touch **Charge only**. If another option has been set previously, the dialog box will not pop up. Swipe down from the upper left edge of the screen to display the notification center, touch **Settings**, then select **Charge only**.

#### **Overview of Battery Icons**

You can check the battery level from the battery icon on the phone screen.

| Battery<br>Icon | Battery Level                                                                                                    |
|-----------------|----------------------------------------------------------------------------------------------------|
|                 | Less than 10% battery remaining.                                                                                                    |
| **              | Charging, less than 10% battery remaining.                                                                                                    |
| *               | Charging, 10% to 90% battery remaining.                                                                                                    |
| **              | Charging, at least 90% battery remaining.  If 100% is displayed next to the battery icon, or a charging complete message is displayed on the lock screen, the battery is fully charged. |

## Reverse Charge with an OTG Cable

On-The-Go (OTG) is a USB transmission technology that allows a phone to directly access files on a USB flash drive or digital camera, or connect to an external device such as a keyboard or mouse, with the help of an OTG cable.

You can use your phone to charge other devices using an OTG cable.

- 1 Connect your phone with the device to be charged using an OTG cable.
- 2 Swipe down from the upper left edge of the screen to display the notification center, touch **Touch for more options**, and select **Reverse charge**.
- **3** Follow the onscreen instructions on the device to be charged to start charging.

# **Smart Features**

# **Al Voice**

#### **Al Voice**

Al Voice allows you to communicate verbally with your phone.

To operate hands-free on your phone, wake up **Al Voice** and give a voice command.

- This feature is only available in some countries and regions.
  - · Please make sure your device has been updated to the latest system version.

#### **Countries and Regions that Support AI Voice**

**Al Voice** is only supported in certain countries and regions. You can set your location to one of these countries and regions on your phone to use **Al Voice**.

- (i) Al Voice can be used in countries/regions such as the UK, France, Spain, Chile, Mexico, Colombia, Italy, Germany, Saudi Arabia, UAE, Kuwait, Jordan, Iraq, Egypt, Turkey, Thailand, the Philippines, Czech Republic, Romania, Serbia, Ukraine, Pakistan, Singapore, Poland, and Malaysia. You need to select a language supported by Al Voice during use.
- 1 Go to Settings > System & updates > Language & input > Language and region and touch Region to select a country/region from the above list.
- **2** Go to **Settings** > **HUAWEI Assistant** > **AI Voice**, touch **Conversation language**, select a language, and follow the onscreen instructions to set it up.

#### Wake up Al Voice

You can wake up **Al Voice** in multiple ways:

Press and hold the Power button for 1 second to wake up AI Voice

- 1 Go to Settings > HUAWEI Assistant > AI Voice > Wake with Power button, and enable Wake with Power button.
- **2** Press and hold the Power button for 1 second to wake up **AI Voice**.

#### Say the wakeup phrase to wake up AI Voice

- 1 Go to Settings > HUAWEI Assistant > AI Voice > Voice wakeup, enable Voice wakeup, and follow the onscreen instructions to record your wakeup phrase.
- **2** When you need to wake up **AI Voice**, say the wakeup phrase.

- The settings items vary by device. If your phone does not provide a specific item, it indicates that the corresponding feature is not supported.
  - · You cannot wake up Al Voice with the wakeup phrase when your phone is in a call.
  - You cannot wake up Al Voice with the wakeup phrase either if you are making an audio or screen recording (with microphone enabled). In this case, you can press and hold the Power button to wake up Al Voice.
  - This feature is only available in some countries and regions.

#### Communicate with AI Voice

**Al Voice** can be in one of the following three modes: Idle, Listening, and Thinking. You can talk to **Al Voice** when it is in the Listening mode.

- Idle mode: Al Voice doesn't pick up any sound in this mode.
- · Listening mode: You can talk to Al Voice as it can listen to you in this mode.
- Thinking mode: **Al Voice** can start to execute your voice commands.
- 1 This feature is only available in some countries and regions.

#### View AI Voice Skill

#### View Built-in AI Voice Skills

You can view the built-in **AI Voice** skills in either of the following ways:

- Wake up **AI Voice** and ask: "What can you do?". **AI Voice** will then display the Skill center where the built-in skills are listed.
- Wake up Al Voice and follow the onscreen instructions to swipe up to enter full-screen
   mode. Then go to > Skill centre to check the built-in Al Voice skills.
- This feature is only available in some countries and regions.
  - Please make sure your device has been updated to the latest system version.

# Make Calls and Send SMS Messages with AI Voice

Al Voice allows you to make calls or send messages hands-free.

- This feature is only available in some countries and regions.
  - Please make sure your device has been updated to the latest system version.

#### **Make Calls with Voice Commands**

You can make a call on your phone with AI Voice.

Wake up **Al Voice** and give voice command, such as "Call Mom", "Call back", "Check call records", or "Redial".

When you make calls with voice commands, hands-free mode is automatically enabled.

#### **Send SMS Messages with Voice Commands**

You can send SMS messages with Al Voice.

Wake up **Al Voice** and give voice commands such as "Send a message", "Check messages", or "Send Dad a message saying the party is tomorrow".

#### **Set Alarms with Voice Commands**

You can create, disable, and guery alarms with AI Voice.

Wake up **Al Voice** and give voice commands such as "Wake me up at 8 AM tomorrow", "Set an alarm for 8 PM", "Set a Wednesday alarm for 7 AM", or "Show my alarms".

- This feature is only available in some countries and regions.
  - Please make sure your device has been updated to the latest system version.

## **Play Music or Videos with Voice Commands**

If you want to listen to music or watch videos, wake up **AI Voice** and give the voice commands directly.

#### **Play Music with Voice Commands**

You can request your device to play a song for you with Al Voice.

Wake up **Al Voice** and give voice commands such as "Play music", "Play previous song", or "Play next song".

This feature is only available in some countries and regions.

#### **Play Videos with Voice Commands**

Wake up **AI Voice** and give voice commands such as "Play video", "Play Friends in HUAWEI Video", "Show me a funny video", or "Play a Coldplay video".

1 This feature is only available in some countries and regions.

# **Open Apps with Voice Commands**

You can quickly open an app with **Al Voice**, such as for opening the camera and taking a photo in a specific mode.

- This feature is only available in some countries and regions.
  - Please make sure your device has been updated to the latest system version.

#### **Access Camera with Voice Commands**

Wake up **Al Voice** and give voice commands such as "I want to take a photo" or "Take a photo".

1 This feature is only available in some countries and regions.

#### Open an App with Voice Commands

Wake up **Al Voice** and give voice commands such as "Open the Camera", "Open YouTube", "Open PayPal", or "Open HUAWEI Music".

- This feature is only available in some countries and regions.
  - · Not all apps support voice control.

## **Query the Weather with Voice Commands**

#### **Query the Weather with Voice Commands**

To query the weather, wake up **AI Voice** and give voice commands such as "What's the weather like today?", "What's the weather forecast for tomorrow?", "Will it be windy today?", "Is it going to rain tomorrow?", or "What's the temperature today?".

- This feature is only available in some countries and regions.
  - · Please make sure your device has been updated to the latest system version.

#### **Speech Translation**

**Al Voice** allows you to translate your voice or text input so you can communicate with foreign friends easily.

- This feature is only available in some countries and regions.
  - Please make sure your device has been updated to the latest system version.

#### **Speech Translation**

You can use **Al Voice** to translate your voice or text input into the target language you have set.

- **1** Wake up **AI Voice** and give the voice command "Translate".
- **2** Say or type in what you want to be translated.
- **3** AI Voice will display the translated result and broadcast it for you.

#### Communicate Easily with Face-to-Face Translation

Face-to-face translation allows you to overcome language barriers when you are traveling abroad or in an international conference.

- **1** Wake up **AI Voice** and give the voice command "Face-to-face translation" to enter the translation screen.
- 2 Touch so the text on each of the two sections can be read from each side of the device.
- **3** Press the button on your side of the section, say what you want to be translated, and release the button for **AI Voice** to display the translated result in real time and broadcast it.

#### Set Calendar Events and Reminders with Voice Commands

**Al Voice** allows you to create and check your Calendar events and add reminders for these events.

Wake up **AI Voice** and give voice commands such as "Schedule a meeting for 9 tomorrow morning", "Set a meeting for 2 o'clock tomorrow afternoon", "What's my schedule for tomorrow morning?", or "Do I have any appointments on Monday?".

- This feature is only available in some countries and regions.
  - Please make sure your device has been updated to the latest system version.

#### Voice Search

To make searches in a browser with voice commands, wake up **AI Voice** and give voice commands such as "Search for new Huawei products", "Use website search for polar bear", or "Search for finance websites on browser".

- This feature is only available in some countries and regions.
  - Please make sure your device has been updated to the latest system version.

#### **Enable AI Lens with AI Voice**

You can use Al Voice to wake up Al Lens.

Wake up Al Voice and give a voice command such as "Al Lens".

- 1. This feature is only available in some countries and regions.
  - Please make sure your device has been updated to the latest system version.

#### Scan and Shop with AI Voice

- **1** Wake up **AI Voice** and give voice commands such as "Look at how much is the refrigerator", or "Help me look at the same style of this juice machine".
- **2** Position the object within the viewfinder and wait for it to be identified.
- **3** You will be provided with purchase links to different shopping platforms once the object has been recognized.

#### Scan and Translate with AI Voice

- **1** Wake up **AI Voice** and ask questions or give voice commands such as "Please scan this menu and translate it" or "Scan this street sign and translate it".
- **2** Select the source and target languages from the language list.
- **3** Position the text you want to translate within the viewfinder and wait for it to be translated.

#### Scan to Learn More with Al Voice

- **1** Wake up **AI Voice** and ask questions or give voice commands such as "Help me see what this flower is" or "Please have a look what is this building".
- **2** Position the object within the viewfinder and wait for it to be identified.
- **3** Touch the information card to obtain additional information.

#### Scan and Count Calories with AI Voice

- 1 Wake up Al Voice and ask questions or give voice commands such as "Have a look how much heat this steak has", or "How much heat I can gain by eating this egg tart".
- **2** Position the food within the viewfinder and wait for the calorie and nutrient information to be displayed.

#### Scan Codes with Al Voice

- **1** Wake up **AI Voice** and give voice commands such as "Scan this QR code" or "Scan the barcode".
- **2** Position the QR code or barcode within the scan frame and wait for it to be recognized.

#### **Enable AI Touch with AI Voice**

When you see content you are interested in on the screen, wake up **Al Touch** with **Al Voice** to identify onscreen objects and obtain more relevant information.

Go to **Settings** > **HUAWEI Assistant** > **AI Touch** and enable **AI Touch**.

- This feature is only available in some countries and regions.
  - Please make sure your device has been updated to the latest system version.

#### **Shop with AI Voice**

- 1 Go to Settings > HUAWEI Assistant > AI Touch and enable AI Touch.
- **2** When you see an item you wish to buy on your phone, wake up **AI Voice** and ask questions or give commands such as "How much is the cosmetics in the screen", "I want to buy the electric fan in the screen", or "Help me find the same style skirt on the screen".
- **3** When several items are displayed on the screen, adjust the size and position of the identification box to fit around the item you wish to identify.
- **4** After the item has been identified, links to purchase it on different shopping platforms will be displayed.

## **Al Lens**

#### **Enable AI Lens**

There are several methods for you to access AI Lens.

#### From Camera

Open **Camera**, select **Photo** mode, and touch to access **AI Lens**.

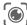

#### From the Lock Screen

When the screen is locked, turn it on, swipe up from the bottom to open the shortcuts panel, and touch to unlock the screen and access Al Lens.

#### Scan to Shop

When you see an item you wish to buy in a magazine or when you are strolling on the street, you can use Al Lens to quickly search for the item and compare prices across multiple shopping platforms before making a purchase.

#### Scan to Shop Using Camera

- **1** Go to **Camera** > **Photo**, touch , and then touch .
- **2** Position the item you want to buy within the viewfinder, and wait for it to be identified.
- **3** After the item has been identified by **AI Lens**, links to purchase it on different shopping platforms will be displayed.

#### Scan to Translate

Al Lens allows you to scan and translate text in a foreign language, so you can easily read road signs, menus, or descriptions on cosmetics bottles when you are traveling or shopping abroad.

#### Scan to Translate Using Camera

- 1 Go to Camera > Photo, touch , and then touch
- **2** Select the source and target languages from the language list.
- **3** Position the text you want to translate within the viewfinder, and wait for it to be translated.

#### Scan to Learn More

Al Lens allows you to learn more about artworks or landmarks you see by scanning the objects with your camera.

#### Scan to Learn More Using Camera

- 1 Go to Camera > Photo, touch , and then touch
- **2** Position the object within the viewfinder and wait for it to be identified.
- **3** Touch the information card to obtain additional information.

#### Scan and Count Calories

**Al Lens** allows you to count the calories and nutrients in an item of food by scanning it with your camera.

#### Scan and Count Calories with Camera

- **1** Go to **Camera** > **Photo**, touch , and then touch .
- **2** Position the food within the viewfinder and wait for information about the calories and nutrients per 100 g to be displayed.
- 1 The information is for reference only.

#### Scan Codes for Services and Information

You can scan different types of QR codes and bar codes with **AI Lens**, and then touch the identified result to be redirected to other pages for more services and information.

#### **Scan Codes Using Camera**

- 1 Go to Camera > Photo, touch , and then touch
- **2** Position the QR code or barcode within the scan frame and wait for it to be recognized.

## **Al Touch**

#### **Enable AI Touch**

When you see any content that you are interested in on your phone, touch and hold the screen with two fingers to bring up **Al Touch** to learn more.

Go to **Settings** > **HUAWEI Assistant** > **AI Touch** and enable **AI Touch**.

## **Shop with AI Touch**

When you see an item you wish to buy on your phone, you can use **AI Touch** to quickly search for the item and compare prices across multiple shopping platforms before making the purchase.

#### Touch and Hold the Screen with Two Fingers for Visual Shopping

- 1 Go to Settings > HUAWEI Assistant > AI Touch and enable AI Touch.
- **2** When you see an item you wish to buy on your device, touch and hold the screen with two fingers.
- **3** When several items are displayed on the screen, adjust the size and position of the identification box to fit around the item you wish to identify.
- **4** After the item has been identified, links to purchase it on different shopping platforms will be displayed.

# **Easy Projection**

#### **Project Your Phone Screen Wirelessly**

Project your phone wirelessly to stream movies and work on a bigger screen (such as a TV). Different display devices support different projection protocols. Therefore, the projection method may vary. Choose a suitable method based on the protocol supported by your device.

- For details about the supported projection protocols, refer to the product manual or contact the product manufacturer.
- **1** Ensure that the DVKit/Cast+/Miracast switch or the projection switch is enabled on the display device. For details about how to turn on the switch, refer to the product manual or contact the product manufacturer.
- 2 Swipe down from the upper right edge of your phone to display **Control Panel** and touch
- In Control Panel, touch to expand the shortcut switches panel (depending on your device model) and touch Wireless Projection. Your phone will then start searching for available external displays.

  Alternatively, go to Settings > More connections > Easy Projection or to Settings > More connections and enable Wireless projection (depending on your device model).
- **4** Touch the device that you want to project your phone to from the detected devices. By default, after the connection is successful, banner notifications for incoming calls, messages, and alarms, and Multi-Window are only displayed on your phone instead of the external display. To show notifications on the external display, touch and turn off the
- 1 The Hide notifications feature is only supported on certain device models.

To exit wireless projection, touch on the phone screen or swipe down from the upper left edge of the screen to display Notification panel and touch **Disconnect** (depending on your device model).

## **Use Desktop Mode**

switch for **Hide notifications**.

After your phone screen is projected, go to Projection mode on your phone, and touch Desktop mode.

In **Desktop mode**, your phone and the large display work independently and can show different content. The content projected on the large display is in a layout similar to that on a computer desktop.

Therefore, you can edit a document on the large display while chatting on your phone. You don't need to worry about missing out on notifications, calls, or messages, as a red dot will appear on the notification panel on the external display to let you know.

#### Use Your Phone as a Touchpad

After projecting your phone on the large display in **Desktop mode**, if no keyboard is available, your phone can work as a touchpad to complete input operations of a mouse and keyboard.

Go to **Touchpad**. You can:

• Use gestures as instructed to simulate mouse commands.

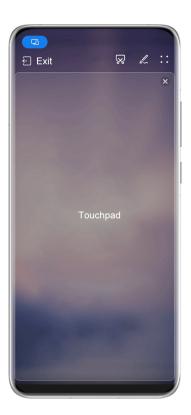

- 1 The figures are for reference only.
- When no external keyboard is connected, touch the text input box on the external display to display the onscreen keyboard to input text.
  - If an external keyboard is connected, the onscreen keyboard will not be available. In this case, you need to use the external keyboard to input text.

#### **Use Screen Projection to Make Work Easier**

In **Desktop mode**, you can use the following features:

- Multi-window display: Open multiple windows at a time to multitask.
- **File management**: Save files to the desktop, create files or folders, and rename or delete files.
- **Quick search**: Search for documents, multimedia files, and apps using the start menu search box.

• Quick app projection: Touch and hold an app icon on your phone to view the projection options. You can then project and open the app on the large display.

#### **Exit Desktop Mode**

To exit Desktop mode, go to Projection mode and select Phone.

## **Multi-screen Collaboration**

#### Multi-Screen Collaboration Between Your Phone and Laptop

Connect your phone to a Huawei/Honor laptop and use your keyboard and mouse to unlock and control your phone, or share files across systems, making your work more productive and efficient.

1 The operations may vary between PC Manager versions.

#### **Connect Your Phone to Your Computer Through OneHop**

- 1 Ensure that your computer has a **Huawei Share** sensor or an area labeled with a or icon.
- **2** On your computer, enable Wi-Fi, Bluetooth, and PC Manager, and agree to the user agreement.
- 3 Swipe down from the upper right of your phone screen to display the **Control Panel**, touch to expand the shortcut switches panel (depending on your device model), then turn on **NFC**, **Wi-Fi**, and **Bluetooth**.
- 4 Place the NFC area (near the rear camera) on the back of your phone against the Huawei Share sensor or the area with a or icon until your phone vibrates or plays a tone.
- **5** Follow the onscreen instructions to connect your phone to your computer.

#### **Connect Your Phone to Your Laptop Using Bluetooth**

- 1 Swipe down from the upper right edge of your phone screen to display the **Control Panel** and enable **Bluetooth**.
- 2 Open PC Manager (version 10.0 or later) on the laptop and go to **My devices** > **Phone** > **Connect**. Place your phone above the keyboard and your laptop will start searching for your phone.
  - To check the version of PC Manager, go to > About. To update PC Manager, go to > Check for updates.
- **3** Follow the onscreen instructions to connect your phone to your laptop.

#### Connect Your Phone to the PC by Scanning the QR Code

- 1 Open PC Manager (version 10.0 or later) on your PC, go to My devices > Phone > Connect, and select the QR code option in the upper left corner.
  - To check the version of PC Manager, go to > About. To update PC Manager, go to > Check for updates.
- **2** Ensure that your phone is connected to the Internet and use it to scan the QR code displayed on the PC.
- **3** Follow the onscreen instructions to connect your phone and PC.

#### Connect Your Phone to the PC with a USB Cable

- **1** Use a USB cable to connect your phone and PC.
- **2** On the PC, open PC Manager (version 10.1 or later).
  - To check the version of PC Manager, go to > About. To update PC Manager, go to > Check for updates.
- **3** Confirm to connect to the PC on your phone.
  - if you cancel the connection on your phone, you can establish a wired connection again. To do so, open PC Manager and go to My devices > Phone > Connect > Other ways to connect > USB.

#### **Disconnect Your Phone from Your Computer**

After you have finished using Multi-screen Collaboration, you can disconnect your devices using the following methods:

- Open PC Manager on your computer and go to **My devices** > **Phone** > **Disconnect**.
- Swipe down from the upper left edge of your phone to display the notification panel, and touch **DISCONNECT**.
- If your phone and computer are connected via a USB cable, remove the cable to disconnect them.

## Drag to Transfer Files Between Your Phone and Laptop

After connecting your phone to a laptop, you can transfer files between them to make work easier.

#### **Drag and Drop Files**

After Multi-Screen Collaboration is established between your device and PC, you can drag and drop files such as pictures and videos between them to make your work easier.

Transfer files from your device to the PC.

- In the device window on the PC, open **Gallery** or **Files**, click and hold a picture or video, click and hold any of the selected files until a dragging icon is displayed, then drag the files to a folder on your PC.
- In the device window on the PC, drag the selected pictures or text and drop them in an opened document on your PC.
  - For example, drag a photo or text from Notepad in the device window and drop it to an Office document opened on your PC, then continue editing on your PC.

Transfer files from your PC to your device:

- Go to Gallery > Albums in the device window, and drag a picture or video from your PC to the device window.
- Open **Files** in the device window, and drag a document from your PC to the device window.
  - The file will be saved in the folder that is open in Files, or in the Huawei Share folder by default.
- Open a file in the device window on the PC, then drag a picture or text from Notepad to the device window.
  - For example, drag a picture on your PC to a Notepad item opened in the device window, then continue editing on your device.

#### Use Huawei Share OneHop to Transfer Files

After Multi-Screen Collaboration is enabled between your device and PC, you can transfer files between them using **Huawei Share** OneHop, without needing a data cable or any software.

#### Share pictures and videos

- · Transfer pictures and videos from your device to your PC:
  - **1** On your device, select one or more pictures and videos in **Gallery**.
  - 2 Place the NFC area (near the rear camera) on the back of your device against the or label on the PC until your device vibrates or plays a tone. The selected pictures or videos will be quickly transferred to your PC.

You can click A in the picture browser to extract text from an image, and copy or save it into a new file.

- · Transfer pictures from your PC to your device:
  - 1 Right-click a picture on your PC and use Huawei Image viewer to open it.
  - 2 On your device, exit **Gallery** or go to the home screen, and place your device against your PC (in the same way as above) to transfer the picture from your PC to your device.
- **(i)** Ensure that PC Manager is running version 9.0 or later.

#### Record the PC screen:

Shake your device and place it against your PC to project and record the PC screen on your device.

- 1 Shake your device and immediately place the NFC area (near the rear camera) on the back of the device against the or label on your PC until your device vibrates or plays a tone. Your PC screen will then be projected and recorded on your device.
- 2 Touch on your device to stop the screen recording, which will be saved to **Gallery** on your device.
- This feature is currently supported on Intel laptops only.
  - Ensure that PC Manager is running version 9.1 or later.

#### **Share documents**

- · Transfer documents from your device to your PC:
  - 1 On your device, use Microsoft Office to open the document you want to transfer.
  - Place the NFC area (near the rear camera) on the back of your device against the or label on the PC until your device vibrates or plays a tone. The selected documents will be quickly transferred to your PC.
- Transfer documents from your PC to your device:
  - 1 On your PC, use Microsoft Office to open the document you want to transfer.
  - **2** On your device, exit Microsoft Office or return to the home screen, then place the device against your PC (in the same way as above). The file opened on your PC will then be transferred to your device.
  - 1 Ensure that PC Manager is running version 9.1 or later.

## Access Phone Apps and Files on Your Computer

After Multi-screen Collaboration is enabled between your phone and Huawei or Honor laptops, you can use a mouse and keyboard on your laptop to access your phone apps and files.

## **Control Your Phone Using Your Computer**

When using Multi-Screen Collaboration, the distributed authentication function allows you to unlock your phone screen or apps on your computer, ensuring security and making the identity authentication easier and more efficient.

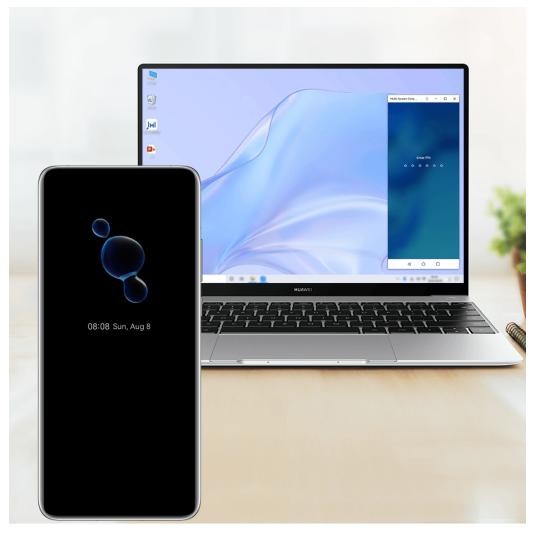

- The figures are for reference only.
- Access the lock screen in the virtual window of your phone on your computer, and unlock the screen with a preset PIN, pattern, or password using the keyboard or touchpad of your computer.
- To access a locked app on your phone, touch the app in the virtual window of your phone on your computer, and unlock the app with a preset PIN, pattern, or password using the keyboard or touchpad of your computer.
- Ensure that your computer is running PC Manager 11.1 or a later version. To check the version of PC Manager, go to > About. To update PC Manager, go to > Check for updates.
  - The operations may vary between PC Manager versions.

#### **Operate Phone Apps on Your PC**

#### Use a mouse to perform operations quickly

- Open an app: Click an app in the phone window on your PC to open it.
- **Browse a page**: Use the mouse scroll wheel to browse web pages in the phone window or scroll between desktop tabs.

#### Use a keyboard to perform operations quickly

- Input text: Use the input method on your PC to enter text in the phone window.
- Copy and paste text: Press Ctrl+C on the PC keyboard to copy text and press Ctrl+V to paste it in the phone window.
  - To view information about the text you have copied recently, click the Notification Center icon on the PC, then select the **Clipboard** tab.
- **Send messages quickly**: Press Ctrl+Enter on the keyboard to send a message in the phone window.
- Exit an app: Press the ESC key on the keyboard to exit an app in the phone window.

#### Always display the phone window on the top

In the phone window on your PC, click  $\equiv$  >  $\Leftrightarrow$  to pin the phone window so that it will be always displayed on the top, and click this icon again to unpin the phone window.

#### Answer a Voice or Video Call on Your Laptop

After Multi-Screen Collaboration is enabled between your phone and laptop, you can use the laptop to answer voice and video calls (such as those in WeChat, QQ, and MeeTime) from your phone. During a call, the audio and video can be played through your laptop and its accessories such as the speaker and camera.

Swipe down from upper left edge of your phone to display the notification panel, and touch **Play audio/video on phone/Play audio/video on PC** to switch the audio output device.

1 Please ensure that your laptop is running PC Manager 10.1 or a later version.

#### Open and Edit Files on Your Phone Using Apps on the PC

After connecting your phone to your laptop, you can open and edit various files on your phone from your laptop.

- **Documents:** Use Microsoft Office on your laptop to open a document.
- Pictures: Use Photoshop on your laptop to open or edit a picture.
- Audio and video files: Use Windows Media Player to open an audio or video file.
- Web pages: Use IE browser on your laptop to open a web page.
- Compressed files: Use WinRAR on your laptop to extract and open compressed files.
- 10 Please ensure that your laptop is running PC Manager 10.1 or a later version.

## **Cross-Device Distributed File Management**

After your phone is connected to your laptop, you can view and access files on the phone by category on the laptop, and save the files being edited on the laptop to the phone.

- Make sure that your laptop is running PC Manager 11.1 or a later version. In addition,
   go to > Settings > Connections in PC Manager to ensure that Multi-Device Files is enabled.
  - To check the PC Manager version, go to > About. To update PC Manager, go to > Check for updates.

View files on your phone from the laptop: Use the following methods:

- Open PC Manager, click Home, then go to Connect your phone > Access phone files for your phone.
- Open PC Manager and go to **My devices** > **Phone** > **Access phone files**.
- On the desktop of your laptop, double-click **This PC** and open the drive named after your phone.

Access files on your phone from your laptop: When viewing files on your phone by category from your laptop, you can directly drag photos, text, and other files to an open document or a folder on your laptop. For example, you can drag a photo from your phone to a note that you are editing on your laptop, or to an email you are writing on your laptop to send it as an email attachment.

Save files from your laptop to your phone: You can save a file being edited or an email attachment on your laptop to the corresponding folder of your phone that is connected to your laptop.

## Share Your Phone's Mobile Data Network with Your Laptop

After Multi-Screen Collaboration is enabled between your phone and laptop, you can share your phone's hotspot with your laptop in PC Manager.

- **1** Ensure that your phone is connected to the Internet using mobile data.
- 2 Open PC Manager and go to My devices > Phone > Instant Hotspot.

After Instant Hotspot is enabled, your laptop will use your phone's mobile data to access the Internet.

- 1.0 or a later version.
  - The operations may vary between PC Manager versions.

# Multi-screen Collaboration Between Your Tablet and Phone

#### Multi-screen Collaboration Between Your Phone and Tablet

Connect your phone and tablet to use Multi-screen Collaboration for cross-device operations, such as to display your phone screen on the tablet, use your phone apps on the tablet, drag files across the two devices, and edit a file from your phone on the tablet.

#### **Connect Your Phone and Tablet**

1 Only certain Huawei and Honor tablets support this feature.

Connect your phone and tablet and enable Multi-Screen Collaboration using one of the following methods (depending on your device model):

#### **Connect over Bluetooth:**

- 1 Swipe down from the upper right edge of the tablet screen to display **Control Panel**, touch to expand the shortcut switches panel (depending on your device model), and enable **Multi-Screen Collaboration**.
- **2** Swipe down from the upper right edge of the phone screen to display **Control Panel** and enable **Bluetooth**.
- **3** Hold your phone close to your tablet and follow the onscreen instructions to establish a connection.

#### Scan a QR code to connect:

- 1 Open Multi-Screen Collaboration on your tablet and touch Scan to connect on the Multi-Screen Collaboration screen.
- **2** Ensure that your phone is connected to the Internet and connect your phone and tablet as prompted.

#### Connect by tapping against an NFC-capable keyboard:

You can place your phone against the standard NFC-capable keyboard that comes with your tablet to enable Multi-screen Collaboration.

- **1** Make sure that your tablet has been paired with the keyboard.
- 2 Swipe down from the upper right edge of the phone screen to display **Control Panel**, touch to expand the shortcut switches panel (depending on your device model), and enable **NFC**.
- **3** Tap the NFC area at the back of your phone (near the rear cameras) against the NFC area of the keyboard until your phone vibrates or plays a tone.
- **4** Connect your phone and tablet as prompted.

#### Access Phone Apps and Files from Your Tablet

After connecting your phone with your tablet, you can operate your phone from your tablet, such as to use phone apps and files, view phone notifications (such as SMS messages), and make or answer phone calls.

When your phone screen is unlocked, you can perform the following operations in the phone window on your tablet:

- · Open **Phone** to make a call by dialing a number.
- Open **Messaging** to view and reply to SMS messages.
- Open **Gallery** or **Files** to view photos, videos, and files, as well as to play video or audio files from your phone.
- Swipe down from the upper left edge of your phone or tablet screen to display the
  notification panel and touch Play audio/video on phone or Play audio/video on tablet to
  switch between playback devices.
- If your tablet is connected to an external keyboard or a stylus, you can use it to input text and control the phone window on your tablet.

#### Drag to Transfer Files Between Your Phone and Tablet

- 1 Open Gallery or Files, and touch and hold a picture, video, or document.
- **2** Select more files if needed, touch and hold any of the selected files, then drag them when an icon for dragging files appears.

For example, you can:

- Drag to transfer files in **Gallery** or **Files** between your phone and tablet.
- Drag to transfer files in **Files** between your phone and tablet.
- Drag a picture, text, or file from your phone to an open document on your tablet, such as a Microsoft Office document, memo, or email.

#### **Disconnect Your Phone from Your Tablet**

After you have finished using your phone and tablet, you can disconnect them using the following methods:

- On the phone window displayed on the tablet, touch to disconnect.
- Swipe down from the upper left edge of your phone or tablet screen to display the notification panel and touch **DISCONNECT**.

## **Huawei Share**

#### Share Files Between Phones with Huawei Share

You can use Huawei Share to easily share files wirelessly between Huawei phones.

#### **Share Online Files Between Phones**

Share videos, websites, and other content in apps (such as **Video**, HUAWEI Browser, and Dianping) as links via Huawei Share. The content will be displayed directly on the receiving device once received.

- 1 On the receiving device, enable **Huawei Share**.
- 2 On the sending device, open the app or website you want to share the content from, go to > More, touch Huawei Share, wait for the system to scan for available devices, and touch the name of the device you want to send the content to.
- **3** On the receiving device, touch **ACCEPT** to accept the transfer. The content will be opened upon completion of the transfer.
- The operations may vary depending on the app you share from.
  - Please make sure both devices have been updated to the latest system version.

#### **Share Local Files Between Phones**

If both devices support ultra-fast transmission, you can share a 2 GB movie or a series of albums with a lot of photos between the devices within 30 seconds via **Huawei Share** (for the list of devices that support ultra-fast transmission, please visit the official website). You can preview the content on the receiving device before the transfer. Upon receiving the file, the content will be displayed directly on the receiving device. For example, the recipient will be automatically directed to Gallery to view received pictures and videos.

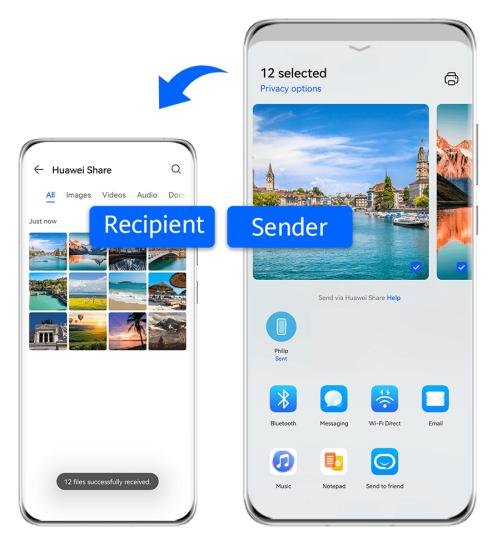

The figures are for reference only.

- 1 On the receiving device, enable **Huawei Share**.
- 2 On the sending device, touch and hold the file to be shared, and touch —. Then touch **Huawei Share**, wait for the system to scan for available devices, and touch the name of the device you want to send the file to.
  - 1 These steps may be different if you are sharing files directly from an app.
- **3** On the receiving device, touch **ACCEPT** to accept the transfer.

Then open **Files** to view the received file.

You can also view the received images or videos by going to **Gallery** > **Albums**.

#### Share Files Between Your Phone and Computer with Huawei Share

You can use **Huawei Share** to easily share files wirelessly between your phone and a computer (Windows or macOS).

#### **Share Files from Your Phone to Your Computer**

Share files from your phone to your computer using Huawei Share. You can then easily access the shared folders on your phone from your computer.

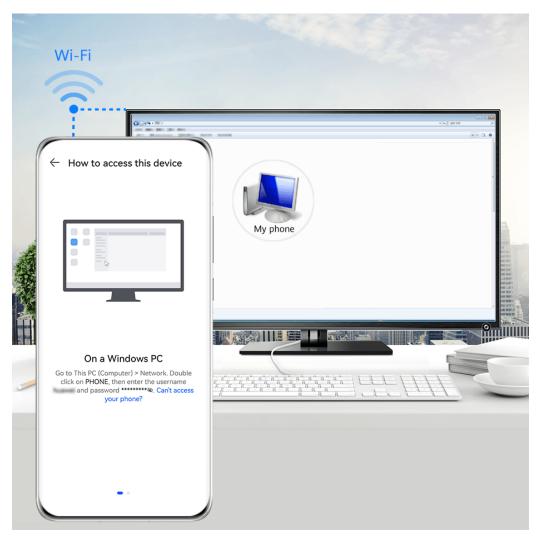

The figures are for reference only.

- **1** Make sure your phone and computer are connected to the same Wi-Fi network.
- 2 On your phone, access the **Huawei Share** settings, then enable **Huawei Share** and **Computer share**.
- **3** Make a note of the name displayed next to **Name shown on computers** as well as the user name and password under **Verification on computers**.
- **4** Perform the following operations on a Windows-based computer (desktop or laptop) or a macOS-based computer (laptop):
  - Windows: Go to **This PC (Computer)** > **Network**.
  - macOS: Go to Finder > Go > Network.
    - Currently, this feature is only available on Macs running macOS 10.8 to 10.14.
- **5** On your computer, double-click the name of your phone and enter the user name and password that you made a note of.
- Open a shared folder, such as the Internal storage or Album folder, to view, edit, or copy files from your phone to your computer or vice versa. Changes made to files in the shared folders on your computer will be automatically synced to your phone and vice versa.

#### **Share Files Between Your Phone and Computer**

You can use Huawei Share to share files between your phone and computer.

- 1 Swipe down from the upper right edge of your phone to display **Control Panel**, touch to expand the shortcut switches panel (depending on your device model), then enable **Huawei Share**.
- **2** Open PC Manager on your computer and enable **Huawei Share**.

You can transfer files in the following ways:

#### From your phone to your computer:

- 1 On your phone, touch and hold to select files to be transferred, then touch **Share**.
- **2** From the device list, select the name of the target computer.
- **3** In the displayed dialog box on your computer, click **Accept**.
- **4** After the transfer is successful, the folder where the transferred files are saved will be automatically opened on your computer for your easy access.

#### From your computer to your phone:

- Transfer by sharing
  - 1 On the computer, right-click the files to be transferred and select **Huawei Share**.
  - **2** From the device list that pops up, select your phone.
  - **3** In the displayed dialog box on your phone, touch **Accept**.
- Transfer by dragging
  - **1** Select the file to be transferred and drag it to the corresponding phone on the Huawei Share screen.

- **2** In the displayed dialog box on your phone, touch **Accept**.
- Ensure that PC Manager is running version 11.1 or later.

## **Huawei Print**

#### **Print Files Using Huawei Print**

Your phone can easily detect nearby printers that support **Huawei Print** and allows you to print photos and documents stored on your phone with just a touch.

- **1** Power on the target printer and ensure that it is connected to the same Wi-Fi network as your phone or that Wi-Fi Direct is enabled.
- **2** You can print files stored in different locations on your phone:
  - Gallery: Open one or select multiple photos in Gallery and go to Share > .
  - Files: Select one or more files in Files and go to Share > Print.
  - Third-party apps: Open the document you want to print in a third-party app, such as WPS, and go to Share > More > Huawei Print.
    - 1 The operations may vary depending on the app you use.
- **3** Touch **Select** to detect nearby printers and select the one you need. You can then set the number of copies, color, paper size, and other options on the preview screen, then touch **PRINT**.

If no printer is detected, download and install the printer plug-in as prompted on the **Select** screen.

# **Multi-Device Collaboration**

## Work Seamlessly Across Devices with Device+

**Device+** allows for collaboration between different devices, making your phone the hub of your nearby tablets, computers, Visions, and other supported devices for them to be controlled conveniently. You can also seamlessly transfer ongoing tasks on your phone, from MeeTime calls to audio and video content being streamed, to your Vision with just a tap, and you can easily view the phone screen projected to your computer, or edit files on your phone using your computer.

1 Please make sure your device has been updated to the latest system version.

#### Set Device+

Currently, **Device+** only supports linking phones with the following four types of devices. Before you get started, enable Bluetooth and Wi-Fi and log in to your HUAWEI ID on your phone. For other devices, perform the following settings:

- **Tablet**: Enable Bluetooth and Wi-Fi, and ensure that it is logged in to the same HUAWEI ID as your phone.
- **Computer**: Enable Bluetooth and Wi-Fi, and ensure that it is logged in to the same HUAWEI ID as your phone and can access the Internet.
- **Vision**: Ensure that it is connected to the same LAN and logged in to the same HUAWEI ID as your phone.
- **Bluetooth device**: Some Bluetooth devices (such as Bluetooth headsets) can be linked with your phone via **Device+** after establishing a Bluetooth connection.
- Certain device models do not support collaborating with smart speakers.
  - If **Device+** is hidden, access **Control Panel** and go to  $\bigcirc$  > **Show Device+**.

#### Transfer MeeTime Calls and Audio or Video Being Streamed to Other Devices

When you are making MeeTime calls on your phone, watching videos (such as in HUAWEI Video, Youku, or other video streaming apps), or listening to music, you can transfer any of these ongoing tasks to another device via **Device+** and pick up from where you left off on the new device. For instance, you can transfer a MeeTime call to your Vision and a video being streamed to your tablet.

You can select different devices to transfer the following tasks:

- · Videos: Can be transferred to tablets and Visions.
- MeeTime calls: Can be transferred to Visions.
- **Music**: Can be transferred to Bluetooth earphones and Visions (either when the screen is on or off).
- 1 Swipe down from the upper right edge of your phone to display **Control Panel**. Available devices will be displayed in the **Device+** section. You can also touch to search for nearby devices manually.
- **2** Touch a device that you want to transfer the ongoing tasks to.

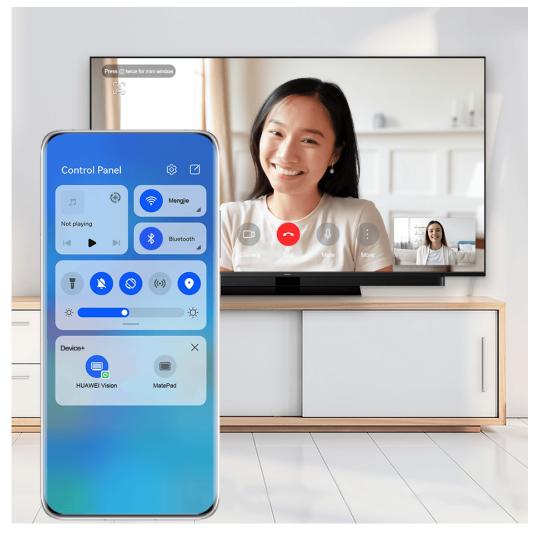

1 The figures are for reference only.

#### Use Multi-Screen Collaboration on a Computer or Tablet

You can view or edit files on your phone using your computer or tablet, drag files across devices, and even use phone apps on your computer or tablet.

- 1 Swipe down from the upper right edge of your phone to display **Control Panel**. Available devices will be displayed in the **Device+** section. You can also touch to search for nearby devices manually.
- **2** Select a device that you want to connect to, and your phone screen will then be displayed on that device.

To stop Multi-Screen Collaboration, touch the corresponding device again in the **Device**+ section.

## **Audio Control Panel**

#### **Audio Control Panel**

#### Manage Audio Playback in Audio Control Panel

When multiple audio apps (such as **Music**) are opened, you can manage music playback and switch between these apps in Audio Control Panel with ease.

- **1** After opening multiple audio apps, swipe down from the upper right edge of the phone to display **Control Panel**, then touch the audio playback card at the top of **Control Panel**.
- **2** The currently and recently used audio apps will be displayed in Audio Control Panel where you can manage playback (such as playing, pausing, and switching to the previous or next song) in the app in use, or touch another audio app to quickly switch playback.
- Some apps need to be updated to the latest version before using this feature.
  - Not all apps support Audio Control Panel.

#### **Quickly Switch Audio Playback Device**

When your phone is connected to an audio device (such as a headset, Bluetooth speaker, or Vision product), you can quickly switch the playback device in the audio control section in **Control Panel** (such as for transferring the current music playback from your phone to a Bluetooth speaker).

- 1 Connect your phone to an audio device via Bluetooth or other methods.

  After a Vision product is connected to your phone via Bluetooth, you can also connect it to the same Wi-Fi network and log in to the same **HUAWEI ID** as your phone to perform more operations.
- 2 Swipe down from the upper right edge of your phone to display **Control Panel**, touch or the device icon (such as ) in the top right corner of the audio control section at the top, then select the audio device from the connected device list to transfer the current audio playback on your phone to the device.

# **Camera and Gallery**

## **Launch Camera**

#### **Launch Camera**

There are multiple ways to open the Camera app.

#### From the Home Screen

From the home screen, open Camera.

#### From the Lock Screen

When the screen is locked, turn on the screen, then swipe up on the camera icon in the lower right corner to open the camera.

#### **Using Ultra Snapshot**

When this feature is enabled, you can open the camera or take a snapshot when the screen is off or locked.

- 1 Go to Camera > > Ultra snapshot and select Open camera or Take a snapshot.
- **2** You can now double-press the Volume down button to open the camera or take a snapshot without unlocking or turning on your screen.

## **Take Photos**

#### **Take Photos**

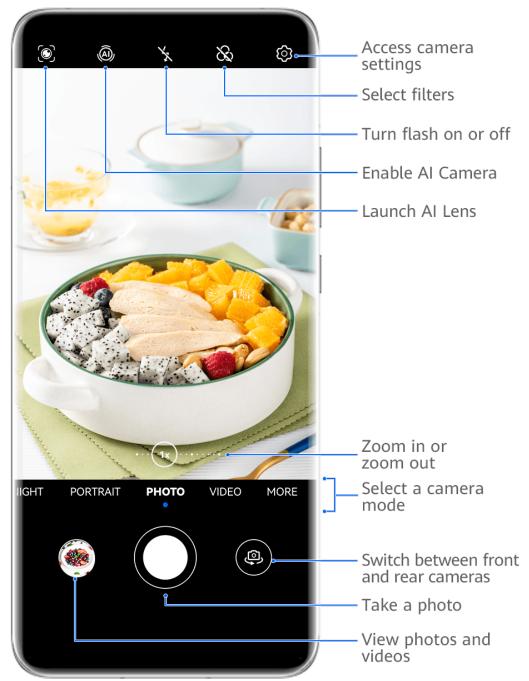

The figures are for reference only.

## 1 Open Camera.

#### **2** You can then:

- Focus: Touch the location you want to focus on.
   To adjust focus and metering separately, touch and hold the viewfinder and drag the respective frame or ring to the desired location.
- Adjust brightness: Touch the viewfinder. When the focus frame, drag it up or down.
- · Zoom in or out: On the viewfinder, pinch in or out, or drag the zoom slider.
- Select a camera mode: Swipe up, down, left, or right across the camera mode options.

| • Turn the flash on or off: Touch and select (Auto), (On), (Off), or                                                                                                    |    |
|----------------------------------------------------------------------------------------------------|----|
| (Always on).                                                                                                    |    |
| If you select (Auto) and the camera detects that you are in a dimly lit environment, a flash icon will appear in the viewfinder and the flash will be automatically turned on when you take a photo.     |    |
| 7) These features may not be available in some camera modes.                                                                                                    |    |
| <b>3</b> Touch the shutter button to take a photo.                                                                                                    |    |
| Use the Floating Shutter to Take Photos                                                                                                    |    |
| You can enable the floating shutter to display it in the camera viewfinder, and drag it anywhere you like to take photos quickly.                                                                        |    |
| 1 Go to Camera > and enable Floating shutter.                                                                                                    |    |
| <b>2</b> The floating shutter will then be displayed in the viewfinder. You can drag it anywhere yo like.                                                                                                | )U |
| <b>3</b> Touch the floating shutter to take a photo.                                                                                                    |    |
| Take Burst Photos                                                                                                    |    |
| Use Burst mode to take a sequence of photos in quick succession so you can choose the best one.                                                                                                    | t  |
| 1 Open Camera, select Photo mode, and make sure the rear camera is in use.                                                                                                    |    |
| <b>2</b> Press and hold the shutter button or one of the Volume buttons to take burst photos. When shooting, you'll see a number in the viewfinder, which indicates how many photos you've taken so far. |    |
| <b>3</b> Release your finger to stop shooting.                                                                                                    |    |
| Select the Burst Photos You Want to Keep                                                                                                    |    |

## S

**1** Open **Gallery**. Touch a burst photo (which is tagged with  $\bigcirc$ ), then touch  $\bigcirc$ .

2 Swipe through the burst photos, select the ones you want to keep, then touch and follow the onscreen instructions.

To delete the whole burst photo, touch and hold to select the photo, then touch  $\overline{\mathbb{U}}$ .

#### **Take Timed Photos**

The camera timer allows you to set a countdown so you can get into position after you have touched the shutter button.

1 Go to Camera > > Timer and select a countdown.

**2** Return to the viewfinder and touch the shutter button. Your phone will take a photo when the countdown ends.

#### **Use Audio Control to Take Photos**

You can use your voice to take photos without having to touch the shutter button.

- 1 Go to Camera > > Audio control, and select an option.
- **2** Go back to the viewfinder, then say your command to take a photo.

# Shoot in Portrait, Night, and Wide Aperture Modes

#### **Use Portrait Mode to Shoot Portraits**

Portrait mode lets you apply beauty and lighting effects to your photos to shoot stunning portraits.

- 1 Open Camera and select Portrait mode.
- **2** Frame your subject within the viewfinder. To take a selfie, touch .
- **3** You can then:
  - Enable beauty effects: Touch and adjust the beauty settings.

    To disable the beauty effects, drag the setting to its lowest value, or touch.
  - Set lighting effects: Touch and select your preferred effect.
  - Light compensation: When you switch to the front camera and the ambient light is dim, touch the flash icon at the top of the screen to enable light compensation.

Touch the flash icon and select  $\sqrt[7]{A}$  (Auto) or  $\bigcirc$  (Always on).

- Not all devices support these features.
- **4** Touch the shutter button to shoot a photo.

## **Take Night Shots**

Night mode gives your photos sharper details and brighter colors even when shooting in low light or at night.

- 1 Open Camera or go to Camera > More (depending on your device model), and select Night mode.
- **2** When shooting with the rear camera, some phones allow you to adjust the ISO sensitivity and shutter speed by touching <sup>ISO</sup> or <sup>S</sup> in the viewfinder.
- **3** Steady your phone and touch the shutter button.

- **4** Your phone will adjust the exposure time based on the ambient brightness. Keep your phone steady until the countdown finishes.

  You can also touch the shutter button to take a photo before the countdown finishes.
- 3 Some phones do not support ending a countdown before it is due to finish.

#### **Use the Front Camera to Take Night Portraits**

To take a selfie at night or when there is not sufficient light around you, you can use the front camera in Night mode.

In a dim environment, you can turn on the flash to get an illuminated photo of your face.

- 1 Go to Camera or go to Camera > More (depending on your device model), and select Night mode.
- **2** Touch to switch to the front camera and:
  - Touch the flash icon at the top of the screen and select  $^{7A}$  (auto) or  $^{2}$  (steady on) to enable the flash. This allows you to capture an illuminated photo of your face when there is not sufficient light around you.
  - Touch to adjust the beauty effect.
    - If the icon cannot be found in the viewfinder of your phone, it means that beauty mode is not supported.
- **3** Steady your phone and touch the shutter button.

## **Aperture**

#### **Take Wide Aperture Photos**

Wide aperture mode allows you to shoot photos and videos with a blurred background while your subject remains in sharp focus.

- 1 Open Camera or go to Camera > More(depending on your device model) and select Aperture mode.
- **2** Touch where you want to focus. For best results, your phone needs to be within 2 m (about 7 ft.) of your subject.
- **3** Touch in the viewfinder and drag the slider to adjust aperture settings. A smaller aperture value will create a more blurred background.
- **4** Touch the shutter button to shoot a photo.

## **Al Camera**

#### **Take Professional-Looking Photos**

Master AI is a pre-installed camera feature that helps you take better photos by intelligently identifying objects and scenes (such as food, beaches, blue skies, and greenery, as well as text) and optimizing the color and brightness settings accordingly.

- 1 Master AI is displayed as AI photography or AI camera on some devices.
- **1** Open **Camera** and select **Photo** mode.
- **2** Touch to turn on .
- **3** Frame the subject within the viewfinder. Once the camera identifies what you are shooting, it will automatically recommend a mode (such as portrait, greenery, or text).
- **4** To disable the recommended mode, touch  $\times$  next to the mode text or turn off  $\widehat{\mathbb{A}}$ .

# **Take Photos with Various Zoom Settings**

## **Take Wide-Angle or Long-Focus Photos**

The zoom capabilities of your device's camera allow you to capture more of a scene, or distant vistas.

## **Take Photos from Far Away**

- **1** Open **Camera** and select **Photo** mode.
- 2 Point the camera at a distant subject and zoom in or out using the side bar or by pinching or spreading two fingers on the screen.

  If your phone supports zooming in more than 15X, a picture-in-picture preview frame will be displayed in the viewfinder to help you focus on your subject when you zoom in more than 15X.
  - 3 Some products do not support the picture-in-picture preview frame.
- **3** In the viewfinder, touch where you want to focus, and touch to shoot when the subject is in focus.

## Macro

## Use Super Macro to Shoot Close-ups

With Super macro mode, you can take photos of small objects such as dewdrops and leaves to explore and record the details of the world around you.

- 1 Go to Camera > More and select Super macro mode.
- **2** Touch to take a photo.

# **Take Panoramic Photos**

#### **Take Panoramic Photos**

Add some width to your landscape or group photos with the Panorama feature. The camera takes multiple photos of objects within your field of view and stitches them together into a single panoramic photo.

#### Use the Rear Camera to Take Panoramic Photos

**Panorama** mode combines multiple shots into a seamless panoramic photo. Simply move the camera as you shoot and the camera will take care of the rest.

- 1 Go to Camera > More and select Panorama mode.
- 2 Touch and set the pan direction.
- **3** Point the camera at your starting point, then touch to start shooting. Move the camera in the direction of the arrow displayed on the screen. Keep the arrow on the center line when you are taking the photo.
- **4** Touch when you are finished.

#### Use the Front Camera to Take Panoramic Selfies

- 1 In Panorama mode, touch to switch to the front camera.

  Touch and drag the slider to adjust the beauty effect. A larger value will produce a more pronounced beauty effect.
- **2** Point the camera at the center of your shot, then touch to take the first photo.
- **3** Turn the camera to the left and right slowly as instructed. When the two frames on the viewfinder overlap, the camera will automatically take the second and last photos.

After the three photos are taken, the camera will automatically combine them into a panoramic photo.

# **Moving Pictures**

## Take Moving Pictures to Bring Photos to Life

When you want to capture a photo-worthy moment, but do not feel sure about when to touch the shutter button, you can use the Moving picture feature.

#### **Take Moving Pictures**

1 Go to Camera > Photo and touch to enable Moving picture, or go to Camera > More and select Moving picture (depending on your device model).

2 Touch to shoot.

#### **Play Moving Pictures**

Moving pictures are saved in JPG format in Gallery.

Go to **Gallery** > **Albums** > **Camera**, touch a moving picture, then touch at the top of the picture to view it.

The moving picture will automatically stop after a complete playback. You can also touch the screen to stop the playback.

#### Save a Moving Picture as a GIF File or Video

To save a moving picture as a GIF file or video, touch the moving picture in the album, touch

- •
- •, then select Save as video or Save as GIF.

#### **Share Moving Pictures**

You can share moving pictures with Huawei or Honor devices using various methods, such as Wi-Fi Direct, Bluetooth, or Huawei Share.

Go to **Gallery** > **Albums** > **Camera**, touch and hold to select the moving pictures you want to share, then touch to share them.

If you share moving pictures to third-party apps or incompatible devices, moving pictures will be displayed as static images.

## **Add Stickers to Photos**

#### Add Stickers to Photos

Add a sticker, such as a time, weather, mood, or food sticker, to spice up your photos.

- 1 Go to Camera > More and select Stickers mode.
  If the Stickers option is not present in More, touch , then download Stickers.
- 2 Select a sticker, which will then be displayed in the viewfinder.

  Drag the sticker to change its position. Touch and hold the dot on the corner of the sticker and drag it to resize the sticker. Touch to delete the sticker.

  You can also edit the text in some types of stickers. Touch the editable area which is typically encircled with dash lines to enter the new text.
- **3** Touch the shutter button to shoot a photo.

## **Documents Mode**

#### **Use Documents Mode to Straighten Photos**

Images shot at an angle always suffer from the problem of perspective. If you aren't able to take a perfectly straight photo of a document, use Documents mode.

The camera will automatically adjust skewed images shot in Documents mode and remove shadows from them.

#### **Shoot Photos in Documents Mode**

- Go to Camera > More and select Documents mode.
   If the Documents option is not present in More, touch , then download Documents.
- **2** Frame the document (such as a presentation slide or a poster) you want to shoot within the viewfinder, and touch the shutter button to take a photo.
- **3** The camera will automatically identify the text area within the viewfinder, unskew the image, and remove any shadows.
- 3 Some devices do not support the removal of document shadows.

#### **Adjust the Text Area**

If you are not satisfied with the skew correction of a photo, you can also manually adjust the text area.

- 1 Go to Gallery > Albums > Camera.
- **2** Touch a document photo marked with and then touch at the top of the photo.
- **3** Drag the four corners to customize the correction area. Then touch  $\checkmark$  . Your phone will reshape the photo as a flat, rectangular image.

# **High-Res Mode**

## **Take High-Resolution Photos**

Take high-resolution photos if you would like to print them or display them on a large screen.

- 1 Go to Camera > More and select High-res mode.
- **2** Frame your subject within the viewfinder, then touch where you want to focus. In **High-res** mode, you won't be able to zoom in or out, or adjust the aspect ratio.
- **3** Touch the shutter button to shoot a photo.

## **Pro Mode**

## Use Pro Mode to Shoot Like a Pro

Pro mode lets you fine-tune photos and videos and gives you full control over ISO sensitivity, focus mode, and more when taking photos or recording videos.

#### Use Pro Mode to Shoot Like a Pro

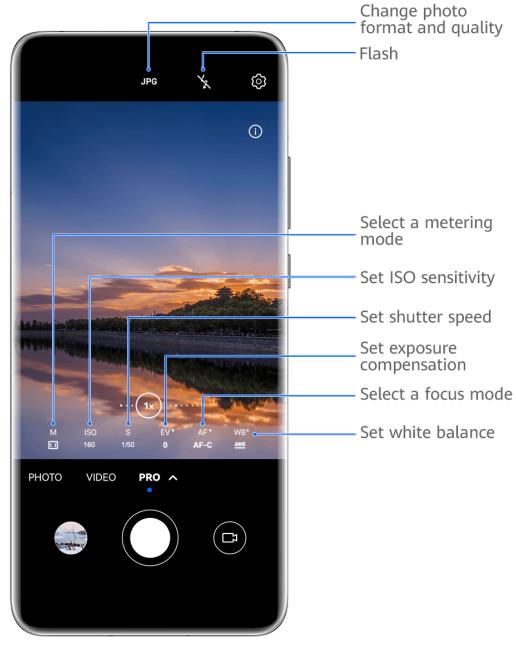

- 1 The figures are for reference only.
- 1 Open Camera or go to Camera > More(depending on your device model), and select Promode.
- **2** You can then:
  - · Adjust the metering mode: Touch **M** and select a metering mode.

| Metering<br>Mode | Description                                                                                |
|------------------|--------------------------------------------------------------------------------------------|
| ( )<br>Matrix    | Measures the light in the whole frame. Applicable when shooting natural landscapes.        |
| (•) Center       | Concentrates on the light at the center of the screen. Applicable when shooting portraits. |
| Spot             | Concentrates on the light in a small area of the screen, such as the subject's eyes.       |

- Adjust the ISO sensitivity: Touch ISO and drag the slider.
   In low-light conditions, increase the ISO sensitivity. In well-lit environments, decrease the ISO sensitivity to avoid image noise.
- Adjust the shutter speed: Touch S and drag the slider.
   The shutter speed affects the amount of light allowed to enter the camera lens. When you are shooting stationary scenes or portraits, decrease the shutter speed. When you are shooting moving scenes or objects, increase the shutter speed.
- Adjust EV exposure compensation: Touch EV and drag the slider.
   Increase the EV value in low-light conditions and decrease the EV value in well-lit environments.
- Adjust the focus: Touch **AF** and select a focus mode.

| Focus Mode           | Description                                                               |
|----------------------|---------------------------------------------------------------------------|
| AF-S (single)        | Applicable to stationary subjects                                         |
| AF-C<br>(continuous) | Applicable to moving subjects                                             |
| MF (manual)          | Touch the subject on which you want to focus, such as the subject's face. |

• Adjust the color cast: Touch **WB** and select a mode.

When shooting in bright sunlight, select . In dimly-lit environments, select .....

Touch to adjust the color temperature.

Select the storage format: **Pro** mode allows you to save the photo in JPG or RAW format. Touch JPG at the top of the viewfinder to select a storage format. The RAW format keeps more image details for further processing, but may occupy

more storage space. JPG format occupies a smaller amount of storage space. You can choose a format based on your preferences.

If you select RAW format, photos that you take will be saved in RAW and standard formats. The RAW format photos will be saved to the RAW photo album in **Gallery**.

- Enable AF assist light: For better focus in low-light environments, touch to enable AF assist light.
- **3** Touch the shutter button to shoot a photo.
- Not all devices support these features.
  - Changing a specific setting will sometimes cause other settings to change as well. Adjust them according to your actual requirements.

#### Use Pro Mode to Record Videos

- **1** In **Pro** mode, touch to switch to Video mode. You can then:
  - Adjust the metering mode: Touch **M** and select a metering mode.

| Metering<br>Mode | Description                                                                                |
|------------------|--------------------------------------------------------------------------------------------|
| ( )<br>Matrix    | Measures the light in the whole frame. Applicable when shooting natural landscapes.        |
| (•) Center       | Concentrates on the light at the center of the screen. Applicable when shooting portraits. |
| Spot             | Concentrates on the light in a small area of the screen, such as the subject's eyes.       |

- Adjust the ISO sensitivity: Touch ISO and drag the slider.
   In low-light conditions, increase the ISO sensitivity. In well-lit environments, decrease the ISO sensitivity to avoid image noise.
- Adjust the shutter speed: Touch S and drag the slider.
   The shutter speed affects the amount of light allowed to enter the camera lens. When you are shooting stationary scenes or portraits, decrease the shutter speed. When you are shooting moving scenes or objects, increase the shutter speed.
- Adjust EV exposure compensation: Touch EV and drag the slider.
   Increase the EV value in low-light conditions and decrease the EV value in well-lit environments.
- Adjust the focus: Touch **AF** and select a focus mode.

| Focus Mode           | Description                                                               |
|----------------------|---------------------------------------------------------------------------|
| AF-S (single)        | Applicable to stationary subjects                                         |
| AF-C<br>(continuous) | Applicable to moving subjects                                             |
| MF (manual)          | Touch the subject on which you want to focus, such as the subject's face. |

• Adjust the color cast: Touch **WB** and select a mode.

When shooting in bright sunlight, select . In dimly-lit environments, select ..... Touch to adjust the color temperature. **2** Touch to start recording. • Not all devices support these features. • Changing a specific setting will sometimes cause other settings to change as well. Adjust them according to your actual requirements.

## **Record Videos**

#### **Record Videos**

- 1 Open Camera and select Video mode.
- **2** Adjust the following settings:
  - Zoom in or out: Pinch in or out on the viewfinder, or drag the zoom slider.
  - Focus: Touch the area you want to focus on. Touch and hold the viewfinder to lock the exposure and focus.
  - Turn the flash on or off: Touch , then select (Always on) or (Off). When using the front camera to record videos, you can set the flash to  $\stackrel{\smile}{=}$  (Always on) in dim light. The camera will provide light compensation.
  - Adjust the beauty effect: Touch and drag the slider to adjust beauty settings.
  - Adjust the video resolution and frame rate: Go to Solution and select the desired resolution. A higher resolution will result in a higher quality video with a larger file size.

Touch **Frame rate** to select a frame rate.

Select a video format that saves on storage space: Touch and enable **Efficient** video format.

When this feature is enabled, your phone will use a video format that takes up less storage space. However, this may result in other devices being unable to play the video. Please exercise caution when selecting this option.

- Not all devices support these features.
- **3** Touch to start shooting. While recording, touch and hold + or to smoothly zoom in or out.

Touch to take a photo while recording.

**4** Touch to pause and touch to end the recording.

#### Use AI Movie Effects to Record Videos

Use AI Movie effects to add an artistic element to your videos without the need for post-processing.

- 1 Open Camera and select Video mode.
- 2 Switch to the rear camera, touch or other movie effects (depending on your device model).
- **3** Go to **Video resolution** and select the 21:9 aspect ratio (which most movies are shot in).
  - **(**) Some products do not support the 21:9 aspect ratio.
- **4** Touch to shoot.

Touch to add filter effects during shooting.

**5** Touch to end shooting.

#### **Shoot 4K UHD Videos**

Your phone supports 4K Ultra HD (UHD) video recording, allowing you to record in even greater clarity.

- **1** Open **Camera** and select **Video** mode.
- **2** Go to > **Video resolution** and select the 4K resolution. Beauty mode, filters, and special effects are not supported at 4K, and will be automatically disabled when you select the 4K resolution.
- **3** Return to the **Video** screen and touch to start recording.
- (i) A higher resolution will result in a higher quality video, but will also take up more storage space.

# **Slow-Mo Recording**

#### **Shoot Slow-Mo Videos**

Use Slow-mo mode to capture fleeting moments in detail. Adjust the slow motion speed based on how slow you want your footage to appear. With a higher speed you'll get slower playback.

- 1 The available slow motion speeds vary by device.
- 256x: suitable for recording shooting, explosion, or other extreme fast-paced action scenes.

- 128x or 64x: suitable for recording balls being hit and racing.
- 32x or 16x: suitable for recording bubbles popping and water splashing.
- 8x or 4x: suitable for recording breakdowns of fast movements, such as diving into water and a football being kicked. You can customize the overall shooting length and the length of the slow-mo portion.

For best results, shoot the slow-mo videos in bright and natural lighting.

#### **Shoot Slow-Mo Videos**

- 1 Go to Camera > More and select Slow-mo mode.
- 2 Touch and select a slow motion speed.
- **3** Frame your subject within the viewfinder, then touch to start recording.

#### Shoot Slow-Mo Videos with the Front Camera

You can use the front camera to take slow-mo selfie videos such as of your hair blowing in the wind.

- 1 Go to Camera > More, select Slow-mo mode, then touch to switch to the front camera.
- **2** If your phone allows, touch and select a slow motion speed.
- **3** Touch to start recording.
- **4** Touch to end the recording.

### Adjust the Slow-Mo Part in Slow-Mo Videos

For a slow-mo video, you can change which part of it you want to play in slow motion.

- This feature is only available for slow-mo videos recorded at 4x or 8x. The 8x option is not available on certain devices.
- **1** Go to **Gallery** > **Albums** > **Camera** and select a slow-mo video.
- 2 Touch to play the video. During playback, touch the video to display the editing area.
- **3** Drag the sliders to adjust the part you want to be played in slow motion. Other parts of the video will be played at a normal speed.
- **4** Go to • > **Save slow-mo file** to save your edits.
- i For the best results when sharing, share the slow-mo videos in which your edits have been saved.

# **Time-Lapse Photography**

# Use Time-Lapse to Create a Short Video

You can use Time-lapse to capture images slowly over several minutes or even hours, then condense them into a short video. This allows you to capture the beauty of change – blooming flowers, drifting clouds, and more.

- 1 Go to Camera > More and select Time-lapse mode.
- **2** Place your phone in position. To reduce camera shake, use a tripod to steady your phone.
- 3 Touch to start recording, then touch to end the recording.

The recorded video is automatically saved to Gallery.

### Shoot Time-Lapse Videos in Manual Mode

**Time-lapse** mode is set to automatic by default when you take videos with the rear camera. To shoot in manual mode and adjust shooting parameters such as the recording speed, duration, ISO, and more, touch **Auto**. You can then:

- Touch to adjust the recording speed. For instance, record traffic trails at 15x or blooming flowers at 1800x.
  - A video recorded at a higher speed will play faster.
- Touch to set the recording time. The video recording will automatically stop when it reaches this limit.
- Touch PRO to adjust the metering mode, shutter speed, ISO, and more to ensure a better shooting result.
- Touch to start recording. If you haven't set the recording duration, touch to stop recording.

# **Story Creator**

# **Tell Your Story in Story Creator Mode**

In **Story creator** mode, you can choose a template and follow the instructions to create an engaging story with the camera and without having to focus or zoom manually.

- 1 Go to Camera > More or go to Camera > Story(depending on your device model), and select Story creator mode.
- **2** Touch a template to preview what it looks like. Touch to start.
- **3** Your phone will instruct you to take several shots. Before shooting, the viewfinder will show the preview of each shot. Touch to close the preview.

Touch to start recording. Your phone will take care of the focusing, rotating, and zooming in the viewfinder. When the preset time has elapsed, your phone will stop recording. You can touch and record the next shot until all shots are recorded.

- **4** To shoot a different scene, exit the camera. Your phone will automatically save your shots. When you enter **Story creator** mode again, you can continue with the saved shots (only the shots recorded from the last time are saved).
- When you are finished, your phone will automatically splice the shots and create a video clip with music. If you are unsatisfied with any of the shots, touch the preview frame of the shot, then touch and follow the onscreen instructions to retake the shot.

  If you are unsatisfied with all shots, touch to remove them all and shoot again.
- **6** When you are finished, touch to export the video to the **Videos** album.

# **Filters**

# Apply a Filter to Photos or Videos

- 1 Open Camera and select Photo or Video mode.
- **2** Touch or to select a filter and preview the effect.
  - Some phones do not have the icon.
- **3** Touch the shutter button to take a photo or start recording a video.

# **Adjust Camera Settings**

# **Adjust Camera Settings**

You can adjust the camera settings to take photos and videos more quickly.

1 The following features may not be available in some camera modes.

# **Adjust the Aspect Ratio**

This feature is not available in some modes.

# **Enable Location Tags**

To enable Location tag, enable Location Services for your phone first, then go to Camera >

2. Your photos and videos will then be tagged with location information.

You can touch and swipe up on a photo or video in Gallery to view its shooting location.

To enable Location Services on your phone:

- Swipe down from the upper right edge of the phone to display **Control Panel**, touch to expand the shortcut switches panel (depending on your device model), and enable **Location**.
- Go to Settings > Location and enable Access my location.

#### **Add Device Watermarks**

Enable **Add watermark**. Photos and videos shot with the rear camera will have a device watermark added.

1 Adding a device watermark to videos is not supported on certain phones.

#### **Use the Assistive Grid to Compose Your Photos**

Use the assistive grid to help you line up the perfect shot.

- **1** Enable **Assistive grid**. Grid lines will then appear in the viewfinder.
- **2** Place the subject of your photo at one of the intersecting points, then touch the shutter button.

#### **Use Mirror Reflection**

When using the front camera, touch , then enable or disable Mirror reflection.

When **Mirror reflection** is enabled, the image will appear as you see yourself in the viewfinder, instead of flipped.

When **Mirror reflection** is disabled, the image will be flipped, so it's the opposite of what you see in the viewfinder.

#### Mute the Shutter Sound

Enable **Mute** to mute the camera shutter sound.

1 This feature is only available in some countries and regions.

#### **Capture Smiles**

Enable **Capture smiles**. The camera will take a photo automatically when it detects a smile in the viewfinder.

#### Use the Horizontal Level for Better Compositions

Enable Horizontal level to display a horizontal guiding line on the viewfinder.

When the dotted line overlaps with the solid line, it indicates that the camera is parallel with the horizontal level.

# **Customize Camera Mode Layout**

You can customize the layout of the Camera mode screen based on your preferences by moving the frequently used modes to the camera home screen, or change the order of modes.

- Photo, Portrait, and Video modes cannot be moved to More.
- **1** Go to **Camera** > **More**, and touch to enter the mode editing screen.
- 2 Touch and hold a mode and drag it to the desired position. You can move a mode on the **More** screen to the camera home screen, move the mode on the camera home screen to **More**, or adjust the layout of the mode screen based on how often you use certain modes.

  Modes with a icon can be deleted by simply touching this icon.
- **3** Touch to save the layout.

To restore a deleted mode, go to **Camera** > **More**, touch  $\stackrel{\checkmark}{\smile}$ , and then touch **ADD**.

# **Manage Gallery**

# **View Images and Videos**

In Gallery, you can view, edit, and share your images and videos, as well as browse the clips automatically generated from them.

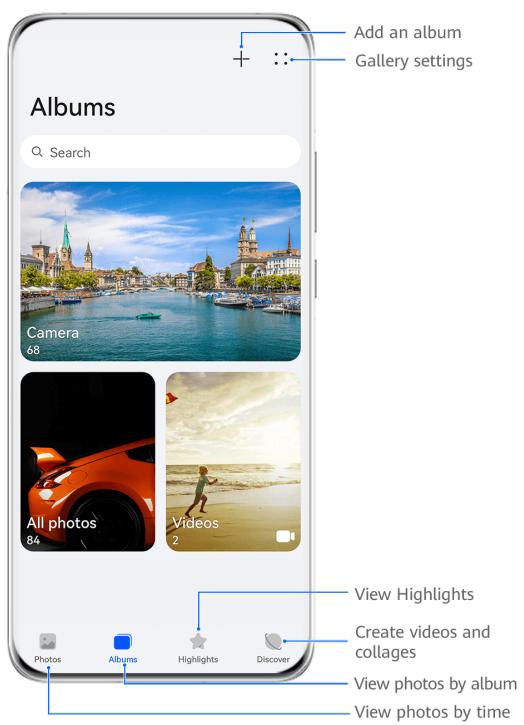

1 The figures are for reference only.

#### **View by Shooting Time**

Open **Gallery**. On the **Photos** tab, pinch in on the screen to switch to the monthly view and pinch out to switch to the daily view.

You can also drag the track ball on the edge to view the time.

#### View by Album

You can view images and videos by album on the **Albums** tab.

Some images and videos are stored in default albums. For example, videos recorded with the camera are saved in the **Camera** album. Screenshots and screen recordings are saved in the **Screenshots** album.

### **View by Category**

Gallery intelligently sorts images into categories, allowing you to quickly sift through large albums by category.

Touch a category album on the **Discover** tab (such as food, portrait, or scenery) to view images in that album.

#### **View Details About Images and Videos**

- **1** In Gallery, touch an image or video to view it in Full screen mode. Touch the screen again to hide the menu.
- **2** When in Full screen mode, touch to view details about the image or video, such as the storage path, resolution, and size.

#### View Images or Videos on Other Devices from Your Phone

With Multi-device browsing, you can browse and search for images and videos saved on a connected phone or tablet.

- i This feature is only available in some countries and regions.
  - Before using this feature, ensure that the battery level of your device is more than 10%.
- 1 Connect your phone and the target phone or tablet to the same router or personal hotspot, log in to the same **HUAWEI ID**, and enable Bluetooth on both devices. The two devices will then automatically connect to each other.
- 2 Go to Settings > Device+ > More settings > Multi-Device Gallery on the connected devices and ensure that Multi-Device Gallery is enabled.
  If Multi-Device Collaboration is not displayed in the above path on your phone or tablet, search for and enable it in Settings. If there is a switch for Multi-Device Gallery, enable it as well. If neither of the two switches can be found on your device, it indicates that this feature is not supported.
- **3** After the connection is set up, the **Other devices** tab will be displayed under **Gallery** > **Albums**.
- **4** Touch the **Other devices** tab to view connected devices. You can:
  - Browse images or videos on the connected devices: Touch a connected device to view the albums stored on that device.
  - Search for images: On the Albums tab, enter a keyword (such as "food" or "scenery")
     in the search bar. The search results will be displayed by device.
  - Save items from other devices to your phone: Touch the target device, touch and hold to select images or videos, then touch  $\stackrel{}{\smile}$ .

The saved items are displayed in Gallery > Albums > From other devices.

To disable this feature, disable Multi-Device Gallery.

# Make Quick Searches in Gallery

### **Quickly Search for Images in Gallery**

Quickly locate an image by searching with keywords, such as a date, food, or category, in Gallery.

- **1** Go to **Gallery**, touch the search bar at the top of the screen, then type in a keyword (such as "food" or "scenery") or touch a suggested word to start searching.
- **2** Thumbnails of images related to that keyword will be displayed, and more keywords will be suggested. Touch a suggested keyword or enter more keywords for more precise results.

# **Quickly Search for Videos in Gallery**

Your phone automatically analyzes and categorizes videos in Gallery when charging and with the screen off. Suggested keywords will be displayed in the search bar for quick results on related topics.

- **1** Go to **Gallery**, touch the search bar at the top of the screen, then type in a keyword (such as "food" or "scenery") or touch a suggested word to start searching.
- **2** Thumbnails of videos related to that keyword will be displayed, and more keywords will be suggested. Touch a suggested keyword or enter more keywords for more precise results.
  - Key moments of videos in the search results will automatically be played in sequence for you to see a preview.
- **?** Screenshots will not be analyzed.

# **Edit Images**

Gallery offers a wide range of editing features for images.

### **Basic Editing**

- **1** Open **Gallery**, touch the image you want to edit, and then touch . You can then:
  - Crop and rotate: Touch **Crop**, select a frame, then drag the grid or its corners to select which part you want to keep. You can drag the image in the frame, or use two fingers to zoom in or out to adjust the displayed part of the image.

To rotate the image, touch **Crop** and drag the angle wheel to the desired orientation.

To rotate the image by a certain degree or mirror flip the image, touch  $\Box$  or  $\Box$ .

- Add a filter effect: Touch **Filter** to select a filter.
- Adjust image effects: Touch Adjust to adjust the brightness, contrast, saturation, and other aspects of the image.
- Other: Touch **More** to edit the image in other ways, such as by adding a color splash, blur, doodle, or text element.

When using the **Adjust** or **Filter** feature, you can touch **Compare** to compare the image before and after editing. Comparison is not supported in some editing modes.

| 2  | Touch or to save the edits.                                                                                                    |    |
|----|----------------------------------------------------------------------------------------------------|----|
| Ac | Stickers to Images                                                                                                    |    |
| 1  | n Gallery, touch an image, then go to                                                                                                    |    |
| 2  | Select a sticker and drag it anywhere you like. Touch and hold the dot on the corner of th                                                                                                    | ıe |
|    | sticker and drag it to resize the sticker. Touch to delete the sticker. You can also edit the text in some types of stickers. Touch the editable area which is typically encircled with dash lines to enter the new text. |    |
| 3  | Touch $\checkmark$ to save your edits and touch $lue{\square}$ to save the image.                                                                                                    |    |
| Pi | elate Images                                                                                                    |    |
| 1  | n Gallery, touch an image, then go to Some > More > Mosaic.                                                                                                    |    |
| 2  | Select a mosaic style and size to cover parts of the image.                                                                                                    |    |
| 3  | To remove the mosaic, touch <b>Eraser</b> and wipe it off the image.                                                                                                    |    |
| 4  | Touch $\checkmark$ to save your edits and touch $\boxminus$ to save the image.                                                                                                    |    |
| Re | ame Images                                                                                                    |    |
| 1  | n Gallery, touch the image thumbnail you want to rename.                                                                                                    |    |
| 2  | • • Go to • • > <b>Rename</b> and enter a new name.                                                                                                    |    |
| 3  | Touch <b>OK</b> .                                                                                                    |    |
| Co | lage                                                                                                    |    |
|    | can use the collage feature in Gallery to quickly combine multiple images into one for er sharing.                                                                                                    |    |
| 1  | ou can access the collage feature in the following ways (depending on your device model):                                                                                                    |    |
|    | On the <b>Discover</b> tab, touch <b>Create collage</b> , select some images, then touch <b>Create</b> .                                                                                                    |    |
|    | On the <b>Photos</b> or <b>Albums</b> tab, touch and hold to select some images, then go to > <b>Collage</b> .                                                                                                    |    |
| 2  | Select a template. You can then:                                                                                                    |    |
|    | Relocate an image: Touch and hold the image and drag it to a different position.                                                                                                    |    |
|    | Adjust the displayed portion of an image: Slide on the image, or pinch in or out on it so that only the part you want to see is displayed in the grid.                                                                    |    |
|    | Rotate an image: Touch the image, then touch $\Box$ to rotate it or $\Box$ to flip it.                                                                                                    |    |

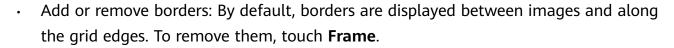

3 Touch to save the collage.
To view the saved collage, go to Albums > Collages.

# **Share Images and Videos**

Open Gallery and share an image or video in the following ways:

- Share a single image or video: Touch the image or video, then touch 2.
- Share multiple images or videos: In an album or on the **Photos** tab, touch and hold to select multiple images and videos, then touch .

### **Share Your Photos Securely**

Before sending a photo, you can choose to delete sensitive information like the location, time, and camera specs.

- 1 Open Gallery.
- **2** Select one or more photos and touch **2**.
- 3 Touch the privacy switch in the upper left corner of the screen. In the displayed **Privacy** options dialog box, turn on the **Remove photo info** and **Remove location info** switches, then touch **OK**.
- if Location tag was disabled when a photo was taken, the Remove location info switch will not be displayed in the Privacy options dialog box when you share the photo.

# **Organize Albums**

Organize images and videos into albums to easily sift through them.

#### Add Albums

- 1 Go to Gallery > Albums.
- 2 Touch —, name the album, then touch **OK**.
- **3** Select the images or videos you want to add, and then move or copy them to the album.

#### **Sort Albums**

- **1** Go to **Gallery** > **Albums** > • and touch **Sort albums**.
- 2 Drag next to an album to the desired position. Touch **Reset** to reset the albums to the default order.

#### Adjust the Album Display Style

Go to **Gallery** > **Albums** > • •, touch **Switch view**, and select an album display style.

#### **Move Images and Videos**

- 1 Open an album, then touch and hold to select the images and videos you want to move.
- 2 Touch • > Move to album to select the desired album.
- **3** Once the items are moved, they will no longer be in their original album.
- The All photos and Videos albums show all images and videos stored on your device. Moving items across albums will not remove them from these albums.

#### **Delete Images and Videos**

Touch and hold to select images, videos, or albums and go to **Delete** > **Delete**.

**1** Some preset albums cannot be deleted, including **All photos**, **My favorites**, **Videos**, and **Camera**.

Deleted images and videos will be temporarily moved to the **Recently deleted** album for a period of time, after which they will be permanently deleted.

To permanently delete images and videos before the retention period expires, touch and hold to select images or videos in the **Recently deleted** album and go to **Delete** > **Delete**.

# **Recover Deleted Images and Videos**

In the **Recently deleted** album, touch and hold to select the items you want to recover, then touch to restore them to their original albums.

If the original album has been deleted, a new one will be created.

### Add Images and Videos to Favorites

Open an image or video, then touch  $\bigcirc$ .

The item will appear in both its original album and the My favorites album.

#### **Block Albums**

Block third-party app albums to prevent them from being displayed in Gallery.

- 1 In the Others list, touch the album you want to block.
- 2 If is displayed at the top, it indicates that the album can be blocked. Go to blocked. Blocked albums can only be viewed in Files.
- 3 To unblock an album, open the **Others** list, touch **View blocked albums**, then touch **Unblock** next to the album.
- Only some albums in Others can be blocked.

#### **Hide Albums**

You can hide images and videos in Gallery to keep them private.

On the Albums tab, touch an album, touch and hold to select the images and videos you

want to hide, then go to • > Hide > OK.

The selected images and videos will then be hidden. You can then:

- On the **Albums** tab, go to • > **Hidden items** to view the hidden images and videos.
- In **Hidden items**, touch and hold to select images and videos, then touch **Unhide**. These images and videos will then be restored to their original albums.

# **Smart Photo Categorization**

# **Smart Image Categorization**

Gallery automatically sorts your images into categories such as portraits, food, and scenery, so you can quickly find what you're looking for.

Go to Gallery > Discover to view your images organized into categories.

To remove an image from an album, touch and hold to select the image, then touch or for portraits).

1 Not all images can be removed from the category albums.

# **View and Set People Albums**

Once you have a sufficient number of images with faces, Gallery will automatically create People albums of individuals or groups by identifying faces in your images. This will happen when your phone is charging and the screen is off.

You can name your People albums and set the relationship of individuals with you to search for images more easily.

- 1 Go to Gallery > Discover to view People albums.
- 2 Touch an album, go to • > Edit and name the album or set the relationship of the individuals with you (such as Baby and Mom).
- **3** Touch to save your settings.

Once you have finished, you can find a People album by entering the name in the search bar.

(i) Group photo albums require a specific number of group photos with faces that have already been named in People albums.

# **People Album Videos**

# **People Album Videos**

Gallery automatically creates **People** albums by identifying faces in images.

### View People Album Videos

- **1** Go to **Gallery** > **Discover** and touch a People album.
- 2 Touch on the album cover.

# **Highlights**

# **Introduction to Highlights**

Gallery automatically creates **Highlights** albums from your best photos and videos based on time, location, and theme information, and even generates a short video clip so you can walk down memory lane and instantly relive the good times.

- To start using **Highlights**, go to **Camera** > and enable **Location tag**.
- **Highlights** albums are created automatically when your phone is charging and connected to a Wi-Fi network, the screen is turned off, and the battery has sufficient power. It may take a while for the albums to be created.

**Highlights** albums will not be automatically generated if there are not enough relevant photos.

# **View Highlights Videos**

- 1 Go to Gallery > Highlights and touch an album.
- 2 Touch to play the video.

# **Change the Highlights Album Cover**

- 1 On the **Highlights** tab, touch an album.
- **2** Go to • > Change cover, select a photo, then touch  $\checkmark$ .

# **Share Highlights**

You can share Highlights as videos or images with friends.

# Share Highlights videos as videos

- 1 If you have edited and exported a **Highlights** video, the exported video can be found in **Gallery** > **Albums** > **Video Editor**.
- 2 You can touch and hold to select the video in **Video Editor** and touch to share it.

# Share Highlights videos as images

Touch the **Highlights** video you want to share, then go to • • > **Share**. Your phone will automatically generate an image for the video and you can follow the onscreen instructions to share it with others.

You can also share the photo under **Gallery** > **Albums** > **Collages**, where the images created for **Highlights** videos are saved by default.

### Add or Remove Images or Videos from a Highlights Album

- 1 In the **Highlights** tab, select a **Highlights** album.
- **2** You can then:
  - Add images or videos: Touch and follow the onscreen instructions to select images or videos to be added to the album.
  - Remove images or videos: Touch and hold to select the images or videos you want to remove from the album, touch , then touch **Remove**.

### **Rename Highlights Albums**

- 1 On the **Highlights** tab, touch an album.
- **2** Go to > **Rename** and enter a new name.

# **Delete Highlights Albums**

- **1** On the **Highlights** tab, select a **Highlights** album.
- **2** Go to • > **Delete** and then touch **Delete**.
- (i) After you delete a **Highlights** album, it cannot be restored, and the photos and videos in the **Highlights** album will remain in Gallery.

# **Apps**

# **Contacts**

#### **Create and Edit Contact Information**

You can create contacts in multiple ways, as well as view and manage your contacts list.

#### **Create Contacts**

- 1 Open **Phone**, touch the **Contacts** tab, and touch —.

  If you are creating a contact for the first time, touch **Create new contact** to start adding a contact.
- **2** Set a profile picture for the contact, enter information such as the name, organization, and phone number of the contact, then touch  $\checkmark$ .

### **Import Contacts**

- 1 On the Contacts screen, go to • > Settings > Import/Export.
- 2 You could follow the onscreen instructions to import contacts. Such as **Import via Bluetooth**, **Import via Wi-Fi Direct**, **Import from storage**, and so on.

#### **Scan Business Cards to Add Contacts**

- 1 On the Contacts screen, go to • > Scan or Business cards > Scan.
- **2** Place the business card on a tabletop, hold your phone so that the card appears fully in the viewfinder, select **Single** or **Multiple**, then touch .
- **3** After capturing the image, your phone will automatically identify information on the card. Touch  $\checkmark$  to save the contact.

You can view the scanned business cards in **Business cards**.

#### Scan a QR Code to Add a Contact

If a QR code contains contact information, you can scan the QR code to quickly add a contact.

- 1 On the Contacts screen, go to • > Scan or go to Business cards > Scan.
- **2** Take a photo of a QR code or select a photo of a QR code from Gallery, and contact information contained in the QR code can be identified and added.

#### **Merge Duplicate Contacts**

1 On the Contacts screen, go to • • > Settings > Organize contacts > Merge duplicate contacts.

**2** Select duplicate contacts you want to merge and touch **Merge**.

#### **Search for Contacts**

- 1 Open Contacts, go to > Settings > Display preferences, and touch All contacts to display all your contacts. Ensure that the corresponding icon at the bottom is enabled.
- **2** On the top of the **Contacts** screen, enter keywords for the contact you want to find in the search box.

#### **Share Contacts**

- 1 On the Contacts screen:
  - Touch and hold the contact you want to share, then touch **Share contact**.
  - Touch the contact you want to share, then go to > Share contact.
- **2** Select a sharing method, then follow the onscreen instructions to share the contact.

#### **Export Contacts**

- 1 On the Contacts screen, go to • > Settings > Import/Export.
- 2 Touch Export to storage and follow the onscreen instructions to export contacts.

  The contacts will be exported into .vcf files. You can search for and view these .vcf files in Files.

#### **Delete Contacts**

Delete contacts using the following methods:

- Touch and hold the contact you want to delete, then touch **Delete**.
- Touch the contact you want to delete, then go to • > **Delete contact**.
- On the Contacts screen, go to • > Settings > Organize contacts > Delete multiple contacts, select the contacts you want to delete, then touch .

To restore a contact, go to • > Settings > Organize contacts > Recently deleted on the Contacts screen, touch and hold to select the contact you want to restore, then touch .

# **Manage Contact Groups**

You can conveniently send emails or messages to multiple contacts by creating and managing contact groups. Your phone automatically groups contacts by company, city, and last contact time, but you can also create new groups based on your preferences.

#### **New Group**

- **1** Open **Phone**, touch the **Contacts** tab, and touch **Groups**.
- 2 Touch -, enter the group name, such as "Family" or "Friends", then touch **OK**.
- 3 In a chat group, touch \(\frac{1}{-}\), follow the onscreen instructions to add contacts to the group, then touch \(\frac{1}{-}\).

### **Edit a Contact Group**

- 1 On the **Groups** screen, select the group you want to edit and touch to add a new contact.
- 2 Touch for Remove members, Group ringtone, Delete group, or Rename.

#### **Send Group Messages or Emails**

On the **Groups** screen, open a group. You can then:

- Touch to send a group message.
- Touch to send a group email.

# **Delete Contact Groups**

On the **Groups** screen, do either of the following to delete a contact group from your phone:

- Touch and hold the group and select **Delete**.
- . Touch  $\widehat{\mathbb{W}}$  , select the groups you want to delete, and touch  $\widehat{\mathbb{W}}$  .

# Create Personal Business Cards and Emergency Information

You can create a business card containing your personal information to share with others. You can also add personal emergency information so you can call for help quickly in an emergency.

#### Create a Personal Business Card

- 1 Open Phone, touch the Contacts tab, and touch My card.
- **2** Set your profile picture and enter personal information, such as your name, work address, and phone number.

**3** Touch \( \sqrt{ to automatically create a QR code business card. You can share your business card using the QR code.

### **Add Emergency Information**

- **1** From the **Contacts** screen, go to **My card** > **Emergency information**.
- **2** Touch **ADD** and set your personal, medical, and emergency contact information.
- **3** To modify the information, touch on the **Emergency** screen.

Once you have added emergency contacts and you find yourself in an emergency, access the lock screen for inputting your password, go to **Emergency > Emergency information > Emergency contacts**, and select an emergency contact to make a call.

#### **Erase Contact Traces**

- **1** Open **Phone**, touch the **Contacts** tab, then touch a contact to erase your contact traces.
- **2** Go to • > Erase history > Erase to delete all call and message records for that contact.

# **Phone**

#### Make a Call

#### Dial a Number or Select a Contact to Make a Call

Use either of the following methods to make a call:

- Open **Phone**, enter part of a phone number, the first letter of a contact's name, or a contact's initials to find a contact, then touch to make a call.
- Open **Phone**, touch the **Contacts** tab, then search for a contact or select a contact in the contact list to make a call.

Touch to end the call.

#### **Use Speed Dial**

Once you've set up speed dialing for a contact, you can quickly call that contact with the assigned number key.

- 1 Go to **Phone** > • > **Settings** > **Speed dial**, select a number key, then set a contact for this speed dial number.
- 2 Then you can press and hold this speed dial number to call this contact directly.

#### Press the Power Button to End a Call

During a call, press the Power button to end the call.

Go to **Phone** > • • > **Settings** > **More**, and enable **Power button ends call**.

### Set a Call Background

To set a wallpaper as the call background, do the following:

- 1 Go to Settings > Home screen & wallpaper > Wallpaper.
- **2** Select a picture and set it as the wallpaper.

You can also set a profile picture for a contact to be shown on the call background.

- 1 Open Phone, touch the Contacts tab, then select a contact.
- **2** Touch and then to set a profile picture for the selected contact.

#### Make an International Call

- 1 Contact your mobile carrier to activate and inquire about the international calling service.
- **2** Open **Phone**, touch the **Contacts** tab, then select a contact to make a call.
- 3 For numbers that are not in the contacts list, open the dialer and hold the 0 number key until the + icon is displayed. Enter the country code and phone number, then touch to make an international call.

# Manage Call Logs

You can merge the call logs of the same contact or number for a tidier and more concise interface, or delete call logs as required.

### Merge Call Logs

- **1** Go to Phone > • > Settings > Merge call log.
- **2** Select **By contact** and your phone will automatically merge the call logs of the same number or contact.

#### **View Missed Calls**

- **1** To display all missed calls, open **Phone**, swipe down on the call log list, then touch the **Missed** tab.
  - All missed calls are displayed in red in the call log list for you to quickly identify them. You can also find them on the **All** screen.
- **2** Touch inext to a call log entry to call back or send a message.

# **Delete Call Logs**

Delete call logs using any of the following methods:

- On the **Phone** screen, touch and hold an entry, then touch **Delete entry**.
- On the Phone screen, go to > Delete entries, select the entries you want to delete, then touch Delete.

• On the **Phone** screen, swipe left on the entry you want to delete, then touch

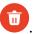

### Set a Ringtone

You can set a personalized ringtone for incoming calls depending on your preferences.

If you are carrying your phone in your pocket, the ringtone volume will gradually increase to prevent you from missing important calls.

1 If your phone has two SIM cards installed, configure the settings for SIM 1 and SIM 2 respectively.

#### Set a Music Ringtone

- 1 Go to Phone > • > Settings > Ringtone.
  Or go to Settings > Sounds & vibration > Phone ringtone.
- **2** Select a system ringtone, or touch **Music on device** to set a local song as the ringtone.
- **3** If you select a system ringtone, touch **Vibration** on the same screen, and select **Synchronized (default)**. When there is an incoming call, your phone will vibrate with rhythm while the system ringtone is playing.
  - 1 Not all products support a synchronized vibration and ringtone.

#### Set a Video Ringtone

Set a video as the ringtone for incoming calls on your phone.

- 1 Go to Phone > • > Settings > Ringtone.
  Or go to Settings > Sounds & vibration > Phone ringtone.
- **2** Touch **Video ringtones** and select a video. You can then preview what it looks like for incoming calls.
- **3** Touch **SET** to set the video as the ringtone.

### Set a Ringtone for a Contact

Set a different ringtone for a particular contact to distinguish more easily when that contact is calling you.

- 1 Open **Phone**, touch the **Contacts** tab, then select the contact you want to set a ringtone for.
- **2** On the contact details screen, touch **Ringtone** and select a ringtone.

# **Manage Incoming Calls**

You can use the call waiting feature to answer incoming calls when you are already engaged in a previous call.

If you cannot answer a call because your phone is faulty or the network signal is poor, you can also set call forwarding to forward calls to another number or device.

#### Answer or Reject an Incoming Call

If you receive a call when the screen is locked:

- Drag Oright to answer the call.
- Drag left to reject the call.
- Touch to reject the call and reply with a message.
- Touch to set a reminder for calling back.

If you receive a call when the screen is unlocked:

- Touch to answer the call.
- Touch to reject the call.
- Touch to reject the call and reply with a message.
- Touch to set a reminder for calling back.

### **Enable Call Waiting**

The Call waiting feature lets you answer an incoming call when a call is already in progress by placing the first call on hold. This feature requires the support of your carrier. For details, contact your carrier.

Go to **Phone** > • • > **Settings** and then go to **More** > **Call waiting**.

if your phone has two SIM cards installed, configure the settings for SIM 1 and SIM 2 respectively.

This feature may vary depending on your carrier.

# Answer a New Incoming Call During a Call

- **1** When you receive an incoming call when you are already engaged in a previous call, touch to answer it.
- 2 Touch , or touch a held call in the call list to switch between the two calls.

### **Enable Call Forwarding**

After the Call forwarding feature is enabled, calls that meet your pre-set conditions will be automatically forwarded to a specified phone number. This feature requires the support of your carrier. For details, contact your carrier.

1 Open Phone, go to • > Settings, and touch Call forwarding.

- **2** Select and enable a forwarding method, then enter and confirm the target number. You can cancel call forwarding in the same path.
- if your phone has two SIM cards installed, configure the settings for SIM 1 and SIM 2 respectively.

This feature may vary depending on your carrier.

# Filter and Block Spam Calls

Set different block rules to block sales, fraud, and other kinds of spam calls.

#### **Filter Spam Calls**

- 1 Go to Phone > • > Blocked > .

  Alternatively, go to Optimizer > Blocked > •.
- 2 Touch Call block rules and toggle on the switches of corresponding block rules.

### **Block Incoming Calls from Specific Numbers**

You can block incoming calls from specific numbers using either of the following methods:

- Go to **Phone** > • > **Blocked** > **©** > **Blocklist**, touch —, then add the phone numbers you want to block.
- Open Phone, touch the Contacts tab, touch the contact you want to block, then choose
   > Block contact.

#### Set Whether to Receive Notifications for Blocked Calls

Go to **Phone** > • • > **Blocked** > • > **Receive notifications** and set whether to receive notifications when calls are blocked.

#### Manage Blocked Calls

On the Blocked screen, you can manage blocked calls, such as by calling back numbers, deleting records, or submitting appeals if a number has been incorrectly marked.

Go to **Phone** > • > **Blocked**. You can then:

- Touch a record and select Call to call back numbers, select Add to trustlist or Add contact, or touch Delete to delete call records.
- · Touch Clear to delete blocked calls in batches.
- Touch **Block rules** to change the block rules.

# **Emergency SOS and Calls**

#### **Use Emergency SOS**

If you are in an emergency situation, you can quickly and secretly send an SOS message or make an SOS call to your emergency contacts.

- 1 Go to Settings > Security > Emergency SOS, and touch Emergency contacts to add an emergency contact.
- 2 Enable Auto-SOS message and Auto-SOS call, and set related permissions as prompted.

Once you have enabled the Emergency SOS feature and you are in an emergency situation, press the Power button five times in quick succession and your phone will automatically send a message with your current location to your emergency contacts. It will also automatically call your emergency contacts one by one and play a pre-recorded SOS message, then end the call automatically.

If **Auto-SOS call** is disabled, after the message is sent, your phone will bring up the emergency call screen, from which you can quickly call an emergency service or one of your emergency contacts.

#### **Make Emergency Calls**

In the event of an emergency, you can make emergency calls directly from the lock screen of your phone even if there is no signal.

- ⚠ The emergency call feature is subject to local regulations and individual mobile carriers. Network issues or other types of interference may lead to emergency calls not working.
- 1 From the lock screen, access the screen for entering your password, and touch **Emergency**. If you are in an area with a good signal and your phone has an Internet connection, it will automatically obtain your location and display it on the screen.
- **2** Enter your local emergency number and touch to call the number. Alternatively, touch **Emergency information** and select an emergency contact to call.

# **Perform In-call Operations**

During a call, an in-call menu will be displayed.

- Touch (1)) to switch the audio channel to the speaker.
- Touch to start another call. This feature requires the support of your carrier. For details, contact your carrier.
- Touch to use the dialer.
- During a call, you can hide the call screen and access other apps by returning to the previous screen or home screen using the current navigation mode on your phone.
   To return to the call screen, touch the green icon in the status bar.
- · Touch to end a call.

# Messaging

# **Send and Manage Messages**

You can send and receive messages that include text, emojis, pictures, audio files, and more. You can also manage your messages in the message list.

### **Send Messages**

- 1 Open Messaging and touch +.
- 2 On the **New message** screen, enter your message content. Touch (+) to add other types of content such as pictures and audio files.
- In the recipient box, touch , select contacts or contact groups, then touch . To send a group message to those not included in your contacts list, touch anywhere blank in the recipient box and enter the recipients' phone number. Touch the return key in the keyboard when you finish entering each of the phone numbers.
- **4** After finishing editing, touch to send the message.

### Save a Draft Message

From the **New message** screen, touch (depending on your device model) or go back to the previous screen while editing a message to save a draft.

# **Cancel Sending a Message**

On the **Messaging** screen, go to • • > **Settings** > **Advanced**, and enable **Recall messages**. Within six seconds after a message is sent, you can double-tap the message to cancel sending it.

# View and Reply to Messages

- **1** On the **Messaging** screen, select a contact to view your conversations.
- **2** To reply to a message, enter your message content in the text box, then touch . Notifications for new messages will be displayed as banners in the notification panel, and you can touch them to reply to messages.

#### Mark Messages as Read

You can use any of the following methods to mark messages as read:

• New messages will be displayed in the notification panel in the form of a banner and you can mark them as read there.

- On the **Messaging** screen, swipe left on the message that you want to mark as read, then touch .
- On the **Messaging** screen, go to • > **Mark all as read**.

### **Favorite Important Messages**

You can favorite an important message for future use.

Touch and hold a message, select messages to be favorited in a message thread, and go to

More > Favorite or • • > More > Favorite.

To view the messages you have favorited, open **Messaging** and go to • • > **Favorites**.

### Delete a Message

Delete messages using either of the following methods:

- On the **Messaging** screen, swipe left the message to be deleted, then touch
- Touch and hold a message, select multiple messages you wish to delete, then touch  $\overline{\mathbb{U}}$ . Deleted messages cannot be recovered.

# Filter and Block Spam Messages

Set different block rules, such as your blocklist, to block sales, fraud, and other kinds of spam messages.

# **Block Spam Messages**

- 1 Go to Messaging > • > Blocked > .

  Alternatively, go to Optimizer > Blocked > •.
- **2** Touch **Message block rules** and enable **Block unknown numbers**. Your phone will then block all messages from unknown numbers.

# **Block Messages from Specific Numbers**

- 1 Go to Messaging > • > Blocked > > Blocklist.
- 2 Touch and add the numbers you want to block. SMS and MMS messages sent by these numbers will all be blocked.

# **Block Messages Containing Specific Keywords**

- 1 Go to Messaging > • > Blocked > > Keyword blocklist.
- 2 Touch and add the keywords to be filtered. All messages containing these keywords will be blocked.

To unblock messages that contain a specific keyword, touch and hold the keyword in the **Keyword blocklist** and touch **Remove**.

#### Set Whether to Receive Notifications for Blocked Messages

Go to **Messaging** > • • > **Blocked** > • > **Receive notifications** and set whether to receive notifications when messages are blocked.

#### Manage Blocked Messages

On the Blocked screen, you can manage blocked message, such as by deleting records, restoring messages, or submitting appeals if a number has been incorrectly marked.

Go to **Messaging** > • • > **Blocked**. You can then:

- Touch a record and select Restore to messages to restore this message to the Messaging app. Touch Add to trustlist to add the number corresponding to this message to the trustlist. Touch Delete to delete the message record.
- Touch **Clear** to delete blocked messages in batches.
- Touch **Block rules** to change the block rules.

# **MeeTime**

#### Use MeeTime to Make Calls

Use MeeTime to make high-quality video or voice calls with contacts who have Huawei devices (such as phones and tablets), and share your screen during calls.

Thanks to the GPU Turbo technology, the video call resolution will be optimized automatically when the network signal is weak. With intelligent algorithms, the other party can see your face clearly even when making a video call at night or in dark environments. During the video call, you can adjust the beauty level.

- Please make sure your device has been updated to the latest system version.
  - This feature is only available in some countries and regions.
  - If your phone is not pre-installed with the MeeTime app, download it from AppGallery.

#### **Charges for MeeTime**

- MeeTime only uses Wi-Fi or mobile data and will not be charged as calls by your carrier. It is recommended that you use this feature over a Wi-Fi network.
- If you need to make a video call using mobile data, you can perform the following to save on the amount of mobile data you use: On the **MeeTime** screen, touch your profile picture in the upper right corner to access the **Settings** screen, then turn on the **Data saver** switch.

### Make a High-quality Video or Voice Call

Use MeeTime to make smooth and high-quality calls between Huawei devices such as phones and tablets. You can enjoy clear video calls even in dark environments and adjust the beauty level during video calls.

- 1 Open MeeTime and follow the onscreen instructions to activate and enable it.
- 2 In the MeeTime app, go to Contacts > MeeTime, and touch or next to a contact who has enabled MeeTime on their devices to make a high-quality video or voice call.
- **3** During a video call, touch the screen and then touch to access the **Soften** function. Drag the slider left or right to adjust the beauty level.
  - For optimal use, keep your phone within 1 meter (3.3 feet) of you and ensure that you are in a bright environment.
  - The beauty level adjustment feature is only supported by some products.
- **4** You can touch **More** and then perform the following:
  - Touch to mute MeeTime.
  - Touch to use the speaker.
  - Touch to switch to a voice call.
  - Touch to share the screen.
- 1 To view or manage your call logs, touch Calls.

# Share Your Phone Screen During a MeeTime Call

During a MeeTime video call, you can share your screen with the other party and doodle on the screen. The other party will then be able to view your screen and your doodles on it.

- **1** During a video call, touch the screen, go to **More** > , and follow the onscreen instructions to share your screen.
  - While sharing your screen, touch  $\mathcal{L}$  to start doodling on your screen.
- 2 Touch to exit screen sharing.

#### **Set MeeTime Phone Numbers**

You can use MeeTime with more than one of your phone numbers.

- 1 On the **MeeTime** screen, touch your profile picture icon in the upper right corner to access the **Settings** screen.
- **2** Touch **Number settings**. You can then:

- Touch to add another phone number if only one phone number has been linked.
- Touch to delete any numbers or add new ones if multiple phone numbers have been linked.
- In the list of **Outgoing number (this device)**, select one of the added phone numbers to set it as the default number.

# Calendar

#### **Use Events**

Events help you schedule activities in your daily and work life, such as attending company meetings, arranging social get-togethers, and making credit card repayments. You can add events and set reminders to help you arrange your schedule in advance.

#### Add an Event

- 1 Open Calendar and touch .
- **2** Enter the details of the event, such as the title, location, and start and end times.
- **3** Touch **Add REMINDER** to set a time for the event reminder.
- **4** When you are finished, touch  $\checkmark$ .

#### Search for an Event

- 1 On the Calendar screen, touch .
- **2** Enter keywords of your event in the search box, such as the title and location.

#### **Share an Event**

- **1** Open **Calendar**, then touch an event on a calendar screen or under the schedule tab.
- **2** Touch to share the event however you prefer when prompted.

#### **Delete an Event**

On the **Calendar** screen, touch the event you want to delete, then touch  $\overline{\mathbb{U}}$ .

#### **Set a Calendar Notification**

Set the calendar notification type according to your requirements. You can set status bar notifications, banner notifications, and ringtone notifications. After setting the default reminder time, your phone will send a notification at the specified time.

Go to Calendar > • • > Settings.

- Touch Default reminder time or Reminder time for all-day events to set a reminder time.
- Touch Notifications and enable Allow notifications. Then follow the onscreen instructions to set a notification type.

# **Customize Calendar View Settings**

You can customize calendar view settings, such as by specifying the start day of the week, and whether to show week numbers.

- 1 Go to Calendar > • > Settings.
- **2** Select the start day of the week, or enable the switch to show week numbers.

#### **Set Alternate Calendars**

You can switch to other calendars, such as the Chinese lunar calendar or the Islamic calendar.

Go to **Calendar** > • • > **Settings** > **Alternate calendars**, and select a calendar you want to use.

# Clock

#### **Set Alarms**

You can set alarms to play a sound or vibrate at specific times.

#### Add an Alarm

- 1 Go to Clock > Alarm, then touch to add an alarm.
- **2** Follow the onscreen instructions to set the alarm ringtone, repeat cycle, ring duration, and snooze duration.
- **3** Touch to save the settings.

#### Modify or Delete an Alarm

Touch an existing alarm to modify or delete it.

#### Snooze an Alarm

If you don't want to get up when an alarm rings, simply touch the snooze button or press the Power button.

The snooze length is set when creating the alarm.

#### Turn Off an Alarm

When an alarm rings, swipe left or right on the button that appears at the bottom of the screen to turn it off.

# **Use the Timer or Stopwatch**

You can use the timer to count down from a specified time. You can also use the stopwatch to measure the duration of an event.

#### **Timer**

Go to **Clock** > **Timer**, set the duration of time, and touch to start the timer. To stop it,

#### Stopwatch

Go to **Clock** > **Stopwatch**, and touch to start the stopwatch. To stop it, touch.

#### View the Time in Cities Worldwide

Use **Clock** to see the local time in different time zones around the world.

Go to **Clock** > **World clock**, touch , and enter the name of a city or select one from the list of cities.

# Display Dual Clocks on the Lock Screen

When you are away from your home time zone, use **Dual clocks** to display the time of both your home city and current location on the lock screen.

Go to **Settings** > **System & updates** > **Date & time**, enable **Dual clocks**, and set a **Home city**. The time of your home city and current location will now both display on the lock screen.

(i) Only one clock will display on the lock screen if your current location is in the same time zone as your home city.

# **Notepad**

#### **Create a Note**

To help you quickly keep a track of your thoughts and inspirations, you can create notes using the Handwrite (to write or draw the content) and Scan document modes, or in conjunction with Multi-Screen Collaboration.

#### Add Content to a Note

- 1 Go to Notepad > Notes and touch
- **2** Enter the title and content of the note. You can then perform the following:
  - Touch to add a checklist.

- Touch A= to change the text style, paragraph alignment, and background.
   Touch to insert a picture. Touch and hold the picture, then drag it to the desired
- To organize your notes for easier access and viewing, categorize a note after finishing it
- **3** Touch to save the note.

position in the note.

# Add a Note by Scanning Documents

- 1 Open Notepad and go to Notes > > Scan document.
- 2 Align your device camera with the picture or file you want to scan and touch to start scanning. The scanned pages are saved in Notepad.
- **3** Go to Extract text > Save > Save images and text > \times to save the note.
- 1 If your phone does not have this option, it indicates that this feature is not supported.

### **Create Notes by Scanning Certificates or Cards**

You can scan certificates or bank cards for future use and add watermarks to prevent theft.

- **2** Point the camera to the certificate or bank card you want to scan, and touch to scan it one by one or consecutively. Touch to preview the scanned copies.
- **3** (Optional) If you manually unskew the scanned copies, touch  $\checkmark$  to preview them again.
- **4** To add a watermark to the scanned copies, touch **Full-screen watermark** or **Single watermark**.
- **5** Touch to insert the modified scanned copy into the note.
- **6** Touch to save the note.

#### Add a Handwritten Note

You can add a handwritten note to write down thoughts and inspirations that would be difficult to convey through text.

- 1 Go to **Notepad** > **Notes** and touch .
- **2** Touch L to write or draw the content you want to note down in the selected color.
- **3** Touch to save the note.

#### **Create Notes by Sharing**

You can share web pages, images, text, and other content from other apps to Notepad.

- Not all apps support this feature.
- **1** Open the content you want to share (such as a web page, image, or text) in an app that supports the sharing feature.
- **2** Touch the Share button and select **Notepad**.
- **3** Follow the onscreen instructions to save the shared content to an existing note or create a new note.

#### **Create To-dos**

You can create to-dos to keep a track of day-to-day essentials, such as daily shopping lists, tasks at work, and household chores.

#### Add a To-do Item and Set a Reminder

You can add a to-do item and set a time reminder for it.

If you have marked the to-do item as important, you will be prompted with a full-screen reminder when the screen is locked.

1 Go to Notepad > To-dos and touch .

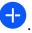

- **2** Enter your to-do item.
- **3** Touch (), set a reminder time, then touch **OK**.
- **4** Touch to mark the to-do item as important.
- **5** Then touch **Save**.

#### Set Repeated Reminders for a To-do Item

If you specify a time for a to-do item, you can select a repeat mode for it (for example, Never, Every day, Every week, Every month, or Every year), and your phone will repeatedly prompt you to complete the to-do item at the specified time.

# Manage Your Notepad

You can sort your Notepad items by category and put them into different folders, delete unwanted items, and share items with other people.

When viewing a list of items or an individual item in Notepad, touch the status bar at the top of the screen to quickly return to the first item or the beginning of the item you are viewing.

#### Use App Lock for Notepad or Lock a Note

You can apply App Lock to Notepad or set a password for a note to protect your privacy.

**Enable the app lock for Notepad**: Go to **Settings** > **Security** > **App Lock**, enter the lock screen password or customize the app lock password as prompted, and then turn on the switch next to Notepad.

Lock a note: Open the note you need to lock in Notepad, go to • • > Add lock, and follow the onscreen instructions. To unlock your note, go to • • > Remove lock.

If your device supports fingerprint or face unlock, you can use fast authentication by

performing the following: Go to **Notepad** > • • > **Settings** > **Note lock**, then enable **Unlock** with Fingerprint ID and **Unlock** with Face Recognition.

#### **Sort Notepad Items by Category**

You can sort the Notepad items into different folders by category and add labels in different colors.

Sort Notepad items using the following methods:

- On the **All notes** screen, swipe left on a note, select or or to move this note to the top, or add a star icon to it.
- On the **All notes** or **All to-dos** screen, swipe left on an item, touch , and select a category for it.
- Touch and hold a note or to-do item, select the ones you want to classify under the same category, then touch to move them to the target category.
- 1 Items in an Exchange account cannot be moved.

### **Sync Notepad Items**

**Sync Exchange email data**: You can sync the data in your Exchange account to Notepad to record important events anytime and anywhere.

- **1** Log in to Exchange on your phone.
- **2** Swipe down from the Exchange mail list to sync the notes and tasks from your Exchange account to Notepad. The corresponding notes and to-do items will then be generated automatically.
  - A folder named after the Exchange account will also be automatically generated for easy management.

#### **Share Notepad Items**

You can share Notepad items in the following ways:

• To share a single note or to-do item, open the one you want to share from the **All notes** or

**All to-dos** screen, then touch and share it as prompted.

Notes can be shared by touching **As image**, **As text**, **Export as document**, or **To another device**.

- i Handwritten notes do not support **Export as document**, and other types of notes can be exported into TXT or HTML files when using **Export as document**. You can view saved notes as follows: Open **Files**, search for and touch **Documents**, then touch **Notepad**.
- To share multiple notes, access the **All notes** screen, touch and hold a note, select the ones you want to share, then touch and share them as prompted.

### **Print Notepad Items**

- **1** On the **All notes** screen, open the item you want to print.
- **2** Go to • > **Print**, then select a printer and configure printing settings as prompted.

### **Delete Notepad Items**

You can delete Notepad items using either of the following methods:

- On the **All notes** or **All to-dos** screen, swipe left on an item, and touch to delete it.
- Touch and hold a note or to-do item you want to delete, select or drag over the check boxes of any other notes or to-do items you want to delete as well, then touch .

  To restore a deleted Notepad item, touch **All notes** or **All to-dos**, select the item you want to restore in **Recently deleted**, then touch .

# Recorder

#### Recorder

- **1** Open **Recorder** and touch to start recording.
- 2 When recording, you can touch **Tag** to add a tag.
- **3** When you are finished, touch to stop recording.
- 4 You can touch and hold a recording to share, rename, or delete it.
- **5** You can also swipe left on a recording to share, edit, or delete it.

  To view your recordings, open **Files**, then search for and access the **Sounds** folder.

#### Play a Recording

Recording files are listed on the **Recorder** home screen. Touch a recording to play it. On the recording playback screen, you can:

• Touch to skip the muted parts.

- Touch to adjust the playback speed.
- Touch to add a tag.
- · Touch a tag to rename it.

### **Edit a Recording**

- 1 On the **Recorder** home screen, touch a recording.
- **2** Touch **Edit** to display the waveform of the recording.
- **3** Drag the start and end bars to adjust the clip length. Pinch your fingers on the waveform to zoom in or out to adjust the clip length more precisely.
- 4 Touch **Trim** and select **Keep selected part** or **Delete selected part**.

### **Share Recordings**

- 1 On the **Recorder** home screen, touch the recording you want to share.
- **2** Go to • > **Share**.
- **3** Select your preferred sharing method and follow the onscreen instructions to share the recording.

# **Email**

#### **Use Emails**

Select an email account, then write an email and send it to the recipient's email addresses.

#### **Edit and Send Emails**

- 1 Open Email and touch .
- 2 Enter the recipient's email address, or touch to select a contact or group, then touch
- 3 Touch and add the addresses of any recipients to whom you wish to CC or BCC the email.

  If you have more than one email account, you will also need to select the email address you wish to send the email from.
- **4** Write the email, enter the subject, then touch  $\triangle$ .

#### Save an Email as a Draft

On the **Compose** screen, enter the recipient's email address, subject, or email content, and touch to save the email as a draft.

To view draft emails, go to Inbox > Show all folders > Drafts.

## Reply to an Email

- 1 On the **Inbox** screen, open the email you wish to reply to.
- **2** Touch to reply to the email sender, or touch to reply to everyone in the thread.
- **3** After writing your reply, touch  $\triangle$ .

# **Set Encryption for Outgoing Emails**

You can encrypt outgoing emails to protect your confidential information. Encrypted emails can only be viewed by recipients who have the required digital certificates, thereby ensuring information security.

- **1** Apply for and install a digital certificate.
  - (i) You need to apply for a digital certificate from a trusted third-party certificate authority (CA) before installing it. The processing procedure varies between different CAs. For details, refer to the relevant CA website.
- **2** From the **Inbox** screen, go to • > **Settings**.
- 3 Touch the account you want to set encryption for, touch **Email encryption**, then enable **Encrypt outgoing emails**.
- 4 If the certificate has been installed, select **Encryption certificate** and set **Encryption algorithm** according to your preferences.

  If no certificate has been installed, enable **Send encrypted emails without installing certificates**.

#### **Set Email Notifications**

Set a notification mode for your emails as needed.

- **1** Go to **Email** > • > **Settings** > **General** > **Notifications**, and enable **Allow notifications**.
- **2** Select the email account you want to set notifications for, turn on the **Allow notifications** switch, then select a notification mode.

# **View and Manage Emails**

Receive, view, and manage your emails in the inbox.

#### **View Emails**

- 1 Open **Email**, then swipe down on the **Inbox** screen to refresh the email list.

  If you have multiple email accounts, touch **Inbox** and select the email account you want to view. You can also view files in the **Unread** or **Sent** folder on the **Folders** list.
- **2** Open an email, then view, reply to, forward, or delete the email.

If you are notified about an important event in an email, go to • • > Add to calendar to import the event into your calendar.

**3** Swipe left or right on the email screen to view the previous or next email.

## Organize Emails by Subject

On the **Inbox** screen, go to • • > **Settings** > **General**, and enable **Organize by subject**.

#### Add an Email Contact to a Group

You can create email groups to communicate more efficiently.

- 1 On the Inbox screen, open an email and go to  $\checkmark$  > Add to group.
- **2** Add the email sender or recipient to the group and touch **OK**.
- 3 On the group selection screen, select an existing group, then touch to save the contact in the group.

  Alternatively, touch **Create group**, enter the group name, then touch **Save**.

Once you have created a group, you can select the group from the recipient drop-down list to send emails to group members.

## **Sync Emails Automatically**

After automatic email syncing is enabled, the emails on your phone will be automatically synced with those on the email server.

- **1** From the **Inbox** screen, go to • > **Settings**.
- 2 Touch the account you wish to sync emails for, then turn on the Sync email switch.
- **3** Touch **Sync frequency** to set the automatic syncing period.

#### **Search for Emails**

On the **Inbox** screen, touch the search box, then enter keywords such as the subject or content of the email.

#### **Mark Important Emails**

Mark an email as important for further actions or future reference with a star.

Open **Email** and touch the icon next to any email to mark it as important.

Touch an email box, such as **Inbox**, and find the **Starred** folder in the **Folders** list to check starred emails. Touch next to an email to unmark it.

#### **Switch Email Display Mode**

You can switch between two email display modes based on your preference.

On the **Inbox** screen, touch • • and select **Conversation view** or **List view**.

**(i)** Emails are displayed in **List view** by default. Some operations may not be supported after switching to **Conversation view**.

#### **Delete Emails**

On the **Inbox** screen, touch and hold the email you want to delete, touch any other emails you want to delete as well, then touch  $\overline{\mathbb{U}}$ .

# **Manage Multiple Email Accounts**

You can add and manage multiple email accounts.

### **Add Multiple Email Accounts**

- 1 Go to Email > • > Settings > Add account.
- **2** Select an existing email service provider or enter a new email address and password to add an email account.

#### **Switch Between Email Accounts**

On the Inbox screen, touch Inbox and select the email account you wish to use.

### **Change Account Name and Signature**

On the **Inbox** screen, go to • • > **Settings**, select an account, and set the corresponding **Account name**, **Signature**, and **Default account**.

#### Log Out of an Email Account

On the **Inbox** screen, go to • • > **Settings**, select an account, and touch **Remove account**.

# **Manage VIP Contacts**

Important email contacts can be added as VIP contacts. Emails from VIP contacts will be automatically stored in the VIP inbox.

#### Add a VIP Contact

You can add VIP contacts using either of the following methods:

- Go to Email > • > Settings > VIP contacts. On the VIP list screen, choose Add > Create, or touch Add from contacts.
- Open an email, touch the receiver or sender, then touch Add to VIP list in the pop-up dialog.

#### **Delete a VIP Contact**

1 Go to Email > • • > Settings > VIP contacts.

- 2 On the VIP list screen, touch ...
- **3** Select the VIP contact you want to delete, then touch  $\overline{U}$ .

# **Calculator**

#### Calculator

Use the calculator on your phone to perform basic mathematical calculations and for calculating exponential, logarithmic, and trigonometric functions.

#### **Use Calculator**

You can open Calculator in the following ways (depending on your device model):

- Swipe down from the middle of the home screen to display the search box and search for **Calculator**. The first result will be the pre-installed **Calculator** app.
- Swipe up from the bottom of the lock screen to display the shortcut panel, then touch

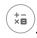

- To use the scientific calculator, go to • > Scientific.
  - The scientific calculator is only supported on certain device models.

## Copy, Delete, or Clear Numbers

- Copy a calculation result: Touch and hold the calculation result, touch Copy, then paste the result somewhere else, such as in a note or message.
- Delete the last digit: Touch .
- $\cdot$  Clear the display: Touch  $\stackrel{igspace}{igspace}$  . You can also touch  $\stackrel{igspace}{igspace}$  to clear the display after touching to complete the calculation.

# Flashlight

# Flashlight

You can turn on or turn off the flashlight in the following ways:

- Swipe down from the upper right edge of the screen to display **Control Panel**, touch to expand the shortcut switches panel (depending on your device model), and touch **Flashlight** to turn on or turn off the flashlight.
- Swipe up from the bottom edge of the lock screen to display the shortcut panel, and touch
  - to turn on or turn off the flashlight.

When the flashlight is turned on, a notification indicating that it is turned on will be displayed on the lock screen. Touch to turn off the flashlight.

# **Compass**

# **Compass**

## **View Directions and Coordinates Using Compass**

Compass shows you the direction your phone is pointing, as well as your current longitude and latitude.

- **1** You can open Compass in the following ways:
  - Swipe down from the middle of the home screen to display the search box and search for **Compass**. The first result will be the preinstalled **Compass** app.
  - Find Compass in the Tools folder.
- **2** You can view directions and coordinates in the following ways:
  - If you hold your phone flat, the Compass screen will display a dial together with the direction your phone is pointing and your current coordinates.
  - If you hold your phone upright, the Compass screen will display the viewfinder of the rear camera on your phone, together with the direction your phone is pointing and your current coordinates.

To lock your current direction, touch the compass dial. The dial marks will turn blue if you go off course.

For more accurate bearings, hold your phone flat or upright when using Compass.

# **App Twin**

# **Enable App Twin**

App Twin allows you to log in to two app accounts at the same time, such as for WhatsApp, so you can easily keep work and your private life separate.

1 Only certain apps support App Twin.

Go to **Settings** > **Apps** > **App Twin** and turn on the switch for the app that you want to create a twin of.

The twin app will then be displayed on the home screen.

# **Optimizer**

# Clean Up Phone Storage

You can use **Cleanup** in **Optimizer** to scan for redundant or large files, such as app residue, unwanted installation packages, WeChat data, and more. Once detected, you can choose whether or not to delete files as suggested.

- 1 Open Optimizer, then touch Cleanup.
- **2** When the scan is complete, touch **Clean up** after each item and delete any files you don't need.

## **Automatically Clean Up System Trash**

- 1 Open Optimizer, and touch Cleanup.
- **2** Swipe down from the top of the screen, and your phone will automatically clean up system trash.

#### Manually Clean Up System Trash

In addition to automatic cleanup, your phone will also detect and recommend trash files for you to clean up manually.

On the **Cleanup** screen, touch **Clean up** next to a category, select the items you want to clean up, then touch **DELETE**.

#### **Clean Up Duplicate Files**

**Optimizer** can identify duplicate files on your phone.

On the **Cleanup** screen, touch **Duplicate files**, then select unwanted files to delete them.

# Manage Data Usage

Open Optimizer, then touch Data usage to view data usage and manage network access.

#### View and Manage High Data Consumption Apps

- 1 You can find out how much data your apps are using in comparison to each other by going to **Data usage this month** on the Data usage screen.
- **2** Touch a high data consumption app to set mobile data, roaming data, or background data usage limits for it.

### View and Set the Network Access Permission of an App

On the Data usage screen, touch **Network access**, then change the settings for apps that consume a large amount of data (such as video streaming apps) so they can only be used when you are connected to a Wi-Fi network.

#### **Enable or Disable Smart Data Saver**

Enable Smart Data Saver to prevent apps from using mobile data in the background.

- 1 On the Data usage screen, touch **Smart Data Saver**, then enable it. The then display in the status bar.
- **2** If you want to allow unrestricted access to data for some apps even when they are running in the background, toggle on the switches for these apps.

#### **Add Mobile Data Usage Reminders**

Add data plans for your SIM cards and usage reminders in **Optimizer** to keep you informed of your data consumption.

- 1 On the **Data usage** screen, go to **More data settings** > **Monthly data limit** and follow the onscreen instructions to add a data plan.
- **2** On the **More data settings** screen, touch **Usage reminders**. From there, you can set whether a notification will be sent or if mobile data will be disabled once the monthly data limit or roaming data limit has been topped.
- 3 On the More data settings screen, you can set whether to Show data used when the screen is locked.

# Filter and Block Spam Calls

Set different block rules to block sales, fraud, and other kinds of spam calls.

## **Filter Spam Calls**

- 1 Go to Phone > • > Blocked > .

  Alternatively, go to Optimizer > Blocked > •.
- **2** Touch **Call block rules** and toggle on the switches of corresponding block rules.

# **Block Incoming Calls from Specific Numbers**

You can block incoming calls from specific numbers using either of the following methods:

- Go to **Phone** > • > **Blocked** > > **Blocklist**, touch —, then add the phone numbers you want to block.
- $\boldsymbol{\cdot}$  Open  $\boldsymbol{Phone},$  touch the  $\boldsymbol{Contacts}$  tab, touch the contact you want to block, then choose
  - • > Block contact.

## Set Whether to Receive Notifications for Blocked Calls

Go to **Phone** > • • > **Blocked** > • > **Receive notifications** and set whether to receive notifications when calls are blocked.

#### Manage Blocked Calls

On the Blocked screen, you can manage blocked calls, such as by calling back numbers, deleting records, or submitting appeals if a number has been incorrectly marked.

Go to **Phone** > • • > **Blocked**. You can then:

- Touch a record and select Call to call back numbers, select Add to trustlist or Add contact, or touch Delete to delete call records.
- · Touch Clear to delete blocked calls in batches.
- Touch **Block rules** to change the block rules.

# Filter and Block Spam Messages

Set different block rules, such as your blocklist, to block sales, fraud, and other kinds of spam messages.

#### **Block Spam Messages**

- 1 Go to Messaging > • > Blocked > .

  Alternatively, go to Optimizer > Blocked > •.
- **2** Touch **Message block rules** and enable **Block unknown numbers**. Your phone will then block all messages from unknown numbers.

# **Block Messages from Specific Numbers**

- 1 Go to Messaging > • > Blocked > > Blocklist.
- 2 Touch and add the numbers you want to block. SMS and MMS messages sent by these numbers will all be blocked.

## **Block Messages Containing Specific Keywords**

- 2 Touch and add the keywords to be filtered. All messages containing these keywords will be blocked.

To unblock messages that contain a specific keyword, touch and hold the keyword in the **Keyword blocklist** and touch **Remove**.

# Set Whether to Receive Notifications for Blocked Messages

Go to **Messaging** > • • > **Blocked** > • > **Receive notifications** and set whether to receive notifications when messages are blocked.

### **Manage Blocked Messages**

On the Blocked screen, you can manage blocked message, such as by deleting records, restoring messages, or submitting appeals if a number has been incorrectly marked.

Go to **Messaging** > • • > **Blocked**. You can then:

- Touch a record and select Restore to messages to restore this message to the Messaging app. Touch Add to trustlist to add the number corresponding to this message to the trustlist. Touch Delete to delete the message record.
- Touch Clear to delete blocked messages in batches.
- Touch **Block rules** to change the block rules.

# **One-Touch Optimization**

Use the **OPTIMIZE** feature of **Optimizer** to keep your phone in an optimal state.

- 1 Open Optimizer, and touch OPTIMIZE.
- **2** Wait until **Optimizer** finishes checking your phone and provides you with the optimization results.

# **Phone Clone**

#### Use Phone Clone to Move Data to Your New Device

**Phone Clone** lets you quickly and seamlessly move all the basic data (including contacts, calendar, images, and videos) from your old phone to your new phone.

## Migrate Data from a Huawei or Other Android Device

- 1 On your new phone, open the **Phone Clone** app, or go to **Settings** > **System & updates** > **Phone Clone**, touch **This is the new device**, and select **Huawei** or **Other Android**.
- **2** On your old device, follow the onscreen instructions to download and install **Phone Clone**.
- **3** On the old device, open the **Phone Clone** app, touch **This is the old device**, and follow the onscreen instructions to connect the old device with your new device by scanning a code or connecting manually.
- **4** On your old device, select the data you want to clone, then touch **NEXT** > **Transfer** to start cloning.
- (i) You can search for Android versions that support **Phone Clone** in **AppGallery** and view more information on the app details screen.

## Migrate Data from an iPhone or iPad

- 1 On the new phone, open the **Phone Clone** app, or go to **Settings** > **System & updates** > **Phone Clone**, touch **This is the new device**, and select **iPhone/iPad**.
- **2** Follow the onscreen instructions to download and install **Phone Clone** on your old device.
- **3** On the old device, open the **Phone Clone** app, touch **This is the old device**, and follow the onscreen instructions to connect the old device with your new device by scanning a code or connecting manually.
- **4** On your old device, select the data you want to clone, then follow the onscreen instructions to complete the data cloning.

(i) You can search for iOS versions that support **Phone Clone** in **App Store** and view more information on the app details screen.

# **Settings**

# **Search for Items in Settings**

# Quickly Find What You're Looking For

Tired of trudging through layers of settings? Just search for them using the search box.

- Swipe down from the middle of the screen to display the search box. Enter the name of a setting to obtain search results.
- Open **Settings** and enter the name of a setting in the search box at the top of the screen to obtain search results.

# Wi-Fi

#### Introduction to Wi-Fi

Connecting to the Internet over Wi-Fi is an effective way to save mobile data. You can also enable Wi-Fi security monitoring to avoid risky hotspots and ensure safe Internet access.

#### Connect to a Wi-Fi Network

- A Be extra careful when connecting to a free public Wi-Fi hotspot to avoid security risks and financial losses resulting from the leakage of your personal data.
- 1 Go to Settings > Wi-Fi, and enable Wi-Fi.
- **2** Connect to a Wi-Fi network on the **Wi-Fi** screen using either of the following methods:
  - Select a Wi-Fi network to connect to under **Available**. A password is required for encrypted networks.
  - To manually add a Wi-Fi network, scroll down to the bottom of the screen, touch Add network, and enter the SSID and password as prompted to complete the connection.

The icon displayed in the status bar indicates that the phone is connected to Wi-Fi.

# Transfer Data Using Wi-Fi Direct

You can use Wi-Fi Direct to transfer data between Huawei devices. Wi-Fi Direct allows you to transfer large files to a nearby device more quickly than Bluetooth and without having to pair the devices.

- 1 On the receiving device, go to **Settings** > **Wi-Fi** and enable **Wi-Fi**.
- 2 Then go to **More settings** > **Wi-Fi Direct** to start searching for nearby devices that have enabled Wi-Fi Direct.
- 3 On the sending device, touch and hold to select the files you want to share, touch and select **Wi-Fi Direct**.

- 1 These steps may be different if you are sharing files directly from an app.
- **4** Touch the icon of the receiving device to establish a connection, then share the files.
- **5** On the receiving device, accept the Wi-Fi Direct transfer request.

Then search for and access the Wi-Fi Direct folder in Files to view the received files.

# Select a Network Using Wi-Fi+

When Wi-Fi+ is enabled, if your phone detects a Wi-Fi network that it has previously connected to or is free, it will automatically enable Wi-Fi and connect to the network. Your phone will also evaluate the quality of the current Wi-Fi network and switch to mobile data if the Wi-Fi signal is poor.

- 1 Go to Settings > Wi-Fi.
- 2 Touch More settings > Wi-Fi+ and enable or disable Wi-Fi+.

# **Mobile Network**

### **Connect to Mobile Data**

Connect to a mobile network to enjoy smooth Internet access anytime and anywhere.

#### **Enable Mobile Data**

- **1** Subscribe to mobile data services for your SIM card first.
- **2** Connect to the mobile network using the following methods:
  - · Swipe down from the upper right edge of the screen to display Control Panel, touch
    - to expand the shortcut switches panel (depending on your device model), then enable **Mobile data**.
  - Go to Settings > Mobile network > Mobile data and enable Mobile data.

To save battery power and mobile data, disable the mobile data service when you don't need it.

#### Switch Between Dual SIMS

After inserting two SIM cards in your phone, you can use a shortcut switch to quickly switch between the two SIMs.

- 1 Swipe down from the upper right edge of the screen to display **Control Panel**, touch to expand the shortcut switches panel (depending on your device model), then enable **Mobile data**.
- 2 Touch the text under , select the target SIM in the displayed window, and touch **OK**.

# **Configure Dual SIM Settings**

If your phone has two SIM cards inserted, you can set the default mobile data SIM and the default calling SIM, and enable call forwarding between the two SIM cards.

This feature applies to dual-SIM devices only.

### Set the Default Mobile Data and Default Calling SIM Cards

Go to **Settings** > **Mobile network** > **SIM management** and set SIM 1 or SIM 2 as the default mobile data or default calling SIM card.

### **Enable Call Forwarding Between SIM Cards**

After enabling call forwarding for both SIM cards, if incoming calls cannot reach one of the SIM cards, they will be forwarded to the other one.

- 1 This feature requires the support of your carrier. For details, contact your carrier.
- 1 Go to Settings > Mobile network > SIM management > Call forwarding between SIMs.
- 2 Select a call forwarding mode and turn on the corresponding switch.

  Call forwarding between two SIM cards will be enabled when it is configured for both SIM cards.

#### **Share Your Network Connection with Other Devices**

Once **Personal hotspot** has been enabled, you can share your mobile data or the Wi-Fi network your phone is currently connected to with other devices.

### **Share Your Network via Personal Hotspot**

- The settings items vary by device. If your phone does not provide a specific item, it indicates that the corresponding feature is not supported.
  - Some Wi-Fi networks that require authentication cannot be shared.

Go to **Settings** > **Mobile network** > **Personal hotspot**, and enable **Personal hotspot**. The mobile data or Wi-Fi network connection of your phone will then be shared with other devices.

You can also perform the following for the personal hotspot:

- · Set **Device name**.
- Set Password.
- Touch Connected devices to view the connected devices list and blocklist. Touch a device in the Connected devices list to move it to the Blocklist list as prompted. You can also remove a device from the list.
- If you are sharing a mobile data network, you can also touch More to set Data limit and AP band.

#### **Share Your Network via Bluetooth**

- **1** Go to **Settings** > **Bluetooth**, and enable **Bluetooth**. Select a device, then follow the onscreen instructions to complete pairing.
- **2** Go to **Settings** > **Mobile network** > **Personal hotspot** > **More**, and enable **Bluetooth tethering**.
- **3** On the **Bluetooth** settings screen of the paired device, touch next to the name of your device, then enable **Internet access** to share your network.

#### **Share Your Network via USB**

- **1** Use a USB cable to connect your phone to your computer.
- 2 On your phone, go to **Settings** > **Mobile network** > **Personal hotspot** > **More**, and enable **USB tethering** to share your mobile data or the currently connected Wi-Fi network.

## Manage Data Usage

Open Optimizer, then touch Data usage to view data usage and manage network access.

#### View and Manage High Data Consumption Apps

- 1 You can find out how much data your apps are using in comparison to each other by going to **Data usage this month** on the Data usage screen.
- **2** Touch a high data consumption app to set mobile data, roaming data, or background data usage limits for it.

## View and Set the Network Access Permission of an App

On the Data usage screen, touch **Network access**, then change the settings for apps that consume a large amount of data (such as video streaming apps) so they can only be used when you are connected to a Wi-Fi network.

#### **Enable or Disable Smart Data Saver**

Enable Smart Data Saver to prevent apps from using mobile data in the background.

- 1 On the Data usage screen, touch **Smart Data Saver**, then enable it. The then display in the status bar.
- **2** If you want to allow unrestricted access to data for some apps even when they are running in the background, toggle on the switches for these apps.

#### Add Mobile Data Usage Reminders

Add data plans for your SIM cards and usage reminders in **Optimizer** to keep you informed of your data consumption.

1 On the **Data usage** screen, go to **More data settings** > **Monthly data limit** and follow the onscreen instructions to add a data plan.

- 2 On the More data settings screen, touch Usage reminders. From there, you can set whether a notification will be sent or if mobile data will be disabled once the monthly data limit or roaming data limit has been topped.
- 3 On the More data settings screen, you can set whether to Show data used when the screen is locked.

# **Enable Data Roaming**

Once you have activated the international roaming service, you can enable this feature to use mobile data when traveling abroad.

- This feature requires the support of your carrier. For details, contact your carrier.
  - Charges may apply when using the international roaming service. For details about how data roaming fees are charged, contact your carrier.

Go to **Settings** > **Mobile network** > **Mobile data**, and enable **Data roaming**.

If your phone has two SIM cards installed, configure the settings for SIM 1 and SIM 2 respectively.

# **More Connections**

# **Enable or Disable Airplane Mode**

When taking a flight, you can enable Airplane mode to comply with airline requirements. In Airplane mode, your phone will not be able to make or answer calls, send or receive SMS messages, or use mobile data, but all other functions will be available.

You can enable or disable Airplane mode using the following methods:

- Swipe down from the upper right edge of the screen to display **Control Panel** and touch
  - to expand the shortcut switches panel (depending on your device model). Enable or disable **Airplane mode**.
- Go to **Settings** > **Mobile network** and enable or disable **Airplane mode**.

When Airplane mode is enabled for the first time, Wi-Fi and Bluetooth will be disabled automatically.

You can re-enable Wi-Fi or Bluetooth if allowed to do so by the airline. The settings will be saved and take effect the next time you enable Airplane mode on your phone.

# **Project Your Phone Screen Wirelessly**

Project your phone wirelessly to stream movies and work on a bigger screen (such as a TV). Different display devices support different projection protocols. Therefore, the projection

Different display devices support different projection protocols. Therefore, the projection method may vary. Choose a suitable method based on the protocol supported by your device.

For details about the supported projection protocols, refer to the product manual or contact the product manufacturer.

- **1** Ensure that the DVKit/Cast+/Miracast switch or the projection switch is enabled on the display device. For details about how to turn on the switch, refer to the product manual or contact the product manufacturer.
- 2 Swipe down from the upper right edge of your phone to display **Control Panel** and touch
- In Control Panel, touch to expand the shortcut switches panel (depending on your device model) and touch Wireless Projection. Your phone will then start searching for available external displays.

  Alternatively, go to Settings > More connections > Easy Projection or to Settings > More connections and enable Wireless projection (depending on your device model).
- **4** Touch the device that you want to project your phone to from the detected devices. By default, after the connection is successful, banner notifications for incoming calls, messages, and alarms, and Multi-Window are only displayed on your phone instead of the external display. To show notifications on the external display, touch and turn off the switch for **Hide notifications**.
- 1 The Hide notifications feature is only supported on certain device models.

To exit wireless projection, touch on the phone screen or swipe down from the upper left edge of the screen to display Notification panel and touch **Disconnect** (depending on your device model).

#### Share Files Between Phones with Huawei Share

You can use Huawei Share to easily share files wirelessly between Huawei phones.

#### **Share Online Files Between Phones**

Share videos, websites, and other content in apps (such as **Video**, HUAWEI Browser, and Dianping) as links via Huawei Share. The content will be displayed directly on the receiving device once received.

- 1 On the receiving device, enable Huawei Share.
- 2 On the sending device, open the app or website you want to share the content from, go to > More, touch Huawei Share, wait for the system to scan for available devices, and touch the name of the device you want to send the content to.
- **3** On the receiving device, touch **ACCEPT** to accept the transfer. The content will be opened upon completion of the transfer.
- The operations may vary depending on the app you share from.
  - Please make sure both devices have been updated to the latest system version.

#### **Share Local Files Between Phones**

If both devices support ultra-fast transmission, you can share a 2 GB movie or a series of albums with a lot of photos between the devices within 30 seconds via **Huawei Share** (for the list of devices that support ultra-fast transmission, please visit the official website). You can preview the content on the receiving device before the transfer. Upon receiving the file, the content will be displayed directly on the receiving device. For example, the recipient will be automatically directed to Gallery to view received pictures and videos.

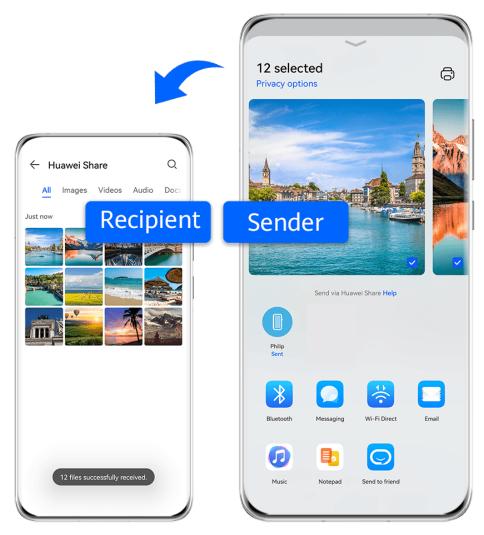

- The figures are for reference only.
- **1** On the receiving device, enable **Huawei Share**.
- 2 On the sending device, touch and hold the file to be shared, and touch —. Then touch **Huawei Share**, wait for the system to scan for available devices, and touch the name of the device you want to send the file to.
  - 1 These steps may be different if you are sharing files directly from an app.
- **3** On the receiving device, touch **ACCEPT** to accept the transfer.

Then open Files to view the received file.

You can also view the received images or videos by going to **Gallery** > **Albums**.

# Share Files Between Your Phone and Computer with Huawei Share

You can use **Huawei Share** to easily share files wirelessly between your phone and a computer (Windows or macOS).

### **Share Files from Your Phone to Your Computer**

Share files from your phone to your computer using Huawei Share. You can then easily access the shared folders on your phone from your computer.

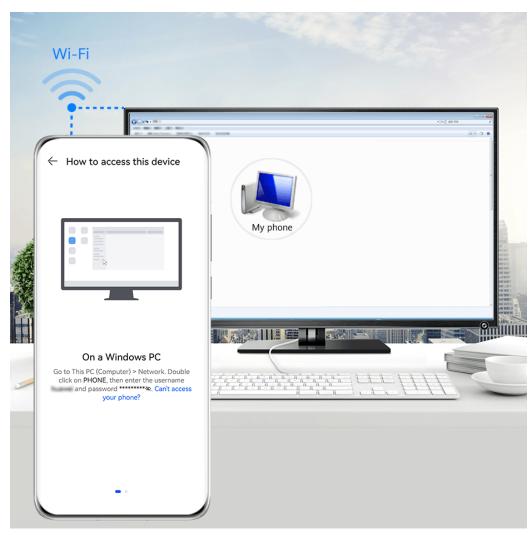

- 1 The figures are for reference only.
- **1** Make sure your phone and computer are connected to the same Wi-Fi network.
- 2 On your phone, access the **Huawei Share** settings, then enable **Huawei Share** and **Computer share**.
- **3** Make a note of the name displayed next to **Name shown on computers** as well as the user name and password under **Verification on computers**.
- **4** Perform the following operations on a Windows-based computer (desktop or laptop) or a macOS-based computer (laptop):
  - Windows: Go to This PC (Computer) > Network.
  - macOS: Go to Finder > Go > Network.

- (1) Currently, this feature is only available on Macs running macOS 10.8 to 10.14.
- **5** On your computer, double-click the name of your phone and enter the user name and password that you made a note of.
- **6** Open a shared folder, such as the **Internal storage** or **Album** folder, to view, edit, or copy files from your phone to your computer or vice versa. Changes made to files in the shared folders on your computer will be automatically synced to your phone and vice versa.

#### **Share Files Between Your Phone and Computer**

You can use Huawei Share to share files between your phone and computer.

- 1 Swipe down from the upper right edge of your phone to display **Control Panel**, touch to expand the shortcut switches panel (depending on your device model), then enable **Huawei Share**.
- **2** Open PC Manager on your computer and enable **Huawei Share**.

You can transfer files in the following ways:

### From your phone to your computer:

- 1 On your phone, touch and hold to select files to be transferred, then touch **Share**.
- **2** From the device list, select the name of the target computer.
- **3** In the displayed dialog box on your computer, click **Accept**.
- **4** After the transfer is successful, the folder where the transferred files are saved will be automatically opened on your computer for your easy access.

## From your computer to your phone:

- Transfer by sharing
  - 1 On the computer, right-click the files to be transferred and select **Huawei Share**.
  - **2** From the device list that pops up, select your phone.
  - **3** In the displayed dialog box on your phone, touch **Accept**.
- Transfer by dragging
  - **1** Select the file to be transferred and drag it to the corresponding phone on the Huawei Share screen.
  - **2** In the displayed dialog box on your phone, touch **Accept**.
- Ensure that PC Manager is running version 11.1 or later.

# **Print Images and Documents**

Connect your phone to a Mopria-certified printer via Wi-Fi, and then you will be able to print images and documents from your phone.

#### **Connect Your Phone to a Printer**

1 Check the printer manual or consult with its manufacturer to verify that it is Mopriacertified.

If it is not, consult with its manufacturer to install the corresponding app or plug-in for it on your phone.

- **2** Connect your phone and the printer to the same Wi-Fi network using any of the following methods:
  - Connect to a Wi-Fi router: Enable Wi-Fi on the printer and connect it to the Wi-Fi router. On your phone, go to Settings > Wi-Fi, enable Wi-Fi, touch the same Wi-Fi router, and follow the onscreen instructions to complete the settings.
  - Connect with Wi-Fi Direct: If your printer supports Wi-Fi Direct, follow the instructions in the printer manual to enable this feature. On your phone, go to Settings > Wi-Fi, enable Wi-Fi, go to More settings > Wi-Fi Direct, then touch the printer to establish the connection.
  - Connect to your printer's hotspot: If your printer can double as a wireless hotspot, follow the instructions in the printer manual to enable the hotspot and set a password.
     On your phone, go to Settings > Wi-Fi, enable Wi-Fi, touch the printer's hotspot, then follow the onscreen instructions to complete the settings.
- **3** Go to **Settings** > **More connections** > **Printing** > **Default Print Service**, and enable **Default Print Service**.
- **4** Select the printer from the search results and follow the onscreen instructions to add the printer.

#### **Print Files**

To print files in **Gallery** and **Notepad**, do the following:

- Print an image: Open Gallery. Open the image you want to print, go to > Print or export to PDF, select the printer, then follow the onscreen instructions to complete the printing.
- Print a note: Open Notepad. Open the note you want to print, touch > Print, then follow the onscreen instructions to complete the printing.

### **Connect to a VPN Network**

A virtual private network (VPN) is a temporary connection that extends a private network across a public network, encrypting data transmission to provide security.

When working outside the office, you can use a VPN to securely access your company's Intranet.

The following types of servers are supported:

- PPTP: Point-to-Point Tunneling Protocol, offering MPPE encryption.
- L2TP: Layer 2 (Data Link Layer) Tunneling Protocol, offering IPSec PSK and IPSec RSA encryption.
- IPSec Xauth: Offering PSK, RSA, and Hybrid RSA encryption.

#### Connect to a PPTP Server

- **1** Obtain the required data such as the VPN server name and address from your VPN server administrator.
- **2** Go to **Settings** > **More connections** > **VPN** > **Add VPN network**, enter the VPN name, set the server type to **PPTP**, then enter the server address.
- **3** If the VPN server does not have a DNS address, touch **Show advanced options** and enter the DNS domain, DNS server address, and forwarding route.
- 4 Touch Save.
- **5** Touch the VPN you have just set up, enter your VPN user name and password, then touch **Connect**.

#### Connect to an L2TP/IPSec PSK Server

- 1 Obtain the VPN server name, server address, L2TP key (optional), IPsec identifier (optional), and IPsec pre-shared key from your VPN server administrator.
- **2** Go to **Settings** > **More connections** > **VPN** > **Add VPN network**, enter the VPN name, set the server type to **L2TP/IPSec PSK**, then enter the server address, L2TP key, IPSec identifier, and IPSec pre-shared key.
- **3** If the VPN server does not have a DNS address, touch **Show advanced options** and enter the DNS domain, DNS server address, and forwarding route.
- **4** Touch **Save**.
- **5** Touch the VPN you have just set up, enter your VPN user name and password, then touch **Connect**.

# Home Screen & Wallpaper

# Manage the Home Screen Layout

You can customize the home screen layout to suit your phone usage habits.

#### Move an App Icon on the Home Screen

Touch and hold an app icon and drag it to the desired position on the home screen.

#### **Keep Home Screen Icons Aligned**

Pinch two fingers together on the home screen to access **Home screen settings** mode, then enable **Auto-align**. With this feature enabled, empty spaces will automatically be filled when apps are removed.

#### **Lock Home Screen Icon Positions**

Pinch two fingers together on the home screen to access **Home screen settings** mode, then enable **Lock layout**.

### Select the Home Screen Layout Pattern

Pinch two fingers together on the home screen, go to **Home screen settings** > **Layout**, then select a layout pattern you prefer.

### **Set Your Home Screen in Settings**

You can also go to **Settings > Home screen & wallpaper > Home screen settings**, then enable **Auto-align** and more.

#### **Put App Icons in Folders**

For easy management of your app icons on the home screen, you can put similar apps in a folder and name the folder.

- 1 Touch and hold an app icon and drag it over another icon to create a new folder. Some phones will automatically name the folder based on the type of apps within it and will also suggest apps of the same type for you to add to the folder.
- **2** Open a folder, touch its name, then enter a new name for it.

## Add App Icons to a Folder or Remove Them

Open a folder, then touch —. Some phones will suggest apps for you to add to the folder based on the type of apps that are already within it.

You can then perform the following operations:

- Select one or more apps, and touch **OK** to add them to the folder.
- Deselect one or more apps, and touch **OK** to remove them from the folder. If you deselect all apps, the folder will be deleted.

# **Use App Drawer to Store Apps**

You can put your apps in a drawer and display only frequently used apps on your home screen to streamline your home screen.

#### **Enable App Drawer**

Go to **Settings** > **Home screen & wallpaper** > **Home screen style**, and select **Drawer**.

Once enabled, you can swipe up on the home screen to access all of your apps in the drawer.

#### Add Apps in the Drawer to the Home Screen

In Drawer mode, you can swipe up on the home screen to display the Drawer. You can then touch and hold an app to drag it to the desired position on the home screen.

#### Move Apps Back to the Drawer

In Drawer mode, you can move an app from the home screen back to the Drawer by touching and holding this app, then touching **Remove**. This operation will only remove the app icon from your home screen but will not uninstall it.

You can still find it in the Drawer.

### Disable the App Drawer

To disable the App Drawer, set **Home screen style** to **Standard**.

# **Display & Brightness**

# Adjust the Screen Brightness, Color Mode, and Color Temperature

You can set the screen brightness, color mode, and color temperature according to your preferences.

### Manually Adjust the Screen Brightness

You can manually adjust the screen brightness using the following methods:

- Swipe down from the upper right edge of the screen to display **Control Panel**. In the section, drag the slider to adjust the screen brightness.
- Go to **Settings** > **Display & brightness**. In the section, drag the slider to adjust the screen brightness.

#### Adjust the Color Mode

Go to **Settings** > **Display & brightness** > **Color mode & temperature**, and select the color mode that you prefer. **Normal** mode will be easier on your eyes and is therefore recommended.

- · Normal: natural color tones
- · Vivid: vivid color tones

#### **Adjust Color Temperature**

Go to Settings > Display & brightness > Color mode & temperature or Settings > Display & brightness > Color temperature (depending on your device model) and adjust the color temperature as required. It is recommended that you select **Default** or **Warm**, as they are more soothing to the eye.

- · **Default**: Displays a natural tint
- Warm: Displays a yellowish tint
- Cool: Displays a whitish tint
- You can touch anywhere on the color circle or drag the spot to adjust the color temperature.

# **Use Eye Comfort Mode**

Eye comfort mode can effectively reduce harmful blue light and adjust the screen to display warmer colors, relieving eye fatigue and protecting your eyesight.

### **Enable or Disable Eye Comfort Mode**

- Swipe down from the upper right edge of the screen to display **Control Panel** and touch
  - to expand the shortcut switches panel (depending on your device model). Enable or disable **Eye Comfort**. Touch and hold **Eye Comfort** to access the settings screen.
- Go to Settings > Display & brightness > Eye Comfort and enable or disable Enable all day.

Once Eye Comfort mode is enabled, will be displayed in the status bar, and the screen will take on a yellow tint since less blue light is being emitted.

#### Set a Schedule for Eye Comfort Mode

Go to **Settings** > **Display & brightness** > **Eye Comfort**, enable **Scheduled**, then set **Start** and **End** according to your preferences.

### Adjust the Blue Light Filter in Eye Comfort Mode

Go to **Settings** > **Display & brightness** > **Eye Comfort**, enable **Enable all day** or set up **Scheduled**, and adjust the slider under **Filter level** to customize how much blue light you would like to be filtered.

#### **Enable Dark Mode**

You can enable Dark mode to apply a darker color scheme, which helps prevent excessive screen light from irritating your eyes and saves battery power.

Go to **Settings** > **Display & brightness** > **Dark mode**, and follow the onscreen instructions to set the related configurations.

# **Adjust Text Style Settings**

You can adjust the system text size and app display size, as well as the text style.

#### **Text Size and Weight**

Go to **Settings** > **Display & brightness** > **Text size and weight** and drag the sliders to adjust the **Text size** or **Text weight**.

The text size and weight adjustment feature is unavailable in certain countries and regions.

#### **Enlarge or Reduce Display Size**

**Display size** determines the size of content (including text and images) displayed within apps.

Go to **Settings** > **Display & brightness** > **Display size**, and drag the slider for **Display size**.

#### **Use Smart Screen Resolution**

Go to **Settings** > **Display & brightness** > **Screen resolution** and select **Smart Resolution**. Your device will automatically adjust the screen resolution according to the current running status.

#### **Set the Screen Resolution**

Go to **Settings** > **Display & brightness** > **Screen resolution**, and select a screen resolution according to your preferences. A higher screen resolution will result in a clearer display, but will consume more power.

## Adjust the Screen Refresh Rate

Go to **Settings** > **Display & brightness** > **Screen refresh rate**, and select a screen refresh rate that you would like to use.

A high screen refresh rate will help deliver a smoother visual experience.

## **Full Screen Display**

#### **Apply Full Screen Display**

- Most apps installed on your phone will automatically adapt to display correctly in full screen.
- For apps that don't, go to Settings > Display & brightness > More display settings > Full-Screen Display, and toggle on their switches. Enabling Full-Screen Display may cause some apps to display incorrectly, for instance, by being improperly stretched.

#### **Show the Notch**

- 1 Go to Settings > Display & brightness > More display settings > Cutout, and select Auto.
- **2** If you want to show or hide the notch for a specific app, touch **Custom**, select the app, then select one of the following options:
  - Auto
  - · Show cutout
  - Hide cutout

#### **Hide the Notch**

You can darken the surrounding area at the top of the screen to hide the notch.

Go to **Settings** > **Display & brightness** > **More display settings** > **Cutout** and select **Hide cutout**.

# Display Carrier Name and Network Speed in the Status Bar

You can check the carrier name and network speed with a single glance at the status bar.

Go to **Settings** > **Display & brightness** > **More display settings**, and enable or disable **Display carrier name** and **Display network speed** according to your preferences.

# Switch Between Portrait and Landscape Orientation

Swipe down from the upper right edge of the screen to display **Control Panel** and touch to expand the shortcut switches panel (depending on your device model). Then enable **Autorotate**.

# **Sounds & Vibration**

### Do Not Disturb Mode

**Do Not Disturb** helps you prevent interruptions when you need to focus. When this mode is enabled, calls and messages will be muted and banner notifications will not be displayed.

#### **Enable or Disable Do Not Disturb**

You can enable or disable Do Not Disturb using the following methods:

- · Swipe down from the upper right edge of the screen to display Control Panel and touch
  - to expand the shortcut switches panel (depending on your device model). Enable or disable **Do Not Disturb**. You can touch and hold **Do Not Disturb** to access the settings screen.
- Go to Settings > Sounds & vibration > Do Not Disturb and enable or disable Do Not Disturb.

Once Do Not Disturb is enabled, a moon icon ( ) will be displayed in the status bar. To check for notifications, swipe down from the status bar to open the notification panel, or go to the lock screen. Swipe left on a notification and touch to snooze the notification. When receiving incoming calls, notifications, and messages, your phone will be muted and will not automatically turn on its screen or display banner notifications.

#### Set a Schedule for Do Not Disturb

- 1 Go to Settings > Sounds & vibration > Do Not Disturb and disable Do Not Disturb.
- 2 In the **Scheduled** list, enable the switch next to a time period for when you want to enable Do Not Disturb. Your phone will then enter Do Not Disturb mode at the specified time.
- **3** You can touch the time segment to customize the parameters, such as changing the time range and adjusting the repeat frequency.
- **4** Touch **Add** to add a new time period.

### Make Exceptions in Do Not Disturb Mode

While in **Do Not Disturb** mode, you can enable your phone to ring for calls and messages from certain sources so you don't miss anything important.

Go to **Settings** > **Sounds & vibration** > **Do Not Disturb**, and enable **Do Not Disturb** or **Scheduled**. Then you can:

- Touch **Calls** or **Messages** and select one of the options. If you set an exception, your phone will ring for calls or messages from the selected source.
- Once **Repeated calls** is enabled, a second call from the same number within 15 minutes will not be silenced.

# Set a Ringtone

You can set a personalized ringtone for incoming calls depending on your preferences.

If you are carrying your phone in your pocket, the ringtone volume will gradually increase to prevent you from missing important calls.

if your phone has two SIM cards installed, configure the settings for SIM 1 and SIM 2 respectively.

### **Set a Music Ringtone**

- 1 Go to Phone > • > Settings > Ringtone.
  Or go to Settings > Sounds & vibration > Phone ringtone.
- **2** Select a system ringtone, or touch **Music on device** to set a local song as the ringtone.
- **3** If you select a system ringtone, touch **Vibration** on the same screen, and select **Synchronized (default)**. When there is an incoming call, your phone will vibrate with rhythm while the system ringtone is playing.
  - 1 Not all products support a synchronized vibration and ringtone.

# Set a Video Ringtone

Set a video as the ringtone for incoming calls on your phone.

- 1 Go to Phone > • > Settings > Ringtone.
  Or go to Settings > Sounds & vibration > Phone ringtone.
- **2** Touch **Video ringtones** and select a video. You can then preview what it looks like for incoming calls.
- **3** Touch **SET** to set the video as the ringtone.

## **Set a Ringtone for a Contact**

Set a different ringtone for a particular contact to distinguish more easily when that contact is calling you.

**1** Open **Phone**, touch the **Contacts** tab, then select the contact you want to set a ringtone for.

**2** On the contact details screen, touch **Ringtone** and select a ringtone.

# Set a Notification Tone for a Specific App

You can set a notification tone for certain apps by performing the following:

- 1 Go to Settings > Apps > Apps.
- **2** Select an app (such as **Notepad**).
- **3** Go to Notifications > To-do notifications > Notification sound.
- **4** You can then perform the following operations:
  - Set a notification tone
     Select a preset tone, or touch Music on device to select a locally saved song.
  - · Set a vibration pattern
    - Touch **Vibration** and select your preferred type of vibration.

When **Synchronized (default)** or **Synchronized** is selected(depending on your device model), your phone will vibrate based on the rhythm of the tone.

For other options, the vibration pattern of your phone is fixed.

### **Enable Huawei Histen Sound Effects**

Huawei Histen sound effects, with 3D surround sound support, deliver vibrant and crisp sound to create an immersive audio experience.

1 Huawei Histen sound effects are only available when a headset is plugged in.

Go to **Settings** > **Sounds & vibration** > **Huawei Histen sound effects** and select an option:

- Auto: Automatically identifies what you are playing and intelligently applies sound effects to optimize your experience.
- 3D audio: Delivers 3D spatial sounds.
- Natural: Faithfully reproduces the original sounds.
- **Standard**: Requires less power for audio playback. You can also customize equalizer settings yourself to achieve the exact sound you are looking for.

**Auto**, **3D audio**, and **Standard** modes allow you to select a headset type so you can match the sound effects to your headset.

3.5 Selecting a headset type is available only when a 3.5 mm-jack headset is plugged in. If your phone does not have a 3.5 mm jack, use an original Huawei headset adapter.

# **Notifications**

# **App Badges**

When new notifications arrive for an app, a numbered badge will appear on the app icon. You can also set a dot as the badge, or hide the badge for some or all apps.

#### **Turn Off App Badges**

- 1 Go to **Settings** > **Notifications**, and touch **App icon badges**.
- **2** Turn off the switch for some or all apps.

#### Change the Badge Display Mode

On the **App icon badges** screen, touch **Badge display mode**, and select **Numbers** or **Dots** according to your preference.

# **Disable App Notifications**

#### Disable Notifications from a Specific App

If you do not want to be disturbed by notifications from an app, perform either of the following:

- After you receive a notification from the app, swipe left on it in the notification panel, and
   qo to > Disable notifications.
- Go to Settings > Notifications, locate and touch the app for which you want to disable notifications, then disable Allow notifications.

### Disable Notifications from Apps in Batches

To disable notifications from multiple apps at a time, go to **Settings** > **Notifications** > **Manage all**, and turn off the switch next to each app.

#### Hide Content of Notifications on the Lock Screen

To enable this feature:

Go to **Settings** > **Notifications**, and enable **Hide notification content**.

# **More App Notification Settings**

#### **Set the App Notification Mode**

Go to **Settings** > **Notifications** and select an app. You can then set its notification mode.

- Enable Gentle notifications: Notifications will only be displayed in the notification panel.
   There will be no banners, lock screen notifications, or status bar icons, and your phone will not ring or vibrate.
- Enable Lock screen and Banners.
- Set Notification sound: You can change the notification tone, set the vibration pattern, or select None.
- Enable **Allow interruptions**: You can still receive notifications from this app even if Do not disturb is enabled.
- This feature may vary by device.

#### **Notifications Turn on Screen**

Go to **Settings** > **Notifications** > **More notification settings**, and enable **Wake screen**. Your phone will then automatically turn on the lock screen when it receives a notification.

#### Show Notification Icons in the Status Bar

Go to **Settings** > **Notifications** > **More notification settings**, and enable **Show notification icons in the status bar**.

# **Biometrics & Password**

# **Set Fingerprints**

You can enroll a fingerprint and then use it to unlock the screen and access your Safe, App Lock, and more.

### **Enroll an In-Screen Fingerprint**

- 1 Go to Settings > Biometrics & password > Fingerprint ID, and follow the instructions to set or enter the lock screen password.
- **2** Touch **New fingerprint** to begin enrolling your fingerprint.
- **3** Place your fingertip on the in-screen fingerprint sensor. When you feel a vibration, lift your finger then press again. Move your finger around to enroll different parts of it.
- **4** When the enrollment has been completed, touch **OK**.

When the screen is locked, lift your phone and the in-screen fingerprint sensor will appear. You can now place your finger on the fingerprint sensor to unlock the screen.

#### Rename or Delete a Fingerprint

- **1** Go to **Settings** > **Biometrics & password** > **Fingerprint ID** and enter your lock screen password.
- 2 In the Fingerprint list section, touch an enrolled fingerprint to rename or delete it.

#### **Fingerprint Identification**

Fingerprint identification allows you to match your fingers with the enrolled fingerprints.

- **1** Go to **Settings** > **Biometrics & password** > **Fingerprint ID** and enter the lock screen password.
- 2 In the Fingerprint list section, touch Identify fingerprint.
- **3** Touch the fingerprint sensor with your finger. The recognized fingerprint will be highlighted.

## **Use Your Fingerprint to Access Your Safe**

1 Go to Settings > Biometrics & password > Fingerprint ID and enter your lock screen password.

**2** Turn on the switch for **Access Safe** and follow the onscreen instructions to link your fingerprint with the Safe.

Now you can go to **Files** > **Me**, touch **Safe**, then use your fingerprint to access it.

1 Please make sure your device has been updated to the latest system version.

## Use Your Fingerprint to Access a Locked App

- 1 Go to Settings > Biometrics & password > Fingerprint ID or Settings > Biometrics & password > Fingerprint ID > Fingerprint management(depending on your device model) and enter the lock screen password.
- **2** Turn on the **Access App Lock** switch and follow the onscreen instructions to link your fingerprint with App Lock.

You can then touch a locked app on your home screen and use your fingerprint to access it.

#### **Enable and Use Fingerprint Payment**

You can use your fingerprint to verify your payments in a payment app.

Go to the payment app and follow the onscreen instructions to enable this feature.

#### **Set a Fingerprint Animation**

If you have added your fingerprint, you can select an animation to be displayed whenever you unlock with your fingerprint.

Go to **Settings** > **Biometrics & password** > **Fingerprint ID** > **Fingerprint animation** and follow the onscreen instructions to complete the settings.

# **Face Recognition**

Face Recognition allows you to unlock your phone or access locked apps with your facial data.

### Set up Face Recognition

- 1 Go to Settings > Biometrics & password > Face Recognition and enter your lock screen password.
- **2** Select **Enable raise to wake**.
  - The settings items vary by device. If your phone does not provide a specific item, it indicates that the corresponding feature is not supported.
- **3** Touch **Get started** and follow the onscreen instructions to enroll your facial data.

#### Set an Alternate Look

You can add an alternate look for more accurate and convenient face recognition.

On the **Face Recognition** screen, touch **Set an alternate look**, and follow the onscreen instructions to enroll the alternate facial data.

#### Set Face Unlock

On the Face Recognition screen, touch Unlock device and select an unlock method.

if you have enabled PrivateSpace or added multiple users to your phone, you can use Face unlock only in MainSpace or with the Owner account.

#### Access App Lock with Face Recognition

On the **Face Recognition** screen, enable **Access App Lock**, and follow the onscreen instructions to add your facial data to App Lock.

You can then touch a locked app on your home screen and use face recognition to access the app.

#### Link Your Face with Password Vault

Access the Face Recognition screen and enable Autofill usernames and passwords.

When logging in to an app, you can use Face Recognition to automatically fill in the account name and password saved in Password Vault.

#### **Face Recognition for Security Enhancement**

For greater security, enable **Require trusted device** when using Face unlock so your phone will only be unlocked when it recognizes your face and is connected to a trusted device.

This feature is disabled by default. To enable it, go to the **Face Recognition** settings screen, touch **Require trusted device**, enable the **Require trusted device** switch, and follow the onscreen instructions to complete the settings.

(i) A trusted device can be any Bluetooth device that can be used for unlocking purposes, such as earphones, a watch, or a band.

#### Disable or Delete Facial Data

On the Face Recognition screen, you can do the following:

- Disable facial data for certain features: Disable **Unlock device**, or **Access App Lock** as required. This will not delete your facial data.
- Delete facial data: Touch Delete facial data and follow the onscreen instructions to delete your facial data.

#### Lock Screen Password

You can set a numeric, pattern, or hybrid password as your lock screen password.

#### Set a Lock Screen Password

You can set a PIN, pattern, or password for unlocking your device.

- 1 Go to Settings > Biometrics & password and touch Lock screen password.
- **2** Follow the onscreen instructions to enter a PIN or touch **Change unlock method** to select your preferred password type.

### **Change the Lock Screen Password**

- 1 On the Biometrics & password screen, go to Change lock screen password.
- **2** Enter the original lock screen password.
- **3** Enter a new password, or touch **Change unlock method** to select a password type, then follow the onscreen instructions to input a new password.

#### **Disable Lock Screen Password**

On the Biometrics & password screen, go to Disable lock screen password.

#### **Enable Lockdown**

There are several ways to unlock your phone. In some cases (such as if you are asleep when using public transport), password unlock is more secure than other unlock methods. When Lockdown mode is enabled, you will only be able to unlock your phone using your lock screen password. Other unlock methods will be temporarily disabled.

You must set a lock screen password to use this feature.

- 1 Go to Settings > Biometrics & password > Secure lock settings, and enable Show Lockdown option.
- **2** Press and hold the Power button until the **Lockdown** option is displayed on the screen.
- **3** Touch **Lockdown** and follow the onscreen instructions to enable Lockdown mode. Once Lockdown mode is enabled, your phone can only be unlocked using the lock screen password.
- 4 Lockdown mode is automatically disabled when you unlock your phone. You can use other unlock methods as usual the next time you unlock your phone.

  If you need to re-enable Lockdown mode, press and hold the Power button and touch the Lockdown option again.

# **Apps**

# **Enable App Twin**

App Twin allows you to log in to two app accounts at the same time, such as for WhatsApp, so you can easily keep work and your private life separate.

Only certain apps support App Twin.

Go to **Settings** > **Apps** > **App Twin** and turn on the switch for the app that you want to create a twin of.

The twin app will then be displayed on the home screen.

# **View or Change App Settings**

Go to **Settings** > **Apps** > **Apps** and touch an app. You can force stop it, uninstall it, view and change the app permissions, set notification modes, and more.

Some apps cannot be uninstalled.

## **Check the App Version or Change the App Settings**

Go to **Settings** > **Apps** and touch the app you are interested in to go to its details screen. The version of the app is displayed next to the app icon.

# **Battery**

# **Check the Power Consumption of Your Phone**

Go to **Settings** > **Battery** (or **Optimizer** > **Optimizer** ), and you can:

- View Power consumption details to learn about the power consumption and the power usage ranking of apps.
- Touch a time slot in the Battery level chart to learn about the power consumption for the corresponding period.
- Touch an app and view its **Battery usage details**, or touch **Force stop** to close the app.
- Some pre-installed apps cannot be closed.

# **Enable Power Saving mode**

You are advised to enable **Power Saving mode** when the battery level is low but you cannot charge your phone straight away.

Go to **Settings** > **Battery** (or **Optimizer** > ond enable **Power Saving mode**. After that,

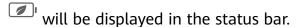

You can touch **Learn more** to view details about power saving measures.

#### **Enable Performance Mode**

**Performance mode** adjusts the power settings of your phone to deliver maximum performance. This will cause the battery to drain more quickly, especially when graphic-intensive apps are used.

When the battery has sufficient power, go to **Settings** > **Battery** (or **Optimizer** > **Optimizer** >

A (icon will then be displayed in the status bar.

Performance mode is available on selected devices only. If the Performance mode option is not displayed in Optimizer, it indicates that your device does not support the feature.

# **Enable Smart Charge**

Smart Charge learns from your charging habits and manages the charging process intelligently. This feature reduces the battery wear level and prolongs the battery life by reducing the time your device spends fully charged. It is advised that you keep this feature enabled.

For example, if you are used to charging your device overnight or for an extended period of time, Smart Charge will pause the charging when the battery capacity reaches a certain level. Before you get up in the morning, Smart Charge will resume charging until your device is fully charged. This reduces the time your device spends fully charged to slow down battery wear and prolong the battery life.

(i) Data about your charging habits will only be used on your device and will not be backed up or uploaded to the cloud.

To enable this feature, go to **Settings** > **Battery** > **More battery settings** and enable **Smart Charge**.

#### **Enable Smart Battery Capacity**

Smart Battery Capacity intelligently adjusts the maximum available battery capacity based on the current battery state to slow down battery wear and prolong the battery lifespan. It is advised that you keep this feature enabled.

To enable this feature, go to **Settings** > **Battery** > **More battery settings**, and enable **Smart Battery Capacity**.

# Set the Battery Level Display Mode

You can also set whether or not to display the battery percentage in the status bar, and whether to maintain a network connection when the phone screen is off.

#### Display Battery Percentage in the Status Bar

Go to **Settings** > **Battery** (or **Optimizer** > **C**), touch **Battery percentage**, and select whether the battery percentage will be displayed inside or next to the battery icon.

### Stay Connected While Your Device Is Sleeping

Keep your phone connected to the Internet when it sleeps to continue to receive messages or download data in sleep mode. Please note that this may increase power consumption.

To do so, on the **Battery** screen, touch **More battery settings**, and enable **Stay connected** while asleep.

# **Storage**

# **Check Storage Usage**

Go to **Settings** > **Storage** to check storage usage and optimize it when you feel necessary.

# Clean Up Phone Storage

You can use **Cleanup** in **Optimizer** to scan for redundant or large files, such as app residue, unwanted installation packages, WeChat data, and more. Once detected, you can choose whether or not to delete files as suggested.

- 1 Open Optimizer, then touch Cleanup.
- **2** When the scan is complete, touch **Clean up** after each item and delete any files you don't need.

#### **Automatically Clean Up System Trash**

- 1 Open Optimizer, and touch Cleanup.
- **2** Swipe down from the top of the screen, and your phone will automatically clean up system trash.

### Manually Clean Up System Trash

In addition to automatic cleanup, your phone will also detect and recommend trash files for you to clean up manually.

On the **Cleanup** screen, touch **Clean up** next to a category, select the items you want to clean up, then touch **DELETE**.

#### **Clean Up Duplicate Files**

**Optimizer** can identify duplicate files on your phone.

On the **Cleanup** screen, touch **Duplicate files**, then select unwanted files to delete them.

# **Security**

# Use the Password Vault to Automatically Fill in the Password

Password Vault saves your usernames and passwords and autofills them for you each time you log in to an app. This data is hardware encrypted and stored only on your device. Huawei does not have access to this data, and will not upload it to the Internet or server.

- Before using Password Vault, set a lock screen password for your phone.
  - Password Vault is only compatible with certain apps.

## Log In Faster with Password Vault

When you log in to an app for the first time, your phone will automatically prompt you to save the password. Touch SAVE when prompted.
If you accidentally touch Never save, you can still enable the autofill feature for this app by going to Settings > Security > Password Vault > Manage autofill settings, and

toggling on the switch next to this app. When the switch is toggled off, the autofill feature will be disabled.

- **2** If you log out of the app, the next time you log in, your device will autofill the username and password once you have verified your identity with your lock screen password, fingerprint, or face ID.
- 1 Not all devices support fingerprint features.

When you switch to a new Huawei phone, you can use **Phone Clone** to transfer data in Password Vault to your new device.

#### View or Delete Stored Usernames and Passwords

You can view or delete the usernames and passwords stored in Password Vault at any time.

Go to **Settings** > **Security** > **Password Vault** > **ACCOUNTS** to view or delete the stored usernames and passwords.

#### **Disable Password Vault**

Password Vault is enabled by default, but can be disabled if required.

Go to **Settings** > **Security** > **Password Vault**, and disable **Save and autofill usernames and passwords**.

### Use App Lock to Protect Your Privacy

You can lock apps containing private data, such as chat and payment apps, to prevent unauthorized access.

### **Enable App Lock**

Go to **Settings** > **Security** > **App Lock** > **Enable**, follow the onscreen instructions to set an App Lock password, and select an app to be locked.

If you have enabled face or fingerprint unlock, you can link App Lock with a face ID or fingerprint ID as prompted.

### **Change the App Lock Password or Security Questions**

Enter the **App Lock** settings screen, go to Password type, and select **Lock screen** password or Custom PIN as the App Lock password.

If you select **Custom PIN**, you can go on to set a new password and security questions.

#### Cancel or Disable App Lock

On the **App Lock** settings screen, you can perform the following:

- Cancel App Lock: On the list of locked apps, toggle off the switches beside the apps for which you want to cancel App Lock.
- Disable App Lock: Go to Solution > Disable App Lock and follow the onscreen instructions to touch DISABLE. This will cancel all locks and clear all app lock settings.

#### **Enable Smart Unlock**

Smart Unlock enables you to unlock your phone with a Bluetooth device, such as a smart band, without a password, fingerprint, or facial authentication.

- 1 Pair your phone with the Bluetooth device.

  After the pairing is successful, the Bluetooth device name will be displayed in the Paired devices list on the Bluetooth settings screen.
- 2 On your phone, go to **Settings** > **Biometrics & password** > **Smart Unlock**, and enable **Smart Unlock**.
- **3** Follow the onscreen instructions to set the lock screen password. Skip this step if a lock screen password has already been set.
- 4 On Smart Unlock the screen, touch Add device, select the desired Bluetooth device from the Paired devices list, and follow the onscreen instructions.

  After it has been selected, the Bluetooth device name will be displayed in the Unlocking Devices list.

When your phone is connected to a Bluetooth device, turn on the screen of your phone and swipe on the screen to unlock it.

To learn more about Smart Unlock, touch on the **Smart Unlock** screen.

#### **Enable Enhanced Mode**

For greater security, enable Enhanced mode when using Smart Unlock so your phone will only be unlocked when it detects a Bluetooth device that supports Enhanced mode.

On the **Smart Unlock** screen, enable **Enhanced mode** and perform operations as prompted. It may take some time for your phone to establish a trusted connection with a Bluetooth device.

The Bluetooth device will then authenticate your phone when:

- The Bluetooth device is near your phone.
- You are wearing the Bluetooth device.
- Your phone has previously been unlocked using any unlock method (PIN, pattern, or password) on this device.

#### Set a SIM PIN Lock

A PIN is the identity code of a SIM card, and can be set as the SIM card lock. After you set it up, you will be required to enter the correct PIN to unlock the SIM card every time you power on your phone or switch to a new phone to prevent unauthorized access.

If you have entered a wrong PIN and exceeded the maximum number of attempts allowed to unlock the PIN, you will need to enter the PIN Unlocking Key (PUK) then reset the PIN. If you exceed the maximum number of attempts allowed to unlock the PUK, your SIM card will be permanently blocked.

The PIN and PUK of your SIM card are provided by your carrier. The number of digits and maximum number of attempts allowed to unlock your PIN and PUK are subject to your carrier.

- **1** Go to **Settings** > **Security** > **More settings** to enter the SIM lock settings screen.
- **2** Enable **Lock SIM card**, enter the PIN, then touch **OK**. To change the PIN, touch **Change SIM PIN**, and follow the onscreen instructions.

### Pin a Screen

You can pin the screen of an app so you can stay focused on it. Try this feature when playing games, watching videos, and more.

Go to **Settings** > **Security** > **More settings** > **Screen pinning**, and enable **Screen pinning**.

- When using gesture navigation, swipe up from the bottom of the screen and hold to access the recent tasks screen, then touch on an app preview. To unpin, swipe up twice from the bottom of the screen.
- When using three-key navigation, touch  $\Box$  to access the recent tasks screen, and touch on an app preview. To unpin, touch and hold  $\Box$ .

# **Privacy**

### **Manage App Access Permissions**

Apps may require certain permissions, such as the Location permission, in order to provide you with corresponding services.

However, some apps may obtain excessive permissions, posing potential risks to your information privacy and security. You can check the permissions granted to each app and deny those you deem unnecessary in system Settings.

### **Manage the Location Permission**

After being granted the Location permission, an app can obtain your location information. For example, if a map app is granted the Location permission, it can provide you with location and navigation services. You can revoke the permission if you do not need these services.

- **1** Go to **Settings** > **Apps** > **Permission manager**.
- **2** On the **Permission manager** screen, touch **Location**, then touch the icon of the app you want to change the permission for to manage the Location access.

### Manage Permissions to Access Other Private Data

You can also manage permissions to access your personal data, such as Contacts, Messaging, Call logs, Body sensors, Calendar, and Camera, to enjoy better services and protect your privacy.

On the **Permission manager** screen, touch the permission you want to manage, and toggle the switch for each app on or off as required.

#### **Use Location Services**

Some apps need to obtain your location information to provide better services. You can enable or disable location services, and grant or deny permissions to access location information for particular apps as required.

#### **Enable or Disable Location Services**

You can enable or disable Location Services in the following ways:

- Swipe down from the upper right edge of the screen to display Control Panel, touch
  to expand the shortcut switches panel (depending on your device model), and enable or
  disable Location. You can touch and hold Location to access the settings screen of
  Location.
- Go to **Settings** > **Location** and enable or disable **Access my location**.

After Location Services is disabled, your phone will prevent all apps and services from collecting and using the location information, with the exception of some built-in apps. When apps or services need to use the location information, your phone will remind you to enable Location Services again.

### **Increase the Accuracy of Location Services**

You can improve the positioning accuracy of your phone by allowing apps and services to scan for nearby Wi-Fi networks and Bluetooth devices or access supplementary data from global navigation satellite systems (GNSS).

*i* High-accuracy positioning is only supported on certain products.

Go to **Settings** > **Location** > **Advanced settings**, then set them up as required.

#### Allow or Deny Access to Location Information

You can grant or deny the Location permission to an app, as well as grant permanent access or access only while in use or deny access to the location information.

- 1 Go to **Settings** > **Privacy** > **Permission manager**, touch **Location**, and check apps to be granted access to the location information.
- **2** Touch the corresponding app and follow the onscreen instructions to grant or deny the Location permission.

### Create a PrivateSpace for Your Private Data

Create your PrivateSpace that is completely independent of MainSpace (the original space) on your phone, which can be accessed using your fingerprint or a password.

1 Not all devices support fingerprint features.

You can move private photos, videos, and other files to your PrivateSpace to prevent unauthorized access. You can also move your payment and gaming apps to PrivateSpace to prevent them from being accessed by your child.

#### **Enable and Access PrivateSpace**

- **1** Go to **Settings** > **Privacy** > **PrivateSpace** > **Enable**, and follow the onscreen instructions to create a PrivateSpace.
- **2** You can enter your PrivateSpace using either of the following methods:
  - On the lock screen, access PrivateSpace using the fingerprint or password set for the space.
  - Alternatively, in MainSpace, go to Settings > Privacy > PrivateSpace, and touch Log
     in.
  - if you restart your phone, you have to enter the password to access the MainSpace first, then switch to the PrivateSpace.

### Hide or Unhide the Entrance to PrivateSpace

You can hide the entrance to PrivateSpace in the MainSpace settings, so that you can only access PrivateSpace using the fingerprint or password set for the space.

- To hide the entrance to PrivateSpace: In PrivateSpace, go to Settings > Privacy >
   PrivateSpace, and enable Hide PrivateSpace.
- To unhide the entrance to PrivateSpace: In MainSpace, go to Settings > Security > More settings, then go to Show all settings > OK.

### Transfer Files Between MainSpace and PrivateSpace

- 1 In PrivateSpace, go to **Settings** > **Privacy** > **PrivateSpace**, and touch **MainSpace to PrivateSpace** or **PrivateSpace to MainSpace**.
- **2** Select the files (such as images, videos, and audio files) you want to transfer, touch **Move**, and follow the onscreen instructions to transfer the files.

In the target space, go to **Gallery > Albums > Others > SharedImages**, or **Gallery > Albums > Others > SharedVideos** to view photos and videos.

### Reset Password for PrivateSpace

You can set a security question when creating the password for PrivateSpace, which will help you to reset the password if you happen to forget it.

1 In PrivateSpace, go to Settings > Privacy > PrivateSpace, then touch Password protection.

- **2** Follow the onscreen instructions to complete the verification, select and answer the security question, then touch **Finish**.
- 3 In MainSpace, go to **Settings** > **Privacy** > **PrivateSpace**, then go to > **Reset password**, and follow the onscreen instructions to complete the verification and reset the password.

### Transfer Data in PrivateSpace to Your New Phone

You can quickly transfer your PrivateSpace data, such as contacts, photos, and files, from your old phone to your new one.

- 1 On your new phone, create and enter your PrivateSpace, go to Settings > Privacy > PrivateSpace > Space Clone, and select This is the new device.
- 2 In your old phone, enter your PrivateSpace, go to **Settings** > **Privacy** > **PrivateSpace** > **Space Clone**, and select **This is the old device**.
- **3** Follow the onscreen instructions to scan the QR code or manually connect the old device to the new one.
- **4** On your old phone, select the data to be transferred. You can cancel the data transfer during the process, and then continue it once you have connected your old device with the new one again.

### **Delete PrivateSpace**

If you delete PrivateSpace, all apps and data stored in the space will be deleted and cannot be restored. Please exercise caution when deleting PrivateSpace.

You can delete PrivateSpace in either of the following ways:

- In MainSpace, go to Settings > Privacy > PrivateSpace, then go to > Delete
   PrivateSpace.
- Alternatively, in PrivateSpace, go to **Settings** > **Privacy** > **PrivateSpace**, then touch **Delete**.

# **Accessibility Features**

### Use a Screen Reader App

Screen reader apps are designed to assist visually impaired users to use a phone.

#### **Enable Color Correction to Customize the Screen Color**

Color correction helps people with poor eyesight see the screen content more easily.

- 1 Go to Settings > Accessibility features > Accessibility > Color correction and enable Color correction.
- **2** Touch **Correction mode** to select a color correction mode.

### **Use Magnification Gestures**

Use magnification gestures to zoom in on the screen.

On the **Accessibility** > **Magnification** screen, touch **Magnification**, then enable it.

Zoom in or out by touching the screen three times in a row.

- While zoomed in, spread two or more fingers to further zoom in, then pinch two or more fingers together to zoom back out.
- Drag the screen with two or more fingers to view other parts of the screen.

#### **Enable Color Inversion**

Color inversion allows you to invert the color of the text and the background. When Color inversion is enabled, your phone will display text in white and the background in black.

On the **Accessibility** screen, enable **Color inversion**.

### Use a Shortcut to Activate an Accessibility Feature

You can use Volume buttons to quickly activate an accessibility feature.

- 1 On the Accessibility screen, touch Accessibility shortcut.
- **2** Touch **Select feature** to select the feature you want to activate with the shortcut.
- **3** Enable **Accessibility shortcut**. You can now press and hold the Volume up and down buttons simultaneously for 3 seconds to activate the feature.

### Adjust the Touch and Hold Delay

Touch & hold delay allows you to adjust the time the screen takes to respond when you touch and hold something.

On the **Accessibility** screen, touch **Touch & hold delay**, then select a delay option according to your preferences.

### **Operate Your Phone with One Hand**

You can switch to a mini screen view so you can use your phone with one hand.

- 1 Go to Settings > Accessibility features > One-Handed mode, and enable One-Handed mode.
- **2** You can access **One-Handed mode** using any of the following methods:
  - If you are using **Gestures** and **Slide across bottom to switch apps** is enabled, swipe across the bottom of the screen and hold.
  - If you are using **Gestures** and **Slide across bottom to switch apps** is disabled, swipe across the bottom of the screen in an arc and hold.
  - If you are using **Three-key navigation**, swipe across the bottom of the screen.
  - If you are using **Gestures** and there is no **Slide across bottom to switch apps** switch, swipe across the bottom of the screen.
- **3** Touch anywhere outside the mini screen view to exit one-handed mode.

One-handed mode will not work if magnification gestures are enabled on your phone.

if you hold your device with your left hand, it is recommended that you swipe from right to left across the bottom of the screen and hold. The mini screen view will be displayed on the left side of the screen.

If you hold your device with your right hand, it is recommended that you swipe from left to right across the bottom of the screen and hold. The mini screen view will be displayed on the right side of the screen.

### **Enable or Disable Mistouch Prevention**

Enable **Mistouch prevention** to prevent unintended operations caused by accidental touches on the screen, such as when your phone is placed in your pocket or backpack.

Go to **Settings** > **Accessibility features**, and enable or disable **Mistouch prevention**.

### Set Scheduled Power On/Off

Use the **Scheduled power on/off** feature to power your phone on and off at set times, to save power and prevent interruptions while resting.

- 1 Go to Settings > Accessibility features > Scheduled power on/off, and enable Scheduled power on/off.
- **2** Set the power on and off times, as well as the repeat cycle. Your phone will power on and off automatically at the specified times.

To stop using this feature, disable **Scheduled power on/off**.

### **Users & Accounts**

#### Add a User or Guest Account

- 1 Go to Settings > Users & accounts > Signed in as, touch Add user or Add guest, then follow the onscreen instructions to add an account.
- **2** Touch **Switch** to switch to the user or guest account. Configure the settings for the new account as prompted.
- **3** Install apps as needed. Note that if a newer version of an app has been installed by another user, the app installation will fail.

#### Authorize a User or Guest Account to Make Calls

You can set whether to allow a user or guest account to make calls or use other functions on your phone.

- 1 Access your phone as the administrator and go to **Settings** > **Users & accounts** > **Signed** in as.
- **2** Touch the related account, and select the permissions you want to authorize.

#### Switch Between Owner, User, and Guest Accounts

You can switch to a different account in the following ways:

- Swipe down from the upper right edge of the screen to display **Control Panel**, touch and touch the profile picture of the account you wish to switch to.
- Go to **Settings** > **Users & accounts** > **Signed in as** and touch the name of the account you wish to switch to.

#### **Delete a User or Guest Account**

Deleting a user or guest account will delete all of its related data. Please exercise caution. After accessing your device as the owner, use the following ways to delete a user or guest account:

- Go to **Settings** > **Users & accounts** > **Signed in as**, touch the account you wish to delete, and follow the onscreen instructions to delete it.
- Swipe down from the upper right edge of the screen to display Control Panel, go to >
   More settings, touch the account you want to delete, and follow the onscreen instructions to delete it.

## **System & Updates**

### Change the System Language and Region

- 1 Go to Settings > System & updates > Language & input > Language and region and select the language you want to use.
  If the language is not listed, touch Add language, then locate and touch it to add it to the list.
  - To delete a language from the list, touch **Edit** and follow the onscreen instructions.
- **2** Touch **Current region** to select a country/region for the displayed content to adapt to the linguistic and cultural aspects of the country/region you have selected.

### Set the System Date and Time

Your phone is able to sync to the local date, time, and time zone over a mobile network. You can also manually set the date, time, and time zone for your phone.

Go to **Settings** > **System & updates** > **Date & time**, then set the options according to your requirements.

### Set the Date and Time Automatically or Manually

- Enable **Set automatically**, and your phone will sync to the local date and time over a mobile network.
- To manually set the date and time, disable **Set automatically**.

#### Change the Time Zone

• Enable **Set automatically**, and your phone will sync to the local time zone over a mobile network.

• To manually set the time zone, disable **Set automatically**.

### **Change the Time Format**

- Enable **24-hour time** and your phone will display time in the 24-hour format.
- Disable **24-hour time** and your phone will display time in the 12-hour format.

### Use Phone Clone to Move Data to Your New Device

**Phone Clone** lets you quickly and seamlessly move all the basic data (including contacts, calendar, images, and videos) from your old phone to your new phone.

### Migrate Data from a Huawei or Other Android Device

- 1 On your new phone, open the **Phone Clone** app, or go to **Settings** > **System & updates** > **Phone Clone**, touch **This is the new device**, and select **Huawei** or **Other Android**.
- **2** On your old device, follow the onscreen instructions to download and install **Phone Clone**.
- **3** On the old device, open the **Phone Clone** app, touch **This is the old device**, and follow the onscreen instructions to connect the old device with your new device by scanning a code or connecting manually.
- **4** On your old device, select the data you want to clone, then touch **NEXT** > **Transfer** to start cloning.
- i You can search for Android versions that support **Phone Clone** in **AppGallery** and view more information on the app details screen.

### Migrate Data from an iPhone or iPad

- 1 On the new phone, open the **Phone Clone** app, or go to **Settings** > **System & updates** > **Phone Clone**, touch **This is the new device**, and select **iPhone/iPad**.
- **2** Follow the onscreen instructions to download and install **Phone Clone** on your old device.
- **3** On the old device, open the **Phone Clone** app, touch **This is the old device**, and follow the onscreen instructions to connect the old device with your new device by scanning a code or connecting manually.
- **4** On your old device, select the data you want to clone, then follow the onscreen instructions to complete the data cloning.
- (i) You can search for iOS versions that support **Phone Clone** in **App Store** and view more information on the app details screen.

### **Restore Your Phone to Default Settings**

### **Reset Network Settings**

This operation will reset your Wi-Fi, mobile data network, and Bluetooth settings. It will not change any other settings on your phone or delete any data.

Go to **Settings** > **System & updates** > **Reset**, touch **Reset network settings**, then follow the onscreen instructions to reset network settings.

### **Restore All Settings**

This operation will reset all network settings, your lock screen password, and the home screen layout. If your phone supports fingerprint or facial recognition, the enrolled fingerprints and facial data will be deleted as well. Other data or files will not be deleted from your phone. This operation does not restore the settings of Find Device, Users & accounts, Device administrators, or app settings either.

Go to **Settings** > **System & updates** > **Reset**, touch **Reset all settings**, and follow the onscreen instructions to complete the operation.

### **Restore Factory Settings**

This operation will erase data on your phone, including your accounts, app data and system settings, installed apps, music, images, all files in the internal storage, security chip contents, and locally-stored system, app, and personal data related to HUAWEI IDs. Make sure to back up your data before restoring your phone to its factory settings.

Go to **Settings** > **System & updates** > **Reset** > **Reset phone**, touch **Reset phone**, and follow the onscreen instructions to restore factory settings.

### **Enable or Exit Simple Mode**

Simple mode adopts a more concise layout for easy navigation, enlarges icons and fonts for the home screen, and maximizes the volume.

### **Enable Simple Mode**

Go to **Settings** > **System & updates** > **Simple mode** and follow the onscreen instructions to enable Simple mode.

In Simple mode, you can touch and hold any icon to drag it to the desired position or uninstall it if you don't need to use the app.

### **Exit Simple mode**

Open **Settings** and touch **Exit Simple mode**.

### **Update Your Phone System Online**

When an update is available, your phone will prompt you to download and install the update package.

- Before updating, make sure that your phone is running an official system version.

  Otherwise, the update may fail and your phone may experience some issues.
  - Back up your user data before the update.
  - After an update, third-party apps that aren't compatible with the new system version may become unavailable. In such cases, it may take some time for a compatible app version to be released.
  - During the update, do not power off or restart your phone, remove the memory card, or insert a memory card.
- 1 Go to Settings > System & updates, and touch Software update.
- **2** When an update is available, you can either manually download and install the update package, or choose for your phone to be updated automatically overnight.
  - Download and install the update package: Go to New version > DOWNLOAD AND INSTALL. To avoid data usage, connect your phone to a Wi-Fi network when downloading the update package.
     Your phone will automatically restart once the update is complete.
  - Update overnight: Touch or > Settings (this device) (depending on your device model), and enable Auto-download over Wi-Fi and Update overnight.

To disable automatic updates, touch or • > Settings (this device) (depending on your device model) on the Software update screen, then disable Auto-download over Wi-Fi.

### **Update the Parameter Version of Your Phone Online**

The parameter version may update operator parameters, time zone parameters, and device parameters, among others, and offers optimizations to functions, including the mobile network, power consumption and performance, and feature compatibility. Your phone will prompt you to install the update to have these parameters automatically adjusted for a better experience.

### **Automatic update**

- 1 Go to Settings > About phone > Parameter version, touch , and make sure that Auto-update parameters is enabled.
- **2** When a new parameter version is detected, your phone will automatically download and update it.
  - 1 You will be prompted if the phone needs to be restarted for the update to take effect.

#### Manual update

- 1 Go to Settings > About phone > Parameter version, touch , and disable Autoupdate parameters.
- **2** When a new parameter version is detected, a message will be displayed. Follow the onscreen instructions to complete the update.

# **About Phone**

## **Legal Notice**

Copyright © Huawei 2021. All rights reserved.

| This guide is for reference only. The actual product, including but not limited to the color, size, and screen layout, may vary. All statements, information, and recommendations in this guide do not constitute a warranty of any kind, express or implied. |
|----------------------------------------------------------------------------------------------------|
|                                                                                                    |
|                                                                                                    |
|                                                                                                    |
|                                                                                                    |
| Please visit https://consumer.huawei.com/en/support/hotline for recently updated hotline and email address in your country or region.                                                                                                    |
| Model: NAM-LX9                                                                                                    |
| EMUI12.0_01                                                                                                    |